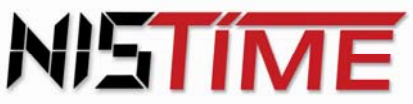

# **Signal-Hauptuhr SHU 1500**

# **Bedienungsanleitung**

**Dokumentenversion 1.2** 

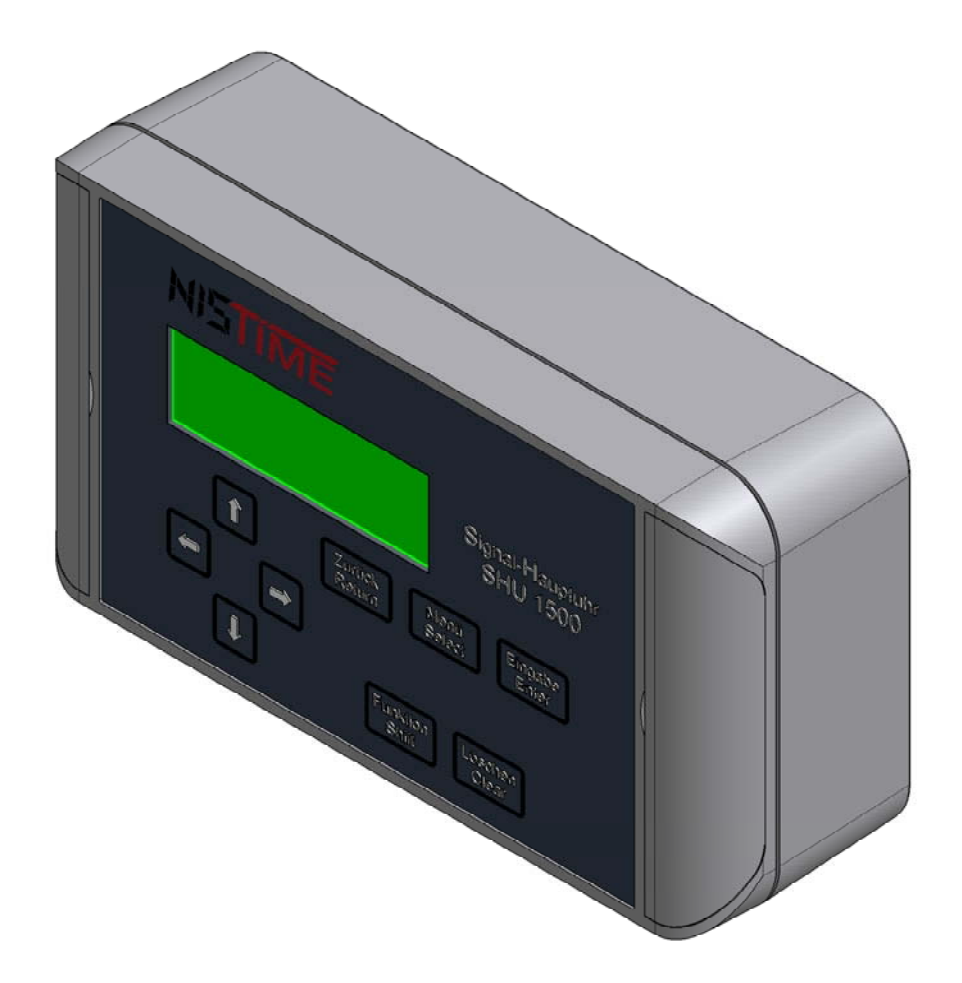

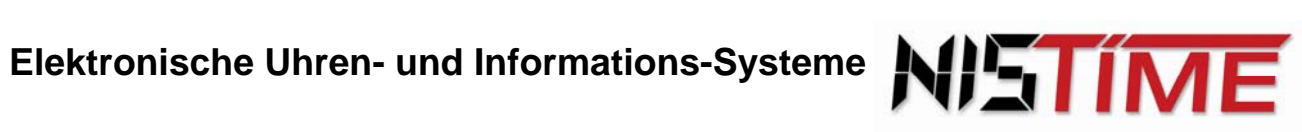

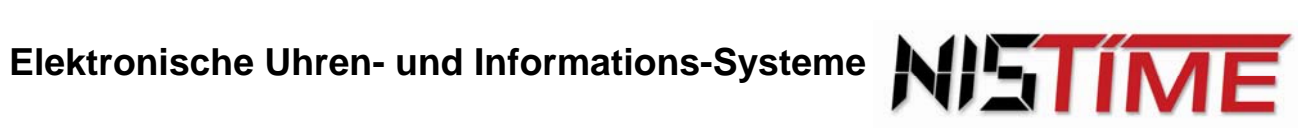

# Signal-Hauptuhr SHU 1500

# **Bedienungsanleitung**

# **Inhaltsverzeichnis**

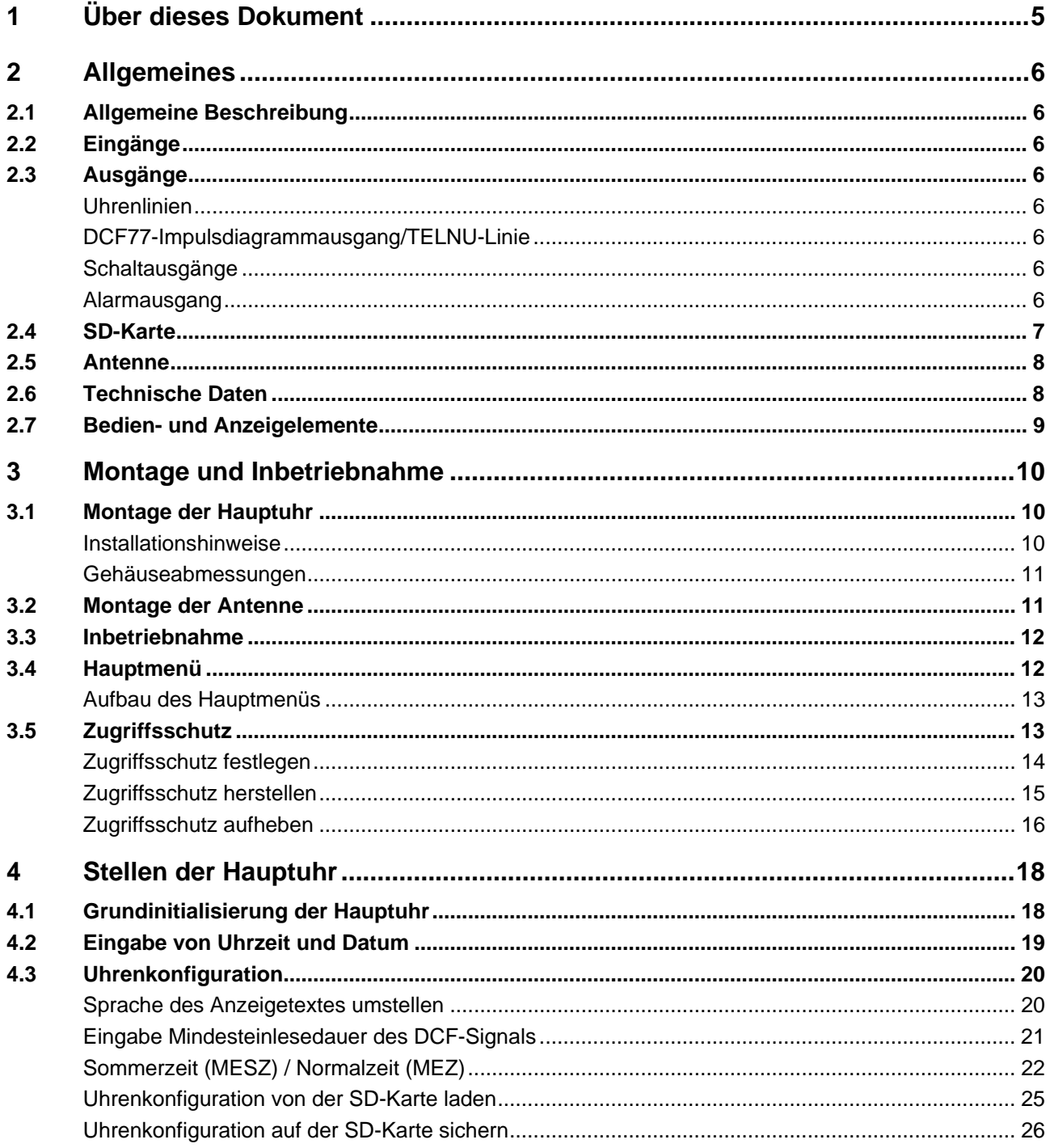

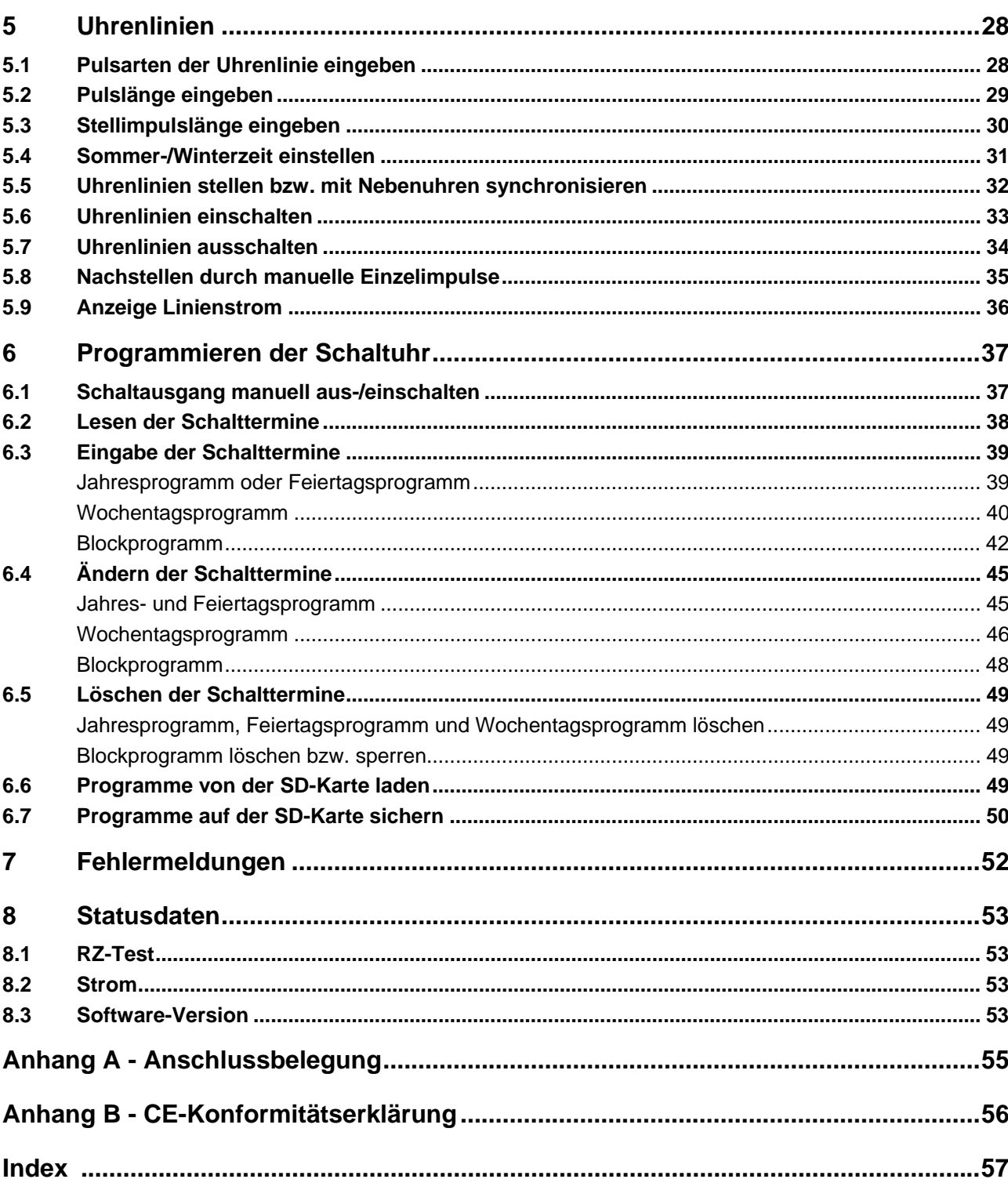

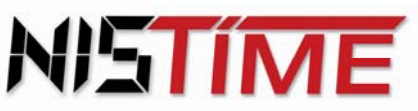

# <span id="page-4-0"></span>**1 Über dieses Dokument**

#### **Ziel dieses Dokuments**

Dieses Dokument beschreibt die Installation und Benutzung der Signal-Hauptuhr SHU 1500 der Firma NIS-time AG.

#### **Dokumentenversion**

Dieses Dokument hat die Dokumentenversion 1.2.

#### **Gültigkeitsbereich**

Dieses Dokument ist gültig für die Produktversion 1 und die Software-Version V1.1.

#### **Benutzerkommentar**

Ihre Anmerkungen und Hinweise sind uns jederzeit willkommen. Senden Sie sie einfach an unsere E-mail-Adresse: Info@nis-time.de.

<span id="page-5-0"></span>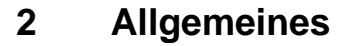

# <span id="page-5-1"></span>**2.1 Allgemeine Beschreibung**

Die Signal-Hauptuhr SHU 1500 ist eine Software-gesteuerte Hauptuhr. Sie kann bis zu 3 Nebenuhrlinien gleichzeitig mitführen. Hierfür ist kein Gangreserve-Akkumulator erforderlich, da die Nebenuhren vollautomatisch nachgeführt werden.

ISTIM

Weiterhin ist die Hauptuhr über den deutschen Zeitzeichensender DCF77 funkgeführt, d. h. die Zeitund Datumseingabe erfolgt vollautomatisch. Sie verfügt ferner über eine automatische Nachführung der Nebenuhren nach einer Störung oder nach einem Netzausfall (bis zu einer Woche).

Eine Strommesseinrichtung bzw. Stromüberwachung ist für jede Uhrenlinie getrennt einstellbar. Für die Datensicherung ist eine SD-Karte vorgesehen, auf der die programmierten Schaltzeiten und Konfigurationen gesichert werden können.

# <span id="page-5-2"></span>**2.2 Eingänge**

Die Hauptuhr verfügt über zwei Fernsteuereingänge (galvanisch getrennt über Optokoppler) für die Signalschaltungen der Signalkreise, wie z. B. Panikschaltung, Signalauslösung durch Hausalarm oder Feuermelder.

### <span id="page-5-4"></span><span id="page-5-3"></span>**2.3 Ausgänge**

#### Uhrenlinien

Es gibt drei Nebenuhrlinien, die jeweils entweder als Sekundenuhr, Sekundenlinie, Halbminutenlinie, Minutenlinie oder TELNU-Linie definiert sind. Die Impulslängen der Linien sind zwischen 0,5 und 7,5 Sekunden frei einstellbar.

#### **Hinweis**

Soll eine synchronisierte Sekundenuhr verwendet werden, muss ein externer Spannungsadapter von 24V auf 12V verwendet werden! Kontaktieren Sie in diesem Fall NIS-time.

# <span id="page-5-5"></span>DCF77-Impulsdiagrammausgang/TELNU-Linie

Dieser Impulsdiagrammausgang entspricht dem Signal des deutschen Zeitzeichensenders DCF77. Damit ist es möglich das DCF-Signal auf Nebenuhren zu übertragen, für die dann keine weiteren Antennen notwendig sind. Das DCF-Signal wird von der Hauptuhr generiert und kann wahlfrei auf Uhrenlinie 1 bis 3 ausgegeben werden.

Die Hauptuhr sendet über die 2-adrige Leitung der Nebenuhrlinie 1 bis 3 permanent die Zeitinformation.

Die mögliche DCF-Linienkonfiguration und die Anzahl der Nebenuhren ist abhängig vom verwendeten Netzteil. Pro Nebenlinie liegt eine Begrenzung von 500 mA vor.

#### <span id="page-5-6"></span>Schaltausgänge

Die Hauptuhr verfügt über zwei Signalkreise. Hier können Ein-/Ausschaltzeiten oder Kurzzeitimpulse im Feiertags-, Jahres- oder Wochenprogramm programmiert werden. Es können bis zu 325 Schaltzeiten eingegeben werden.

Es ist eine sekundengenaue Ein-, Aus-, oder Impulsschaltung möglich.

#### <span id="page-5-7"></span>Alarmausgang

Der Alarmausgang ist zur Störungsfernmeldung für einen zentralen Sammelalarm gedacht.

# <span id="page-6-0"></span>**2.4 SD-Karte**

Die Hauptuhr verfügt als zusätzliches Speichermedium über eine Standard-SD-Karte. In der Hauptuhr programmierte Schalttermine können auf der SD-Karte abgespeichert (siehe Seite 50[\) bzw. von](#page-51-1)  [der SD-Karte geladen werden \(siehe Seite](#page-51-1) 49[\). Darüber hinaus kann die Uhrenkonfiguration auf der](#page-50-0)  [SD-Karte abgespeichert \(siehe Seite](#page-50-0) 2[6\) bzw. von der SD-Karte gelesen werden \(siehe Seite 2](#page-26-0)5[\).](#page-25-1) 

5 I IM

#### **Hinweis**

Es können Standard-SD-Karten bis zu einer Speichergröße von 2 GB verwendet werden!

Um eine SD-Karte einzulegen bzw. eine eingelegte SD-Karte auszutauschen, muss das Gehäuse der Hauptuhr aufgeschraubt werden. Dies ist auch während des Betriebs der Hauptuhr möglich.

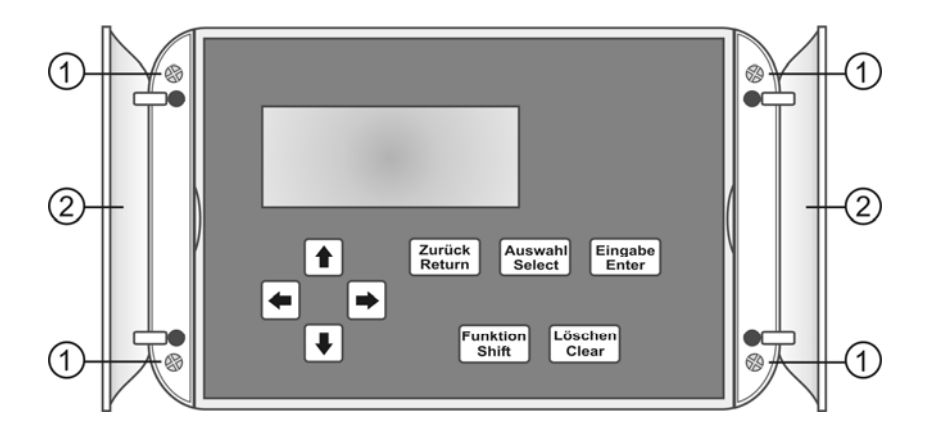

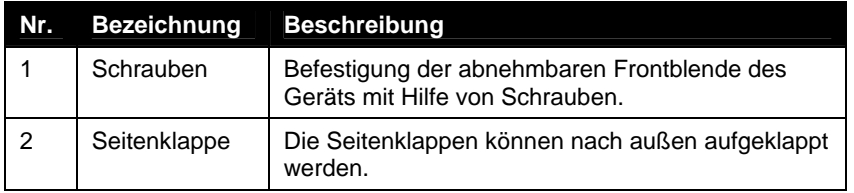

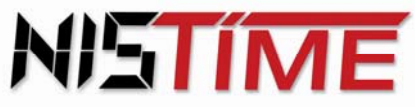

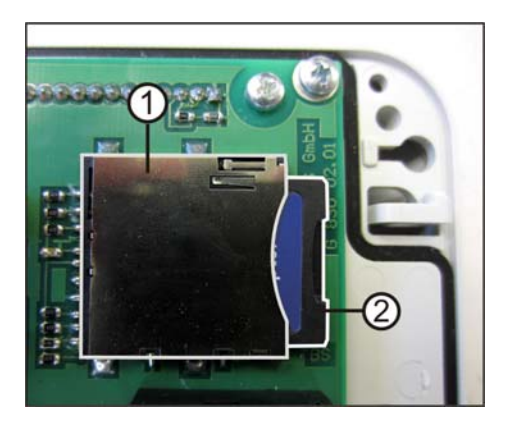

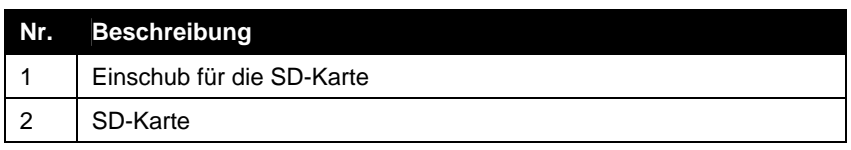

# <span id="page-7-0"></span>**2.5 Antenne**

Die Hauptuhr ist in der Lage verschiedene DCF- oder GPS-Antennen zu verwenden. Auf diese Weise ist es für die Hauptuhr möglich die exakte Uhrzeit per Funk zu empfangen. Die verschiedenen Antennen werden von dem Gerät automatisch erkannt.

# <span id="page-7-1"></span>**2.6 Technische Daten**

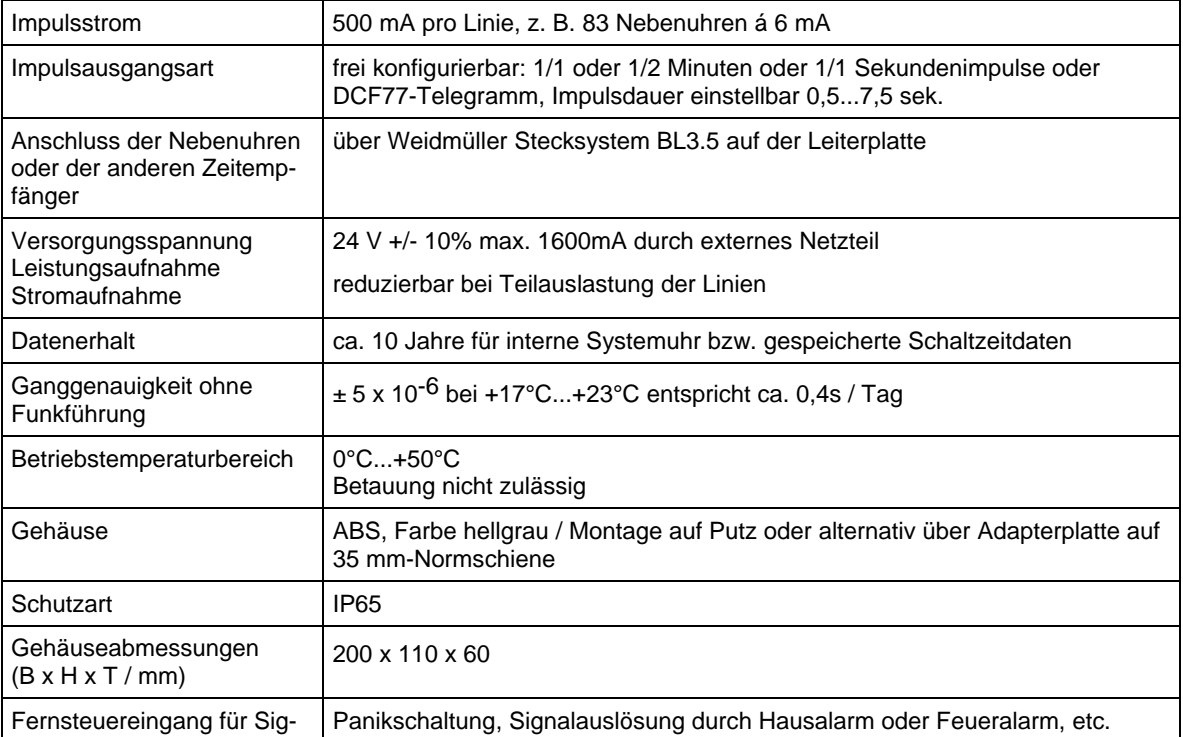

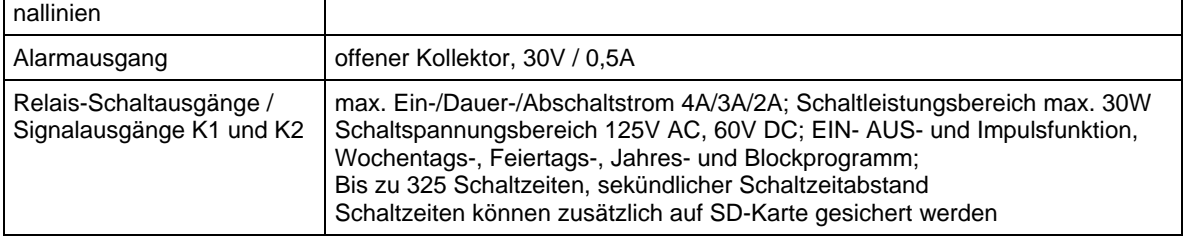

### **Hinweis**

Funkenlöschung über Relaiskontakt bauseitig vornehmen!

# <span id="page-8-0"></span>**2.7 Bedien- und Anzeigelemente**

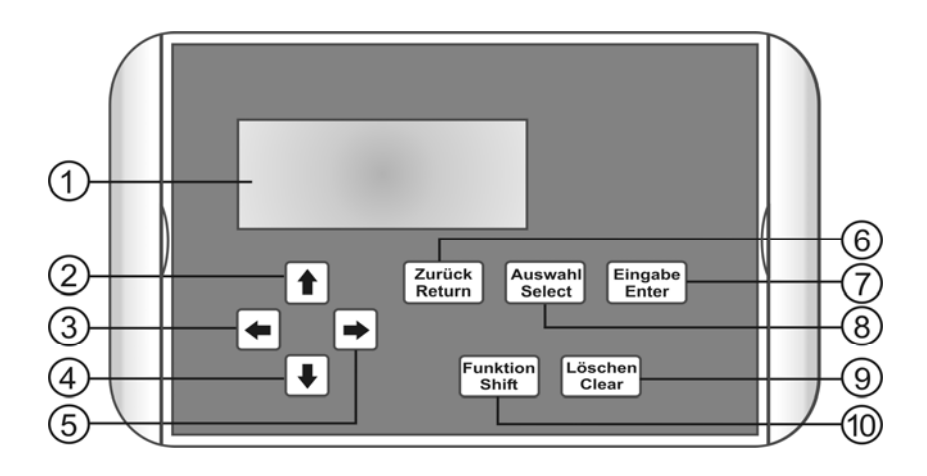

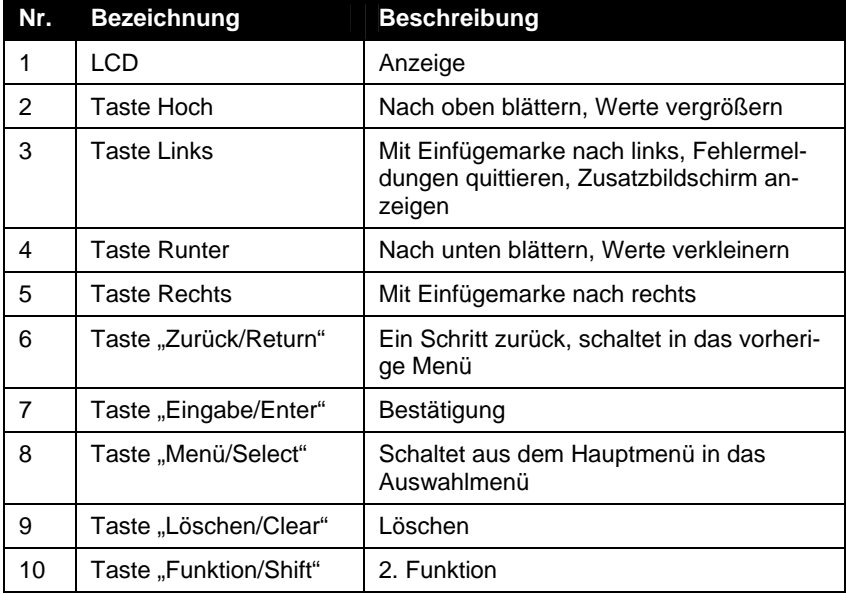

<span id="page-9-1"></span><span id="page-9-0"></span>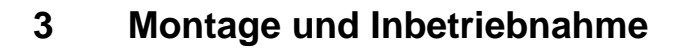

# **3.1 Montage der Hauptuhr**

Die Montage der Hauptuhr erfolgt unter Berücksichtigung der Anschlusskabel, Nebenuhren, DCF77- Empfänger usw. mit 4 Schrauben an der Wand. Zu diesem Zweck können die Seitenklappen rechts und links neben dem Bedienfeld geöffnet werden.

51 I M

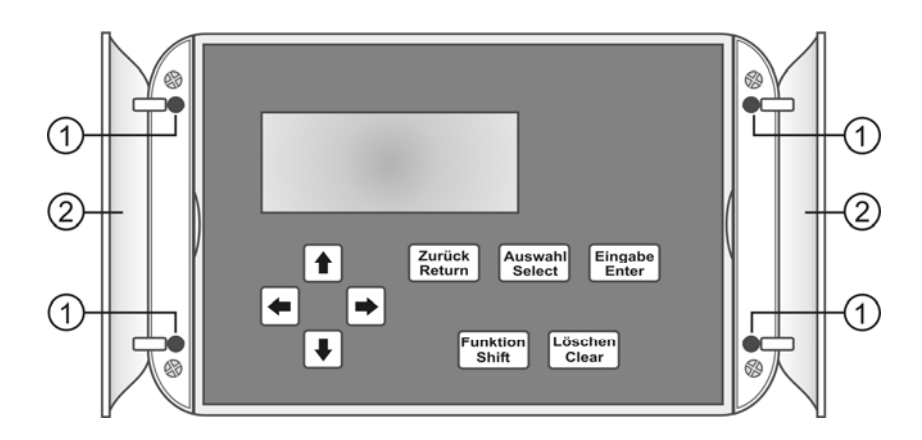

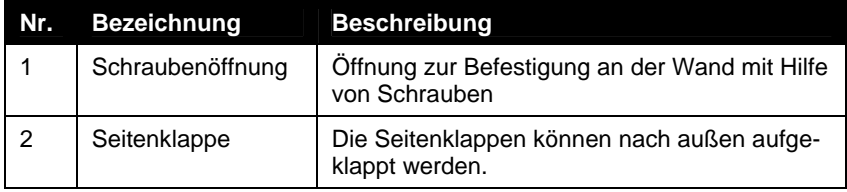

# <span id="page-9-2"></span>Installationshinweise

Die hochintegrierte Elektronik ist gegen Störeinflüsse weitestgehend geschützt. Bei außergewöhnlich hoher Störeinstrahlung lässt sich eine Beeinflussung jedoch nicht ausschließen. Um Störungen auf ein Minimum zu reduzieren, sollten bei der Installation zudem folgende Punkte beachtet werden:

- Montieren Sie die Hauptuhr nicht direkt neben Störsendern, wie z. B. Schaltschütze, hohe Ströme führende Leitungen, Magnetventile, Tyristorsteuerungen, etc. .
- Sorgen Sie dafür, dass direkt geschaltete induktive Verbraucher mit passenden Entstörgliedern wie Varistoren, RC-Gliedern, etc. entstört werden.
- Induktive und kapazitive Verbraucher belasten die Relaiskontakte der Kanalausgänge extrem stark. Prüfen Sie daher, ob Trennrelais oder Schütze eingebaut werden sollten.

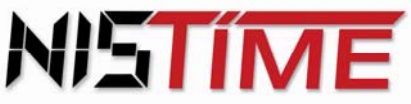

Gehäuseabmessungen

<span id="page-10-0"></span>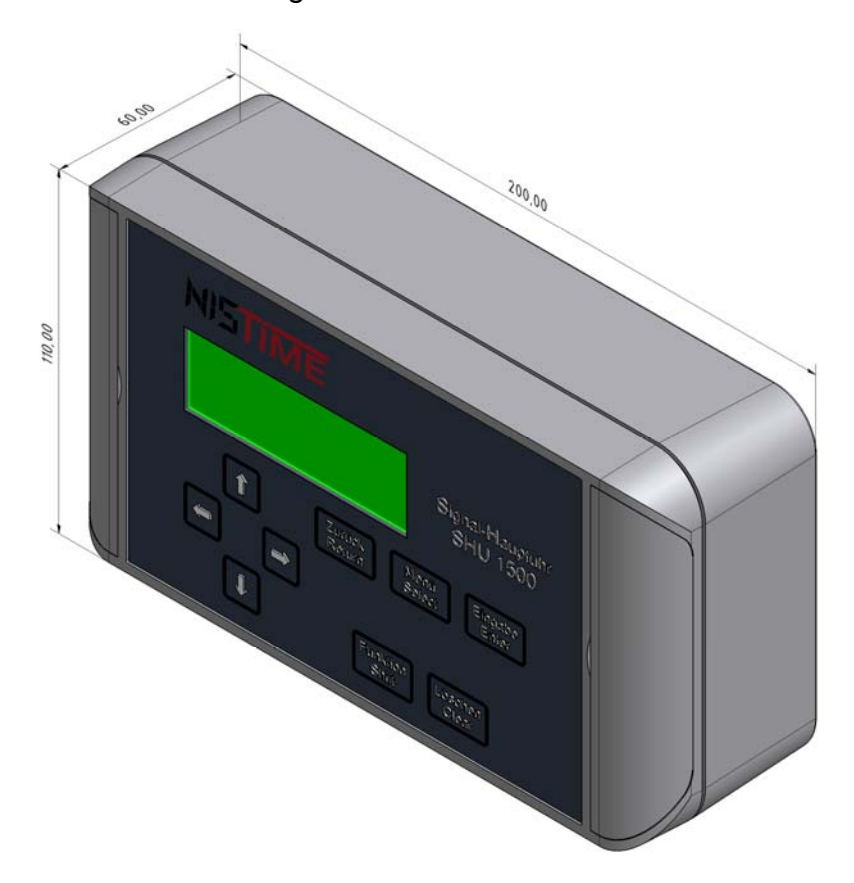

# <span id="page-10-1"></span>**3.2 Montage der Antenne**

Für die Antenne (mit Empfänger) muss ein geeigneter Standort ermittelt werden. Installieren Sie die Antenne wenn nötig in Fensternähe oder im Freien.

Hier wird exemplarisch die Montage der DCF-Antenne K-ANTDCF77/1 beschrieben:

Im Inneren des Antennengehäuses ist eine Reihe roter LEDs und eine einzelne grüne LED sichtbar. Die grüne Leuchtdiode (optischer Kontrollempfänger) kann nun zur Empfangskontrolle verwendet werden. Drehen Sie die Antenne langsam bis alle roten LEDs aus sind und die grüne LED exakt im 1-Sekunden-Rhythmus blinkt.

Nach ca. 4-5 Minuten einwandfreiem Empfang zeigt die Anzeige die amtliche Uhrzeit und das Datum für die Bundesrepublik Deutschland an. Sollte dies nicht der Fall sein, so muss eventuell ein anderer Antennenstandort gesucht werden.

#### **Hinweis**

Bewegen oder verdrehen Sie die Antenne während der Einlesephase nicht!

5TIM

**Antennengehäuse waagerecht montieren:** 

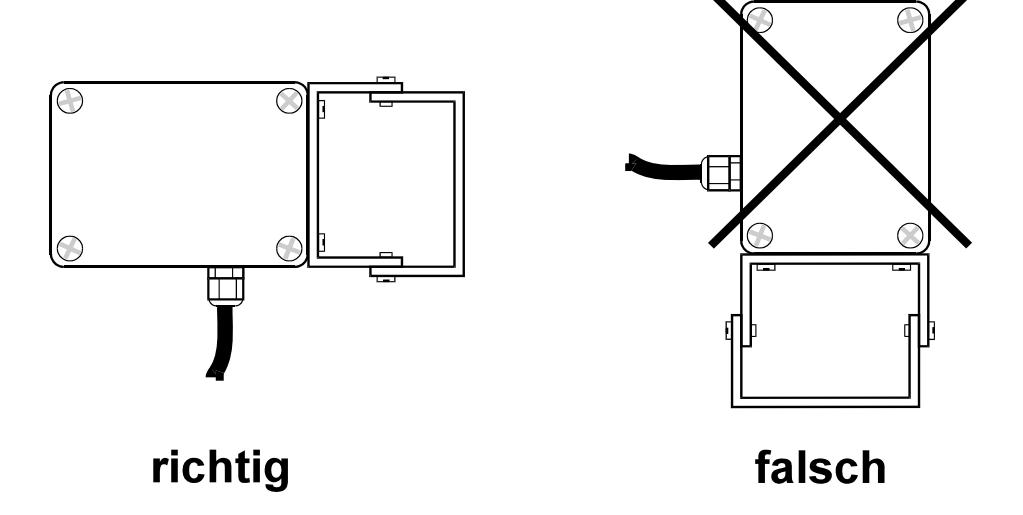

# <span id="page-11-0"></span>**3.3 Inbetriebnahme**

#### **Hinweis**

Bei Auslieferung befindet sich die Hauptuhr im Grundinitialisierungszustand (siehe Seite 1[8\)!](#page-18-1)

<span id="page-11-2"></span>Mit dem Anschluss an das 24V-Netz wird die Hauptuhr in Betrieb genommen. Die Hauptuhr verfügt über zwei verschiedene Betriebsarten, den ungesteuerten Quarzbetrieb und den DCF-gesteuerten Quarzbetrieb. Sobald die Hauptuhr an das 24V-Netz angeschlossen wird, läuft sie im ungesteuerten Betrieb und testet minütlich ob eine DCF-Antenne angeschlossen ist. Wird ein einwandfreies DCF-Signal empfangen, so schaltet die Hauptuhr nach drei bis fünf Minuten in den DCF-gesteuerten Betrieb. Im Hauptmenü erscheint dann unten rechts in der Anzeige die Kennung "DCF".

Wird kein DCF-Signal empfangen (weil der Empfang gestört ist oder keine DCF-Antenne angeschlossen ist), läuft die Hauptuhr im ungesteuerten Betrieb. Im Hauptmenü erscheint keine Kennung "DCF".

Sobald wieder ein DCF-Signal empfangen wird, schaltet die Hauptuhr automatisch in den DCFgesteuerten Betrieb. Im Hauptmenü erscheint wieder die Kennung "DCF".

# <span id="page-11-1"></span>**3.4 Hauptmenü**

Nach der Installation der Hauptuhr wird automatisch das Hauptmenü angezeigt. Das Hauptmenüfenster zeigt folgende Informationen an:

- Uhrzeit
- Datum
- Betriebszustände der Uhrenlinien 1-3
- DCF-gesteuerten Betrieb (bei angeschlossener Antenne)
- Betriebszustände der Schaltausgänge 1-2
- Signalstärke
- Batterie leer

Vom Hauptmenü aus gelangt man mit der Taste "Menü/Select" in das Auswahlmenü. Hier können Konfigurationen, Schaltterminprogramme, Stellprogramme und die Datensicherung abgefragt bzw. programmiert werden.

### <span id="page-12-0"></span>Aufbau des Hauptmenüs

Die erste Zeile des Hauptmenü-Fensters zeigt die aktuelle Uhrzeit (Stunden:Minuten:Sekunden) und das aktuelle Datum (Wochentag, Tag.Monat.Jahr) an. Die folgenden drei Zeilen zeigen den jeweiligen Betriebszustand der Nebenuhrlinien an.

Ebenfalls angezeigt wird das Kürzel "DCF" wenn ein DCF-Signal erkannt wird.

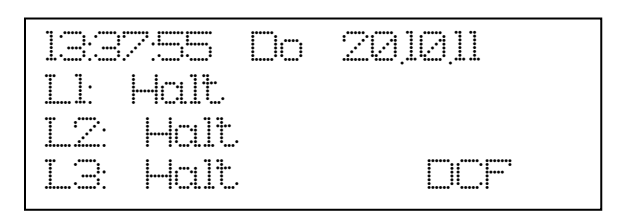

Durch Drücken der **Taste Links** können Sie außerdem den Status der beiden Ausgänge sowie die Signalstärke des DCF-Signals anzeigen.

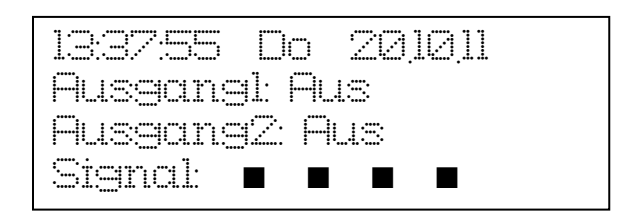

Drücken Sie die **Taste Links** erneut um wieder in die Grundanzeige des Hauptmenü-Fensters zurückzukehren.

#### **Hinweis**

Wenn nicht anders angegeben, wird bei allen Anleitungen vorausgesetzt, dass das Hauptmenü angezeigt wird.

# <span id="page-12-1"></span>**3.5 Zugriffsschutz**

Die Konfigurationen und die Schaltzeitprogramme der Hauptuhr können mit einem Code vor unbefugtem Zugriff geschützt werden.

#### **Hinweis**

In der Standardkonfiguration ist dieser Zugriffsschutz nicht eingeschaltet.

Ist der Code aktiviert und es wird versucht eine Eingabe oder eine Änderung vorzunehmen, so erscheint die Meldung "Code-Nummer ungültig".

Das Lesen der Schaltzeiten oder das Abfragen der Linien ist bei aktivem Code möglich.

#### **Hinweis**

Bitte kontaktieren Sie die Firma NIS-time AG wenn Sie den Zugriffsschutz aktiviert haben sich aber nicht mehr an den Code erinnern können.

# Zugriffsschutz festlegen

<span id="page-13-0"></span>Um die Hauptuhr gegen Zugriffe zu schützen, muss zuerst ein Code definiert werden.

#### **Code definieren**

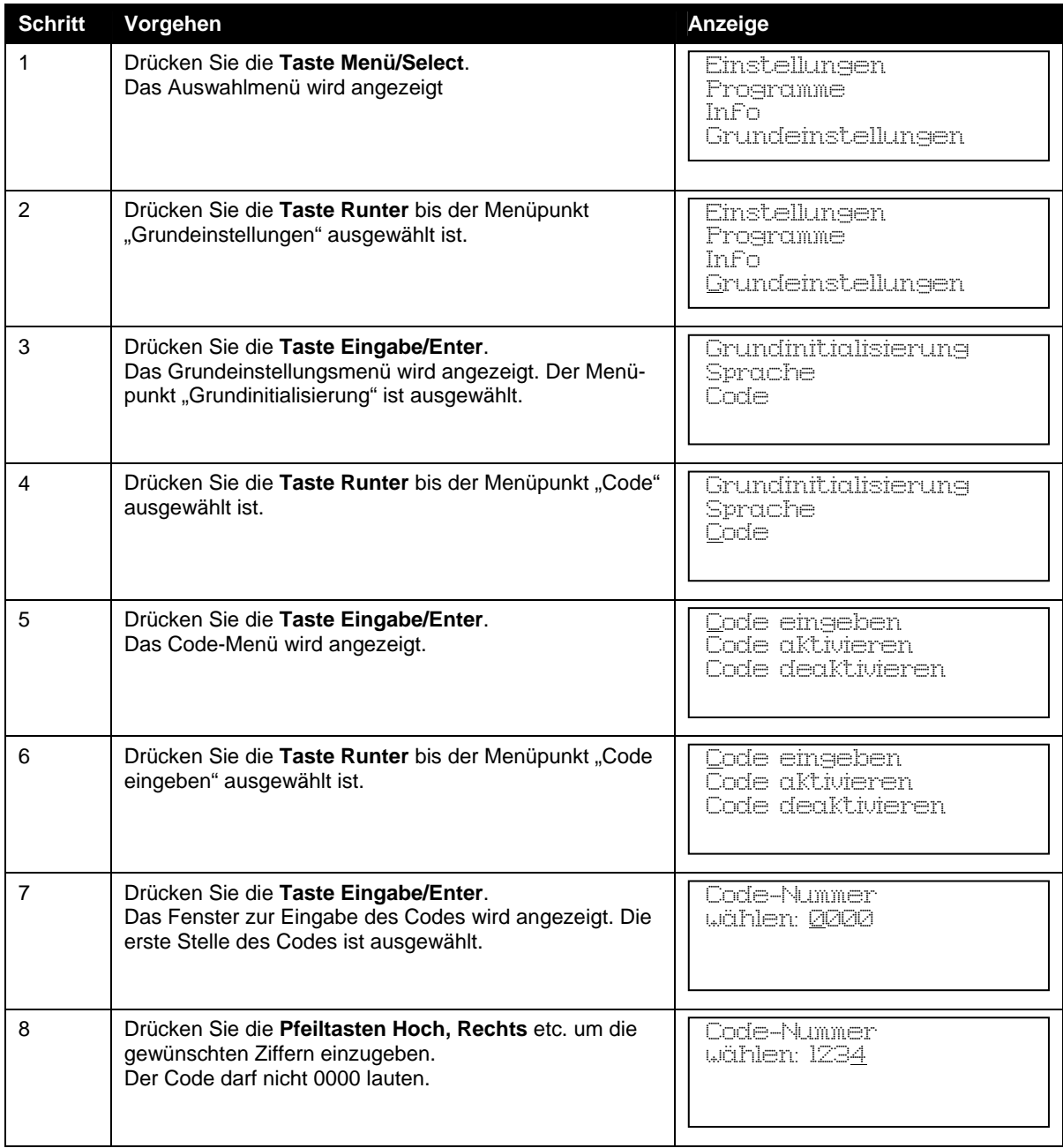

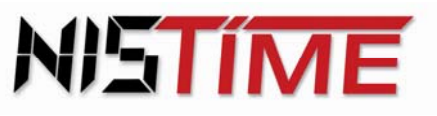

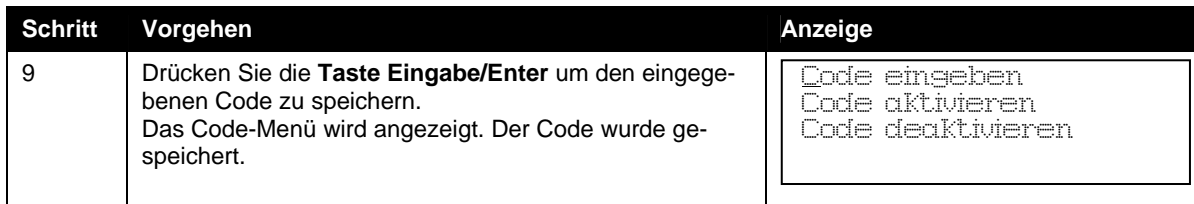

Mit dem Speichern des Codes wurde der Zugriffsschutz noch nicht hergestellt, er ist noch deaktiviert. Zum Aktivieren des Zugriffsschutzes muss der Code aktiviert werden.

# <span id="page-14-0"></span>Zugriffsschutz herstellen

Ist der Zugriffsschutz deaktiviert und es sollen keine Eingaben oder Änderungen möglich sein, so muss der Zugriffsschutz hergestellt und der Code aktiviert werden.

#### **Code aktivieren**

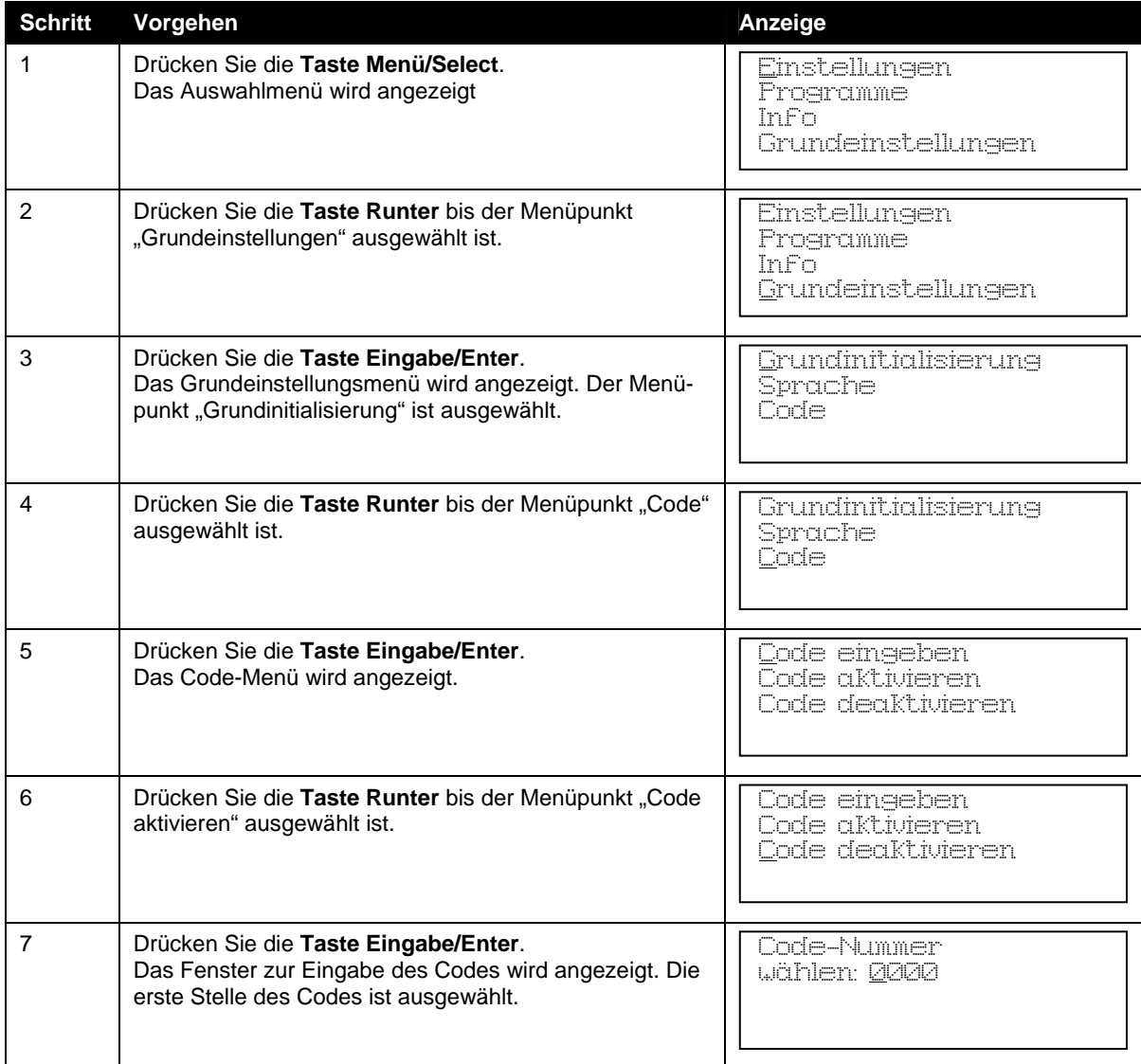

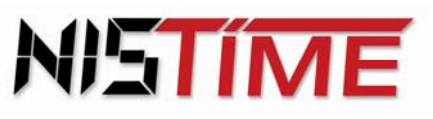

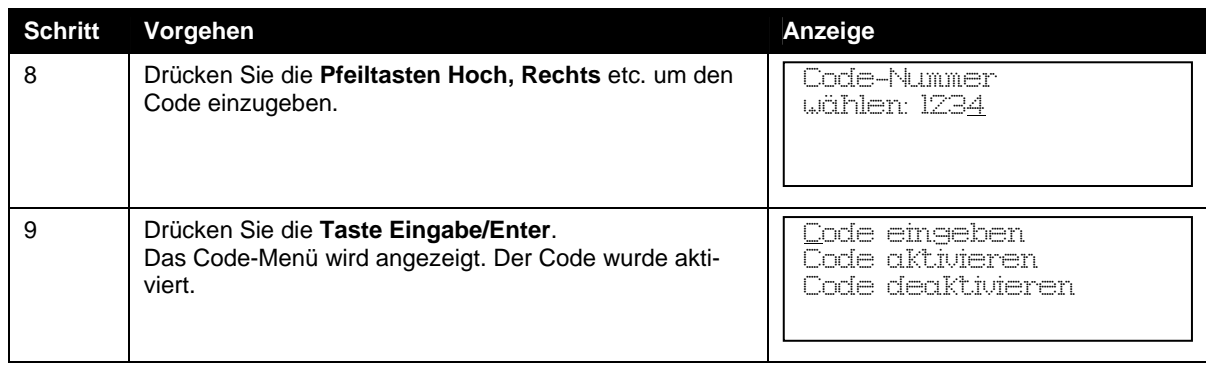

Bei der nächsten Eingabe oder Änderungsversuch muss zuerst im Codemenü der Code deaktiviert werden, sonst erscheint die Anzeige "Code-Nummer ungültig".

# <span id="page-15-0"></span>Zugriffsschutz aufheben

Ist der Zugriffsschutz aktiviert und es soll eine Eingabe oder eine Änderung erfolgen, so muss erst der Zugriffsschutz aufgehoben und dazu die Codenummer eingegeben werden.

#### **Code deaktivieren**

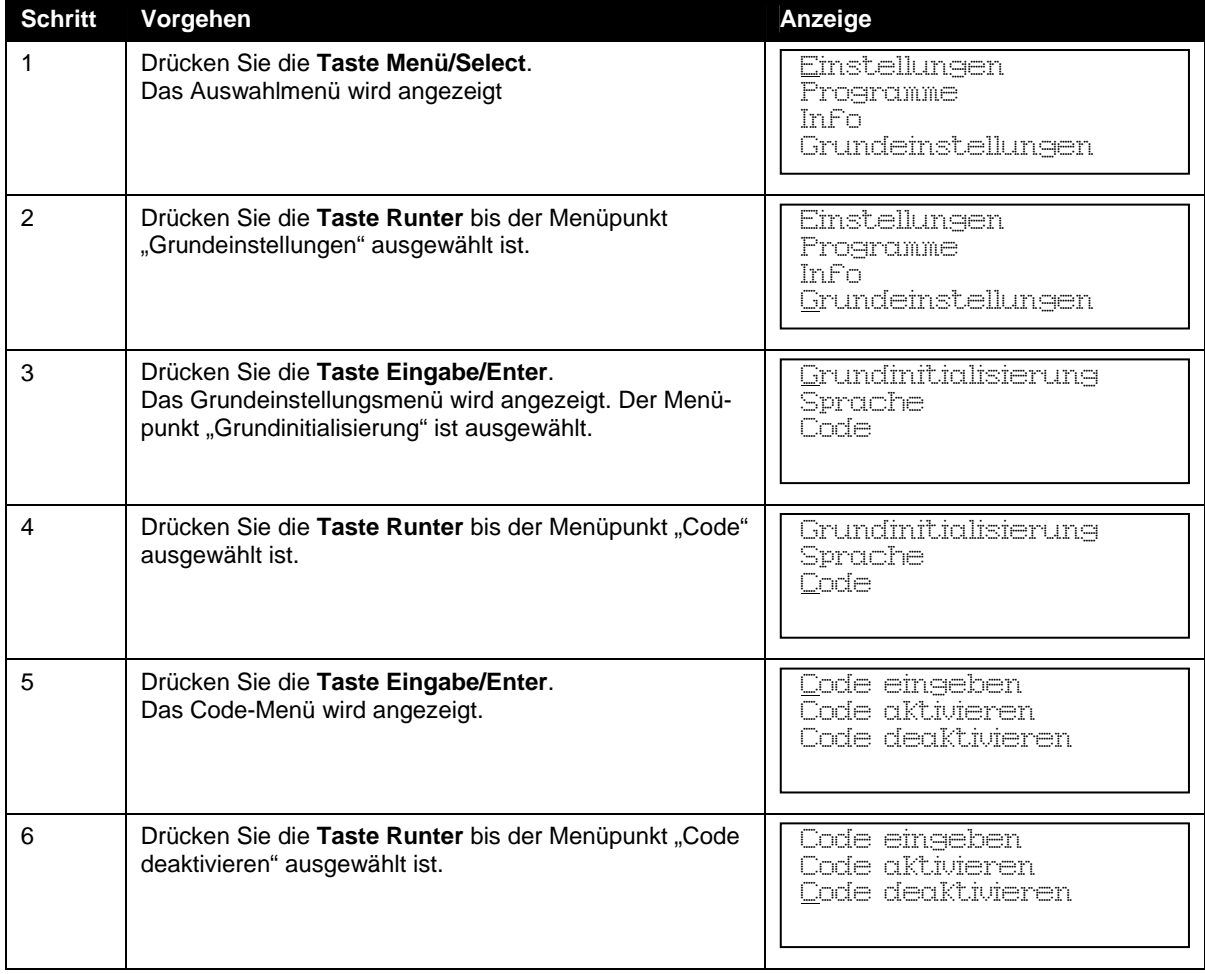

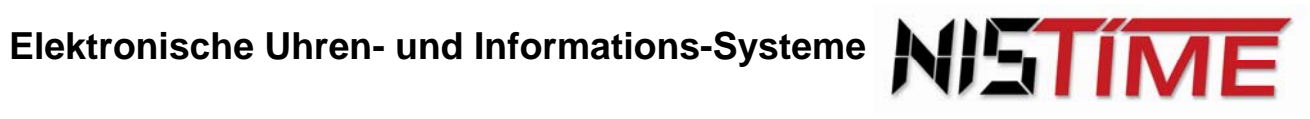

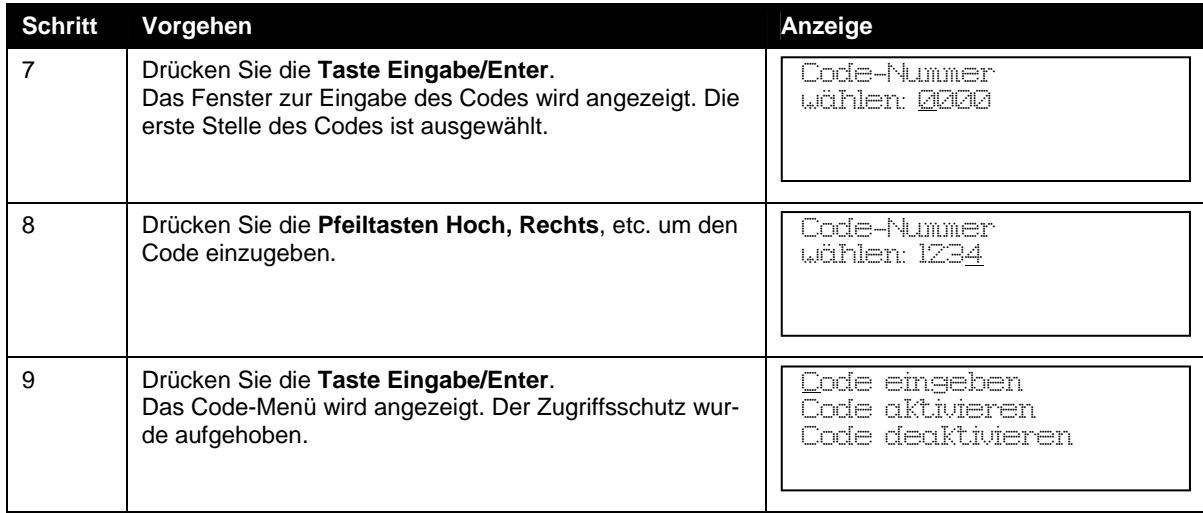

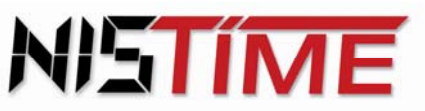

# <span id="page-17-0"></span>**4 Stellen der Hauptuhr**

Die Programmierung der Hauptuhr erfolgt ausschließlich über die Tasten des Bedienfeldes. Mit der **Taste "Menü/Select"** gelangt man in das Auswahlmenü und kann hier mit der **Taste Hoch** oder der **Taste Runter** in den Untermenüs blättern.

# <span id="page-17-1"></span>**4.1 Grundinitialisierung der Hauptuhr**

Mit diesem Vorgang wird die Hauptuhr initialisiert, d.h. in den Grundbetriebszustand zurückgesetzt. Folgende Konfiguration ist dann eingestellt:

- DCF-Mindesteinlesedauer: 3 Minuten
- Anzeigetext: Deutsch
- Die Linienausgänge 1-3 sind im Haltezustand
- Alle Uhrenlinien sind als Minutenlinien mit einer Impulsdauer von 2 Sekunden und Wechsel von MEZ auf MESZ (Sommerzeitwechsel) eingestellt.
- Die Linienstromüberwachung ist deaktiviert, d.h. der Vergleichsstrom (V) und die Stromtoleranz (D) zeigen 0% an
- MEZ/MESZ-Termine: 01.03 / 01.10
- MEZ/MESZ-Umschaltung im Oktober
- Alle Schalttermine sind gelöscht
- Alle Schaltausgänge sind abgeschaltet
- RZ-Analysemenü: Zählerstände sind gelöscht
- Pulslänge der Uhrenlinie: 2000ms
- Stellimpulslänge: 200ms

#### **Achtung!**

Die Initialisierung setzt die Hauptuhr auf die oben beschriebene Konfiguration zurück. Alle gespeicherten oder programmierten Termine gehen verloren und müssen neu eingegeben oder von der SD-Karte eingelesen werden.

Der Initialisierung ist eine Sicherheitsabfrage vorgeschaltet, bei der man mit der **Taste Eingabe/Enter** ohne Initialisierung wieder in das Auswahlmenü zurückkehren kann.

#### **Initialisieren der Hauptuhr**

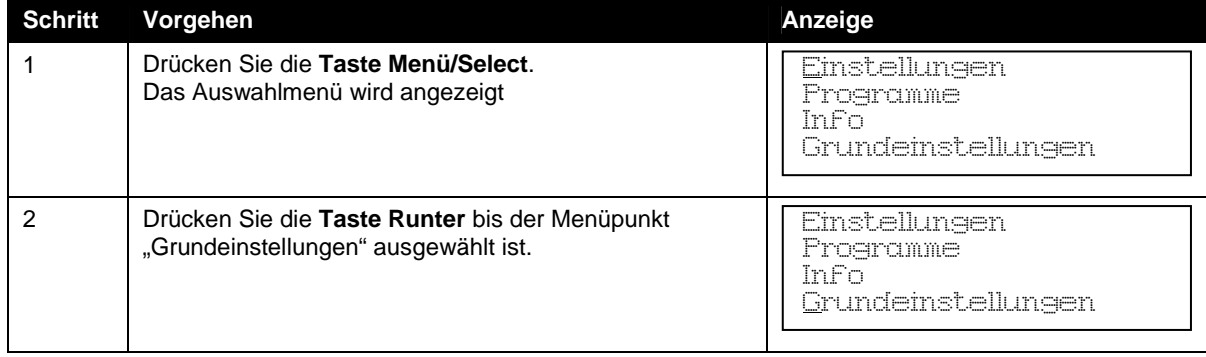

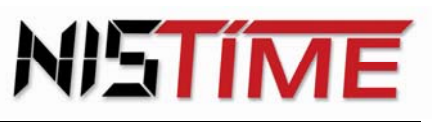

<span id="page-18-1"></span>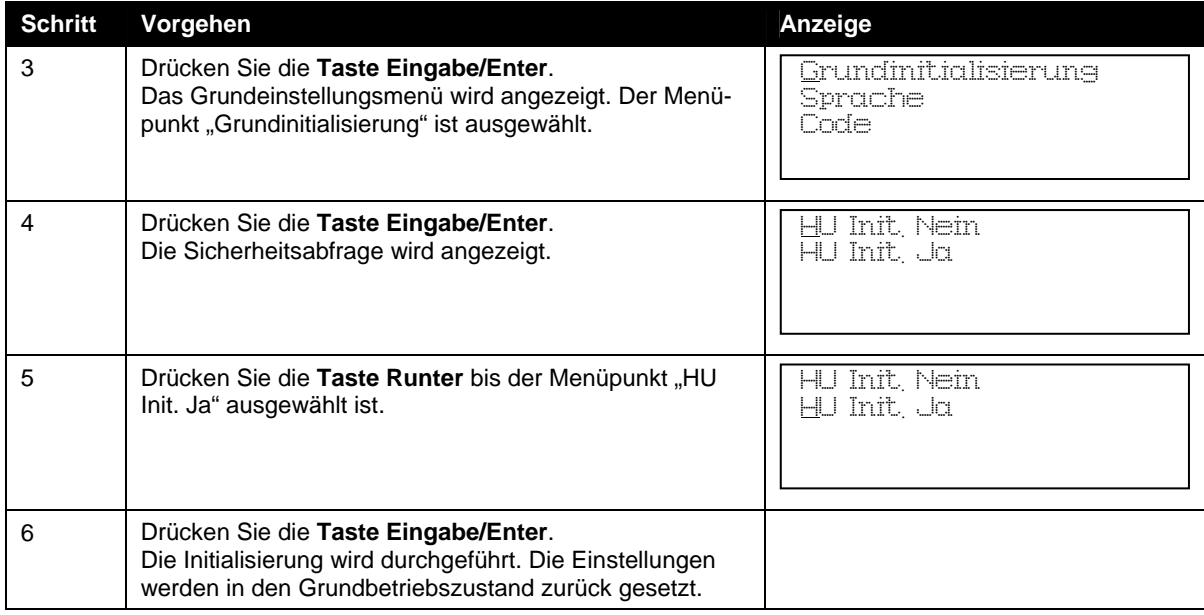

# <span id="page-18-0"></span>**4.2 Eingabe von Uhrzeit und Datum**

Uhrzeit und Datum der Hauptuhr werden in der ersten Zeile des Hauptmenüs angezeigt. Sowohl Uhrzeit als auch Datum können manuell eingegeben werden. Im DCF-gesteuerten Betrieb ist die manuelle Einstellung von Uhrzeit und Datum nicht nötig, da das Einlesen von Uhrzeit und Datum über das DCF-Signal erfolgt.

#### **Stellen der Uhrzeit und des Datums im ungesteuerten Betrieb**

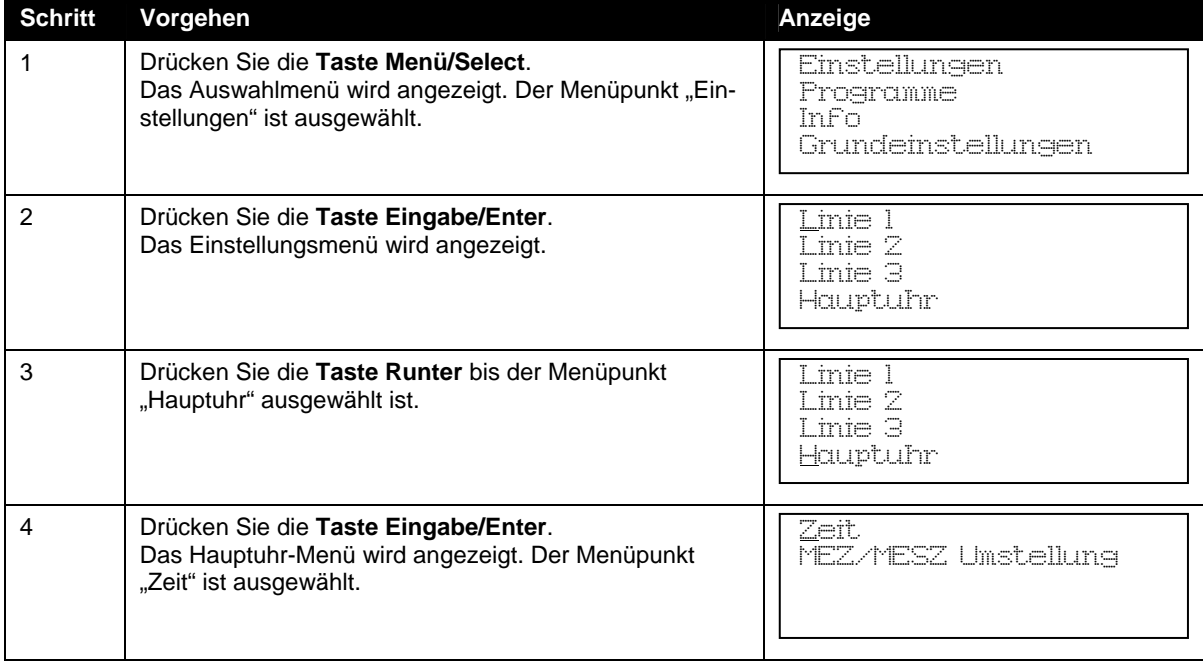

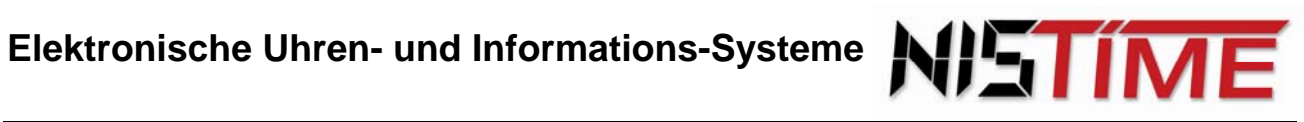

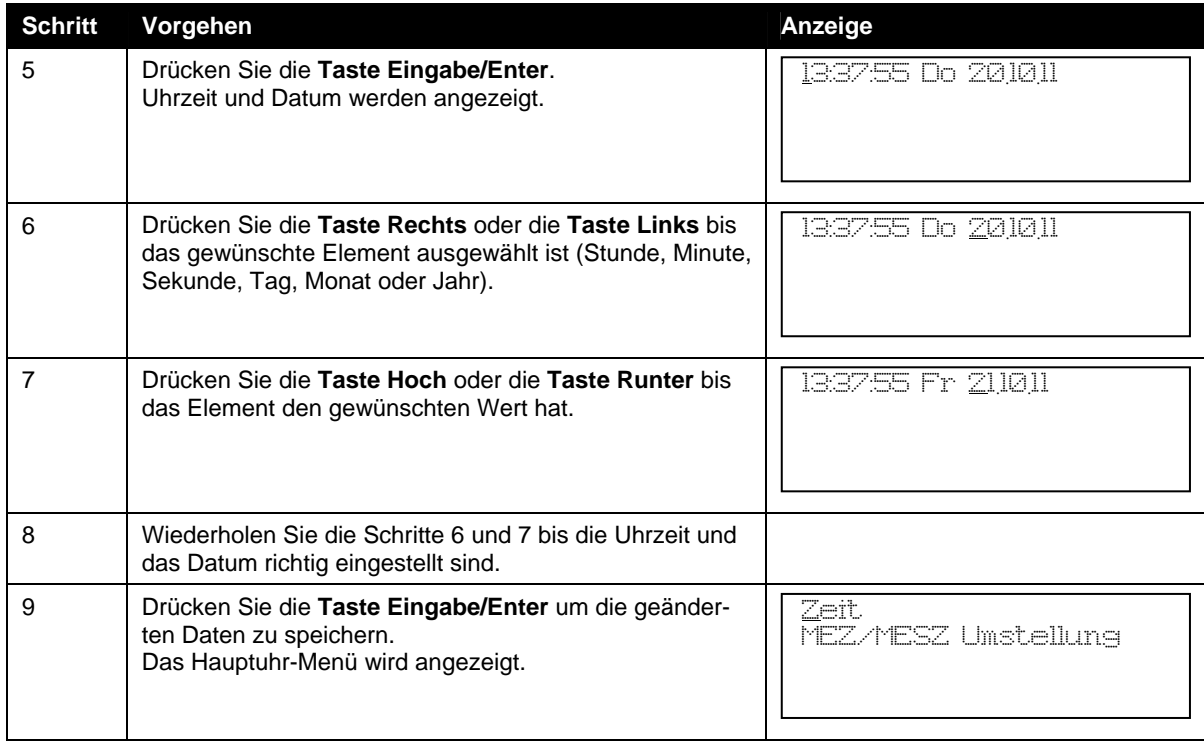

# <span id="page-19-1"></span><span id="page-19-0"></span>**4.3 Uhrenkonfiguration**

Sprache des Anzeigetextes umstellen

Der Anzeigetext der Hauptuhr kann in zwei Sprachen dargestellt werden, Deutsch und Englisch.

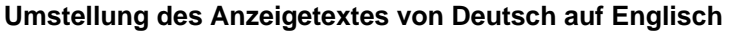

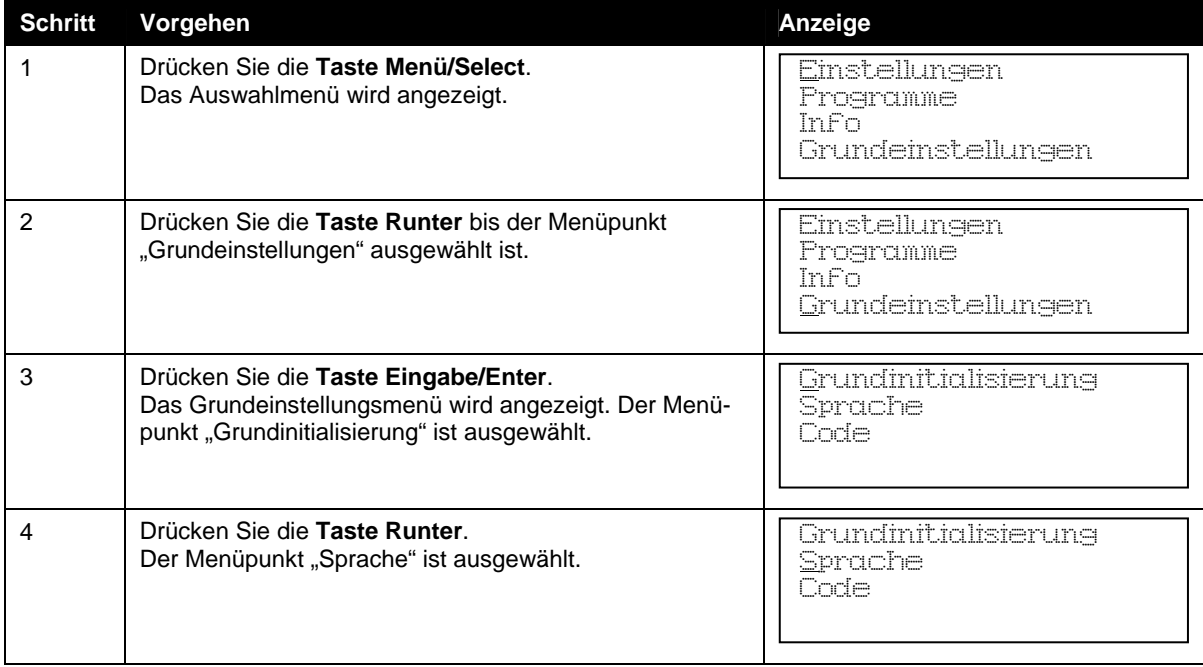

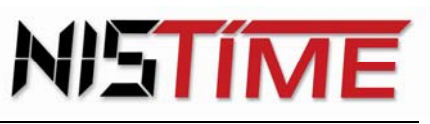

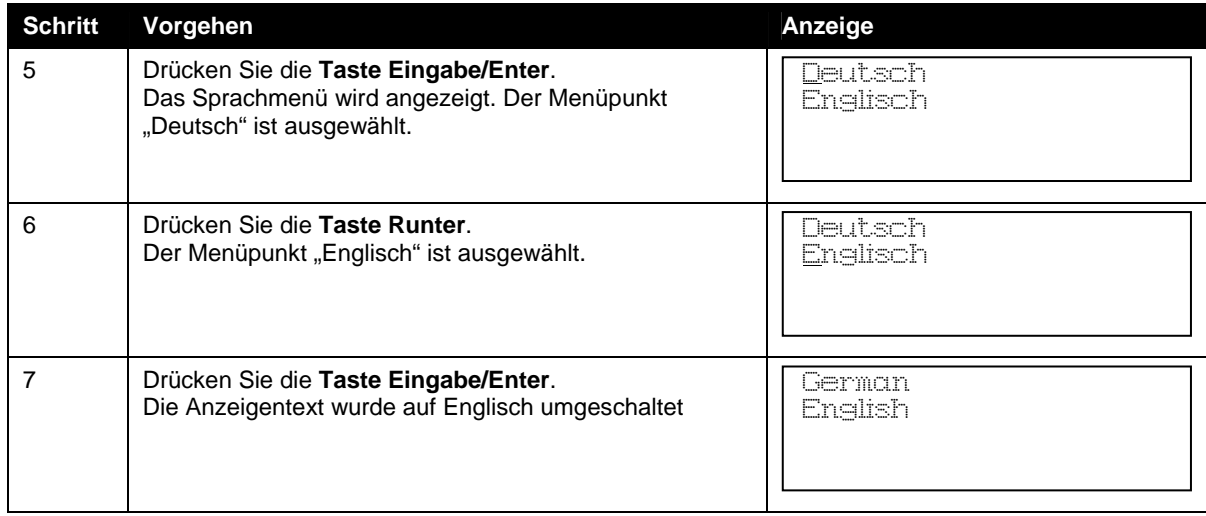

# <span id="page-20-0"></span>Eingabe Mindesteinlesedauer des DCF-Signals

Die Hauptuhr schaltet nur dann in den DCF-gesteuerten Betrieb wenn über einen festgelegten Zeitraum durchgehend ein einwandfreies DCF-Signal empfangen wurde. Mit dieser Funktion können Sie die Mindestdauer vorgeben, die das DCF-Signal einlesen wird bevor in den DCF-gesteuerten Betrieb umgeschaltet wird. Die Einlesezeit kann entweder auf 3, 4 oder 5 Minuten eingestellt werden. Wird über diesem Zeitraum nicht durchgehend ein einwandfreies DCF-Signal empfangen, läuft die Hauptuhr weiterhin im ungesteuerten Betrieb, startet aber automatisch einen neuen Versuch. Standardgemäß sind 3 Minuten voreingestellt.

#### **Mindesteinlesedauer eingeben**

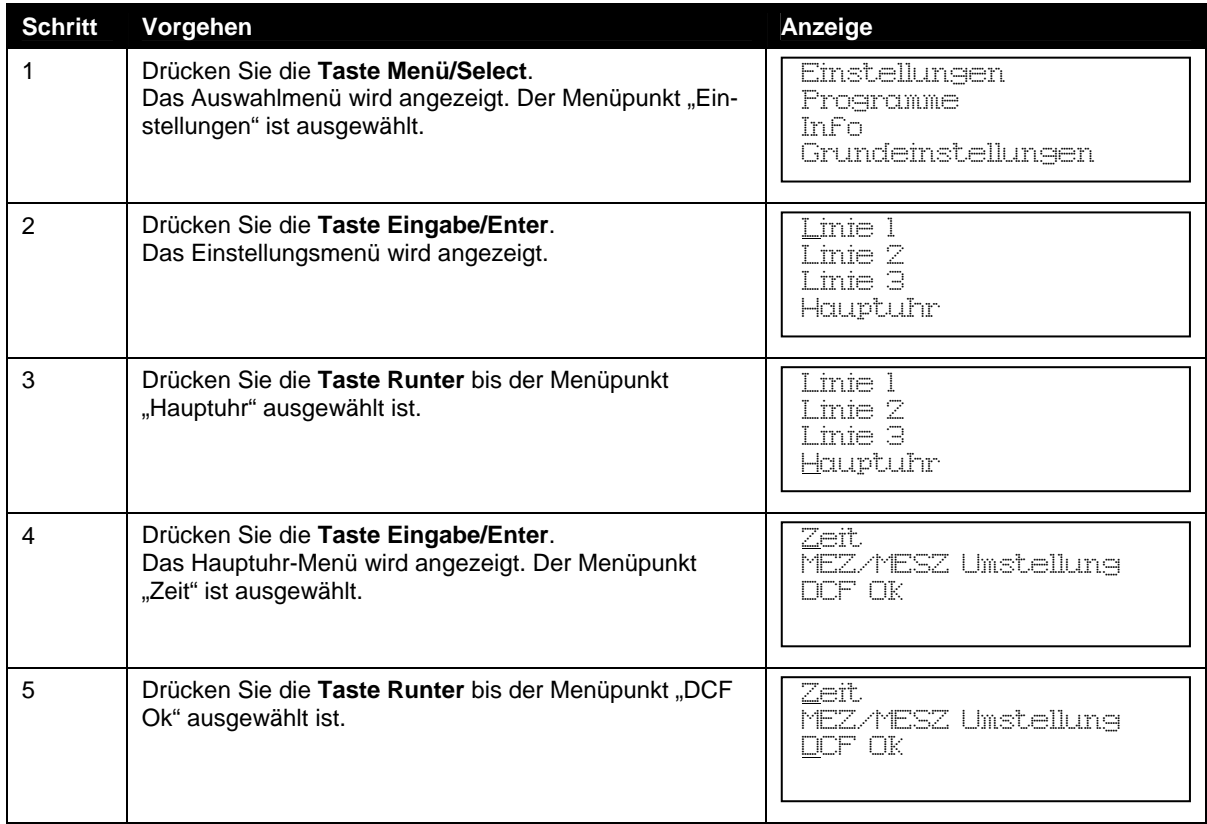

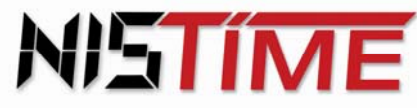

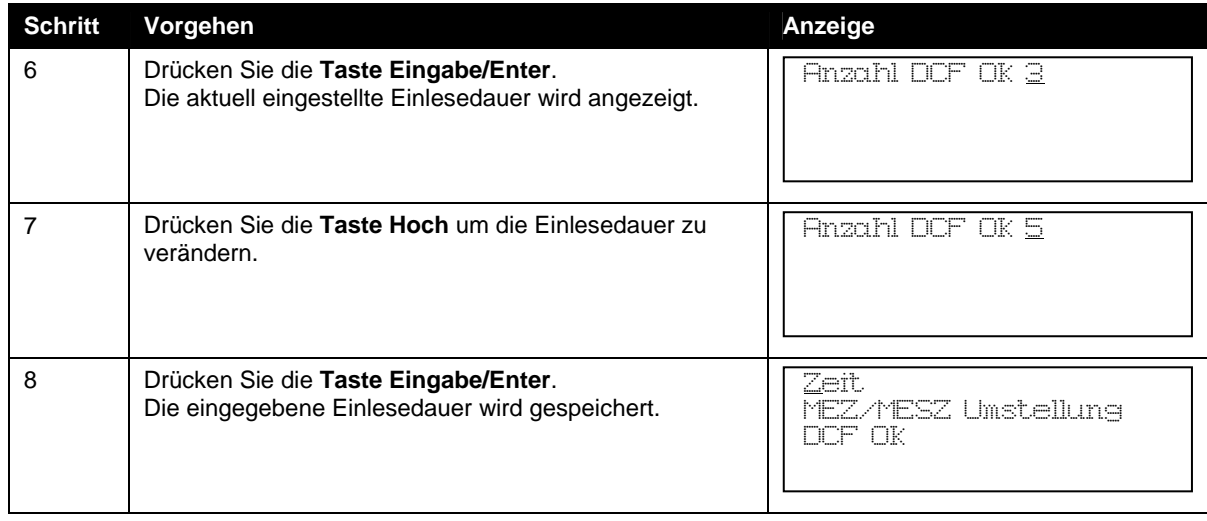

# <span id="page-21-0"></span>Sommerzeit (MESZ) / Normalzeit (MEZ)

Die Umstellungen von MEZ auf MESZ und zurück wird von der Hauptuhr im DCF-gesteuerten Betrieb automatisch vorgenommen.

Beim Wechsel von mitteleuropäischer Zeit (MEZ) auf mitteleuropäische Sommerzeit (MESZ) wird die Hauptuhranzeige sofort nach Empfang der neuen gültigen Zeit um eine Stunde automatisch vorgestellt. Die Nebenuhren erhalten im verkürzten Schaltrhythmus zusätzliche Impulse. Umgekehrt werden bei der Umstellung von MESZ auf MEZ die Nebenuhren eine Stunde angehalten. Die Zeitumstellungen der Nebenuhren erfolgen auch dann, wenn z. B. während des Umstellungszeitpunktes Empfangsstörungen waren. Die mitteleuropäische Zeit (MEZ) wird auch "Normalzeit" oder "Winterzeit" genannt.

Eine manuelle Konfiguration ist mit folgenden Optionen möglich:

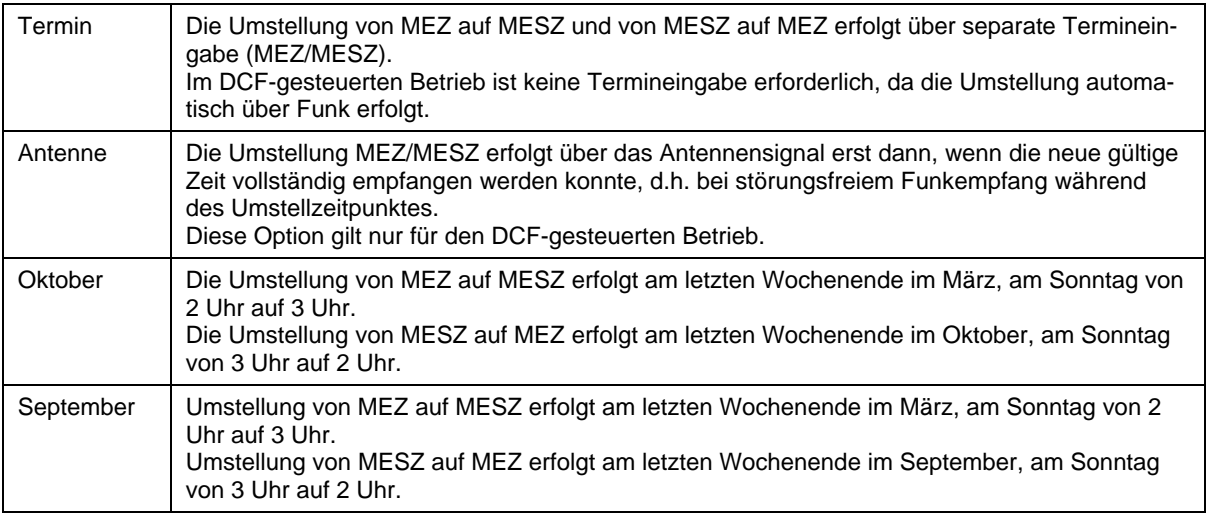

Die Hauptuhr bietet die Möglichkeit MEZ/MESZ-Termine auch im ungesteuerten Betrieb manuell einzustellen. Hierzu müssen die drei Nebenuhrlinien ausgeschaltet werden, um dann wie folgt vorzugehen:

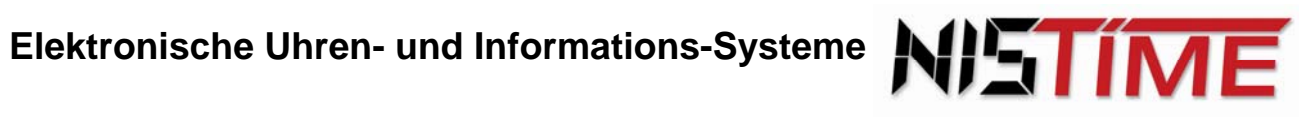

#### **Sommerzeitende ändern von September auf Oktober**

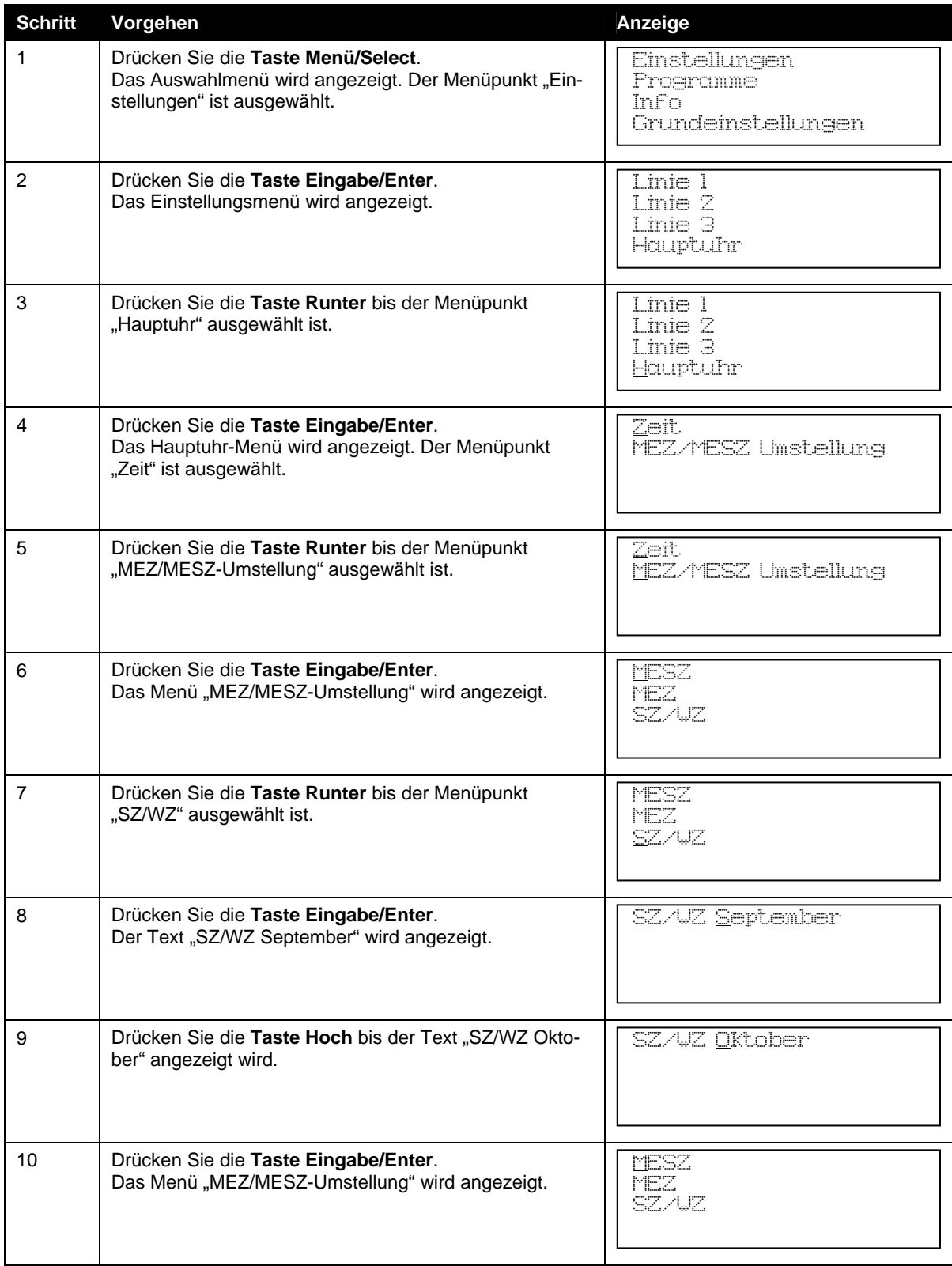

**Die Umstellung von MEZ auf MESZ soll am 31.03. erfolgen, die Umstellung von MESZ auf MEZ am 01.11.** 

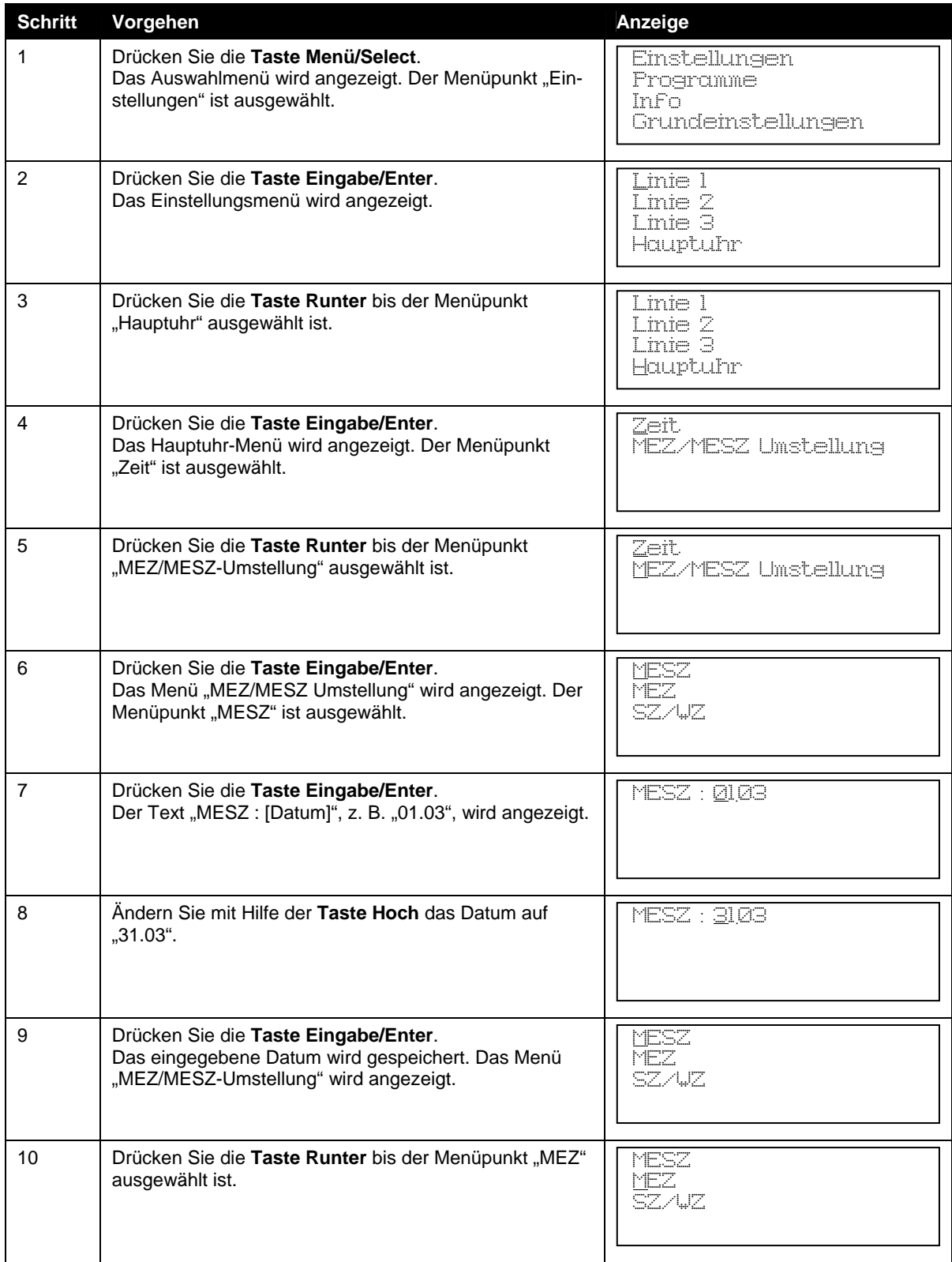

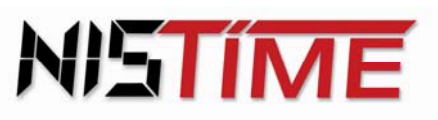

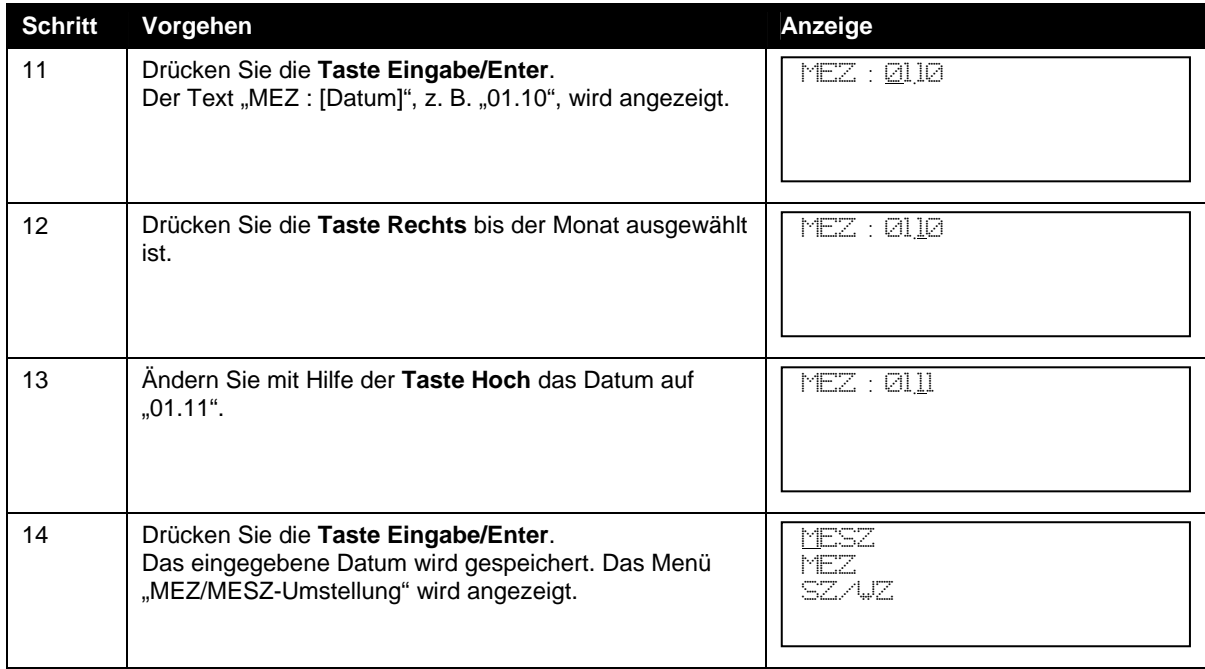

Werden MESZ und MEZ auf den gleichen Tag datiert (Z-Zeit oder Zulu-Zeit), so wird die Terminwahl automatisch deaktiviert und die Hauptuhr arbeitet im MEZ-Betrieb! Weiterhin ist zu beachten, dass zwischen dem MEZ und MESZ-Umschalttermin mindestens eine Differenz von einem Monat bestehen muss. Mögliche Eingabe z. B. 01.03 (MESZ) und 01.04 (MEZ).

# <span id="page-24-0"></span>Uhrenkonfiguration von der SD-Karte laden

Eine gespeicherte Uhrenkonfiguration kann von der SD-Karte geladen werden.

#### **Hinweis**

Die aktuelle Uhrenkonfiguration, die in der Hauptuhr gespeichert ist, wird durch den Ladevorgang überschrieben.

#### **Eine Uhrenkonfiguration von der SD-Karte laden**

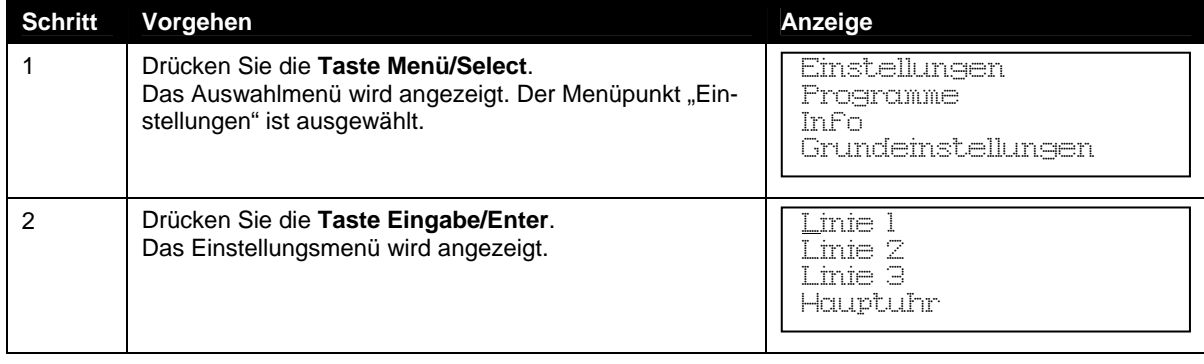

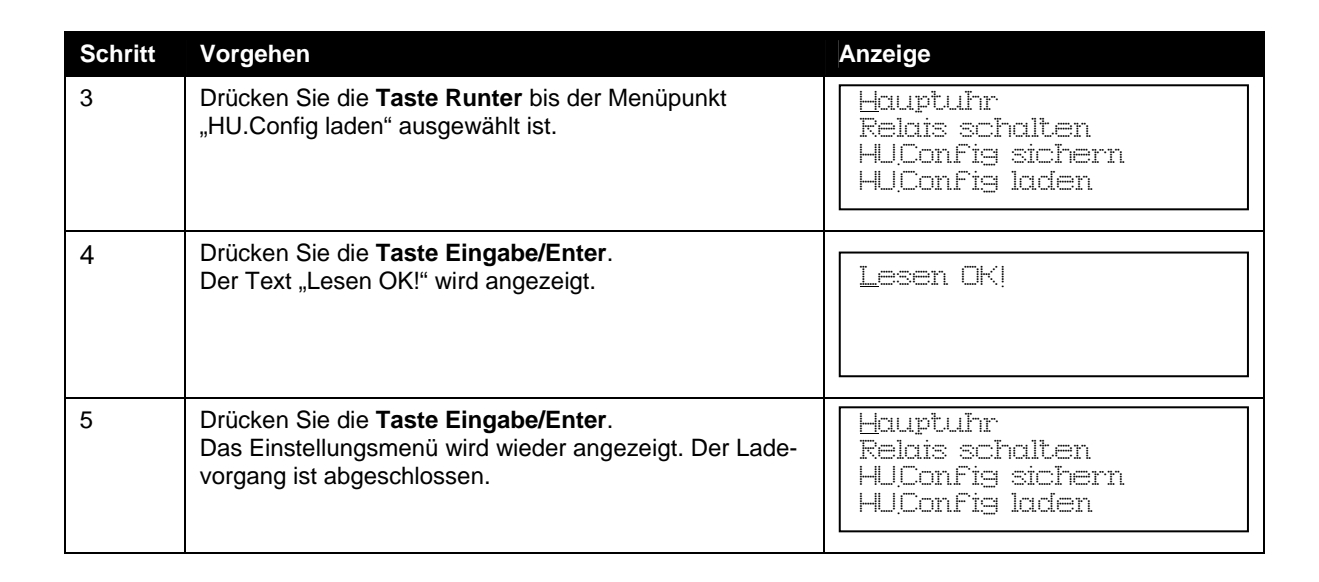

NI

**STIM** 

# <span id="page-25-0"></span>Uhrenkonfiguration auf der SD-Karte sichern

Die in der Hauptuhr gespeicherte Uhrenkonfiguration kann auf der SD-Karte abgespeichert werden.

#### **Hinweis**

Eine möglicherweise auf der SD-Karte gespeicherte Uhrenkonfiguration wird hierbei überschrieben!

#### **Sichern der Uhrenkonfiguration auf der SD-Karte**

<span id="page-25-1"></span>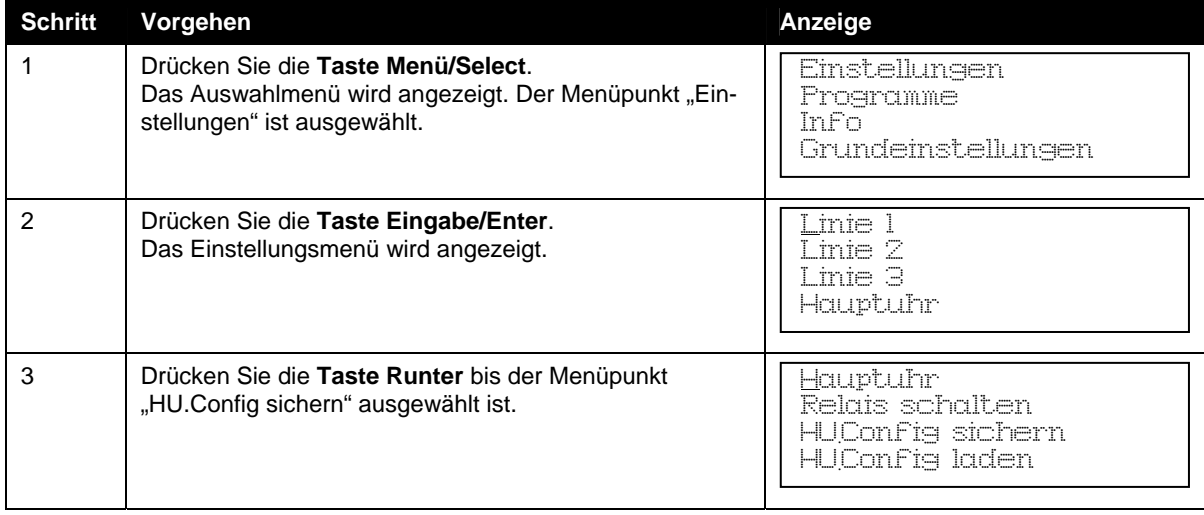

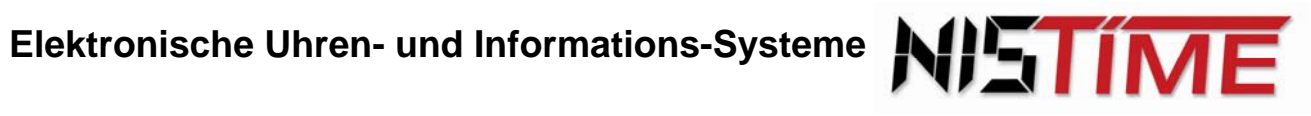

<span id="page-26-0"></span>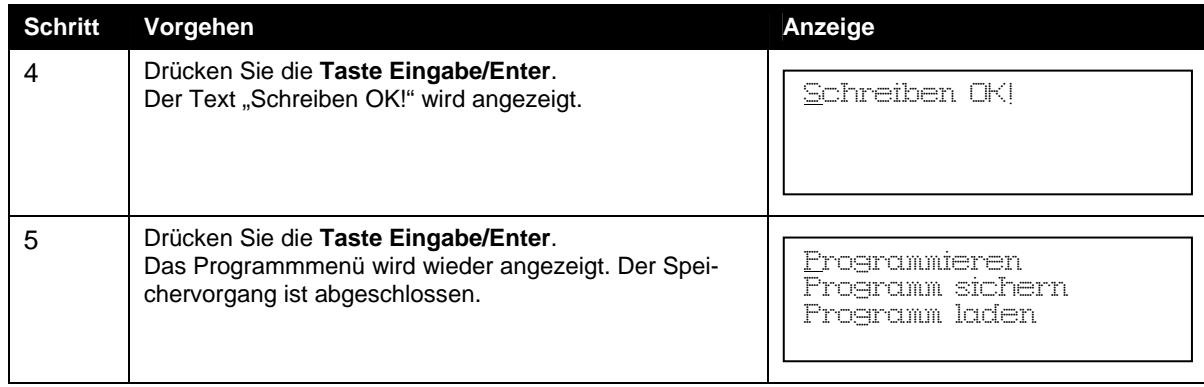

# <span id="page-27-0"></span>**5 Uhrenlinien**

Die Hauptuhr hat drei Uhrenlinienausgänge, die in der Standardversion als Minutenlinien mit Wechsel von MEZ auf MESZ definiert sind.

**STIME** 

Die Uhrenlinien müssen zuerst konfiguriert werden und nach der Konfiguration mit den Nebenuhren synchronisiert werden.

#### **Betriebszustand der Uhrenlinien**

Jede der drei Uhrenlinien ist durch einen der folgenden drei Betriebszustände beschrieben:

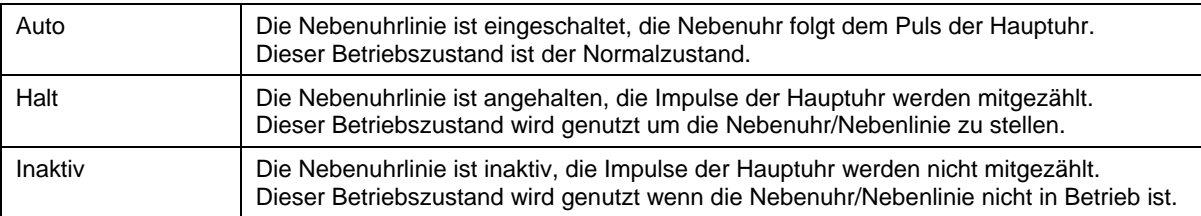

#### **Beschreibung der Pulsarten**

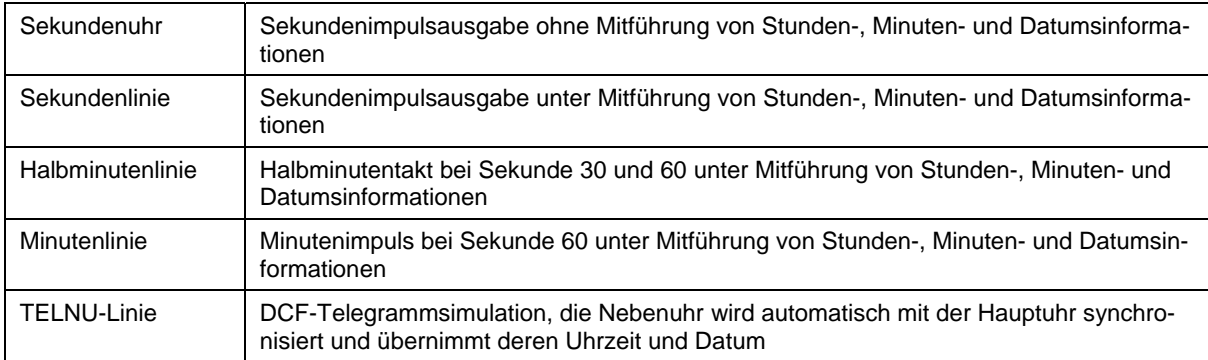

#### **Hinweis**

Um die Pulsart einer Uhrenlinie festzulegen, muss diese erst ausgeschaltet werden.

Alle Beispiele werden für die Linie 1 beschrieben, können aber in gleicher Weise auf Linie 2 und 3 angewendet werden.

# <span id="page-27-1"></span>**5.1 Pulsarten der Uhrenlinie eingeben**

Bevor eine Uhrenlinie erstmalig gestellt wird, muss die Pulsart der Uhrenlinie festgelegt werden. Hierzu muss die zu ändernde Uhrenlinie ausgeschaltet sein! Die Pulsart ist abhängig von der angeschlossenen Uhr.

Zur Auswahl stehen die folgenden Pulsarten (s. Seite 28[\):](#page-28-1) 

- Sekundenuhr
- Sekundenlinie
- Halbminutenlinie
- Minutenlinie
- TELNU-Linie

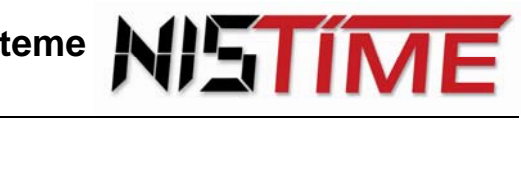

Schritt Vorgehen **Anzeige Anzeige Anzeige** 1 Drücken Sie die **Taste Menü/Select**. Das Auswahlmenü wird angezeigt. Der Menüpunkt "Einstellungen" ist ausgewählt. 2 Drücken Sie die **Taste Eingabe/Enter**. Das Einstellungsmenü wird angezeigt. Der Menüpunkt "Linie 1" ist ausgewählt. 3 Drücken Sie die **Taste Eingabe/Enter**. Das Menü "Linie 1" wird angezeigt. 4 Drücken Sie die **Taste Runter** bis der Menüpunkt "L1 Pulsart" ausgewählt ist. 5 Drücken Sie die **Taste Eingabe/Enter**. Der Text "Pulsart: Minutenlinie" wird angezeigt. 6 Drücken Sie die **Taste Runter** bis der Text "Sekundenlinie" angezeigt wird. 7 Drücken Sie die **Taste Eingabe/Enter**. Die Linie 1 wurde auf Sekundenlinie umgeschaltet. Pulsart: Sekundenlinie Pulsart: Minutenlinie L1 Einschalten L1 Zeit L1 Sommer/Winterzeit L1 Pulsart L1 Einschalten L1 Zeit L1 Sommer/Winterzeit L1 Pulsart Linie 1 Linie 2 Linie 3 Hauptuhr Einstellungen Programme Info Grundeinstellungen

<span id="page-28-1"></span>**Umschaltung der Pulsart der Linie 1 von Minutenlinie auf Sekundenlinie** 

# <span id="page-28-0"></span>**5.2 Pulslänge eingeben**

Bevor eine Uhrenlinie erstmalig gestellt wird, muss die Pulslänge der Uhrenlinie festgelegt werden. Hierzu muss die zu ändernde Uhrenlinie ausgeschaltet sein! Die Pulslänge ist abhängig von der angeschlossenen Uhr.

#### **Eingabe der Pulslänge der Linie 1**

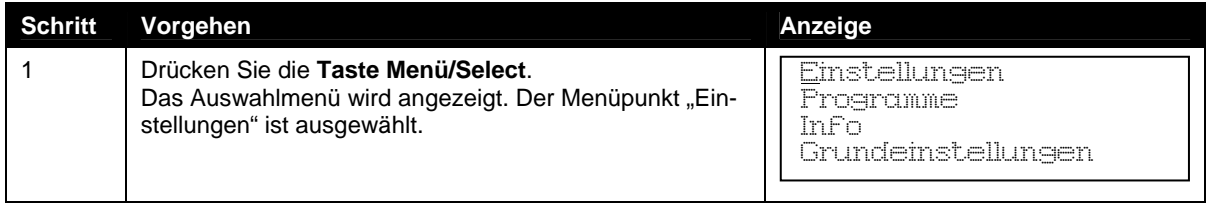

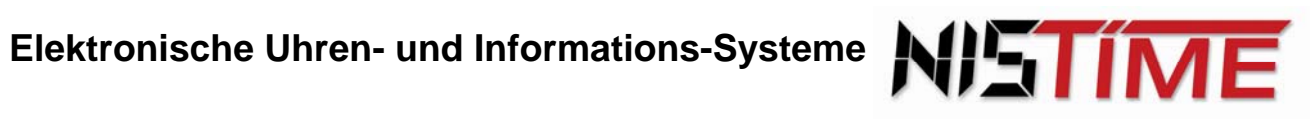

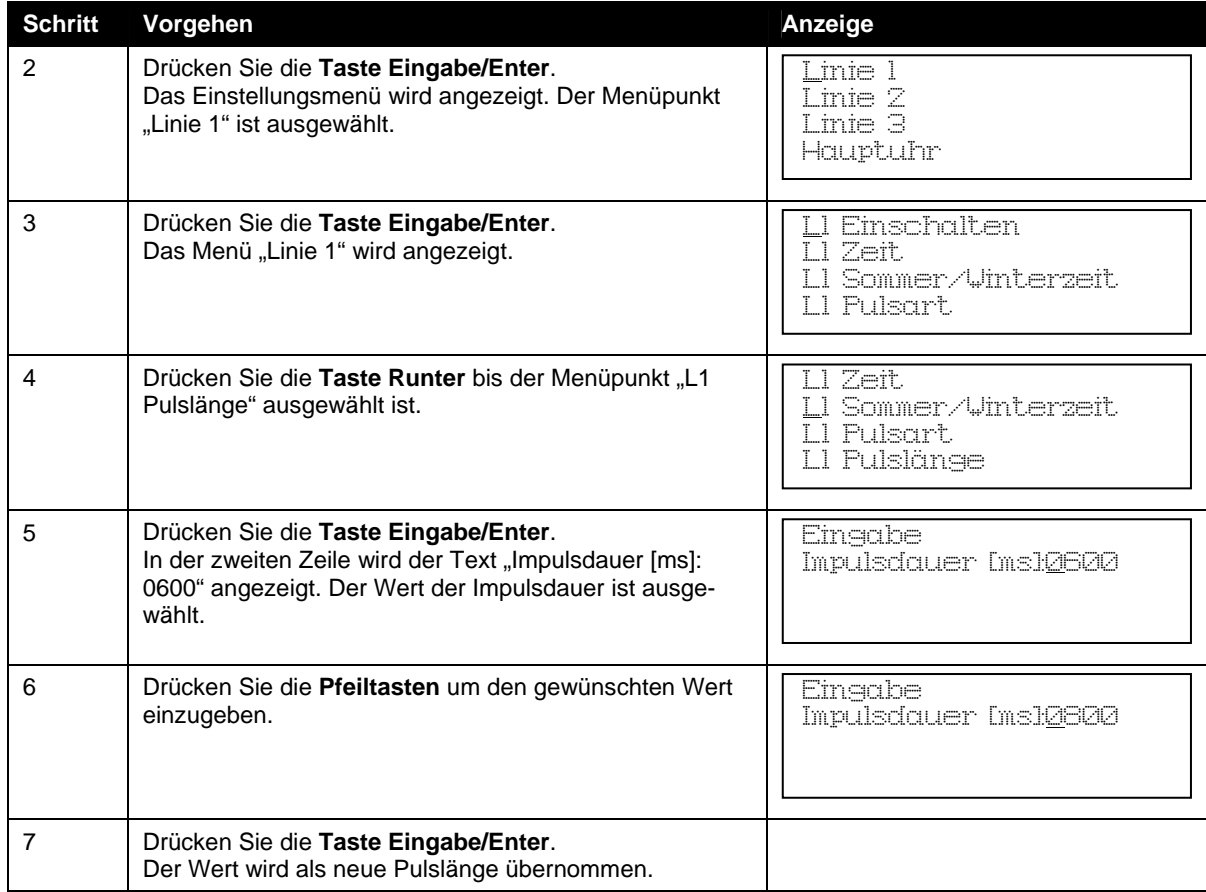

# <span id="page-29-0"></span>**5.3 Stellimpulslänge eingeben**

Bevor eine Uhrenlinie erstmalig gestellt wird, muss die Pulslänge der Uhrenlinie festgelegt werden. Hierzu muss die zu ändernde Uhrenlinie ausgeschaltet sein! Die Pulslänge ist abhängig von der angeschlossenen Uhr.

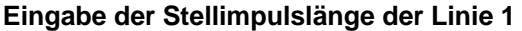

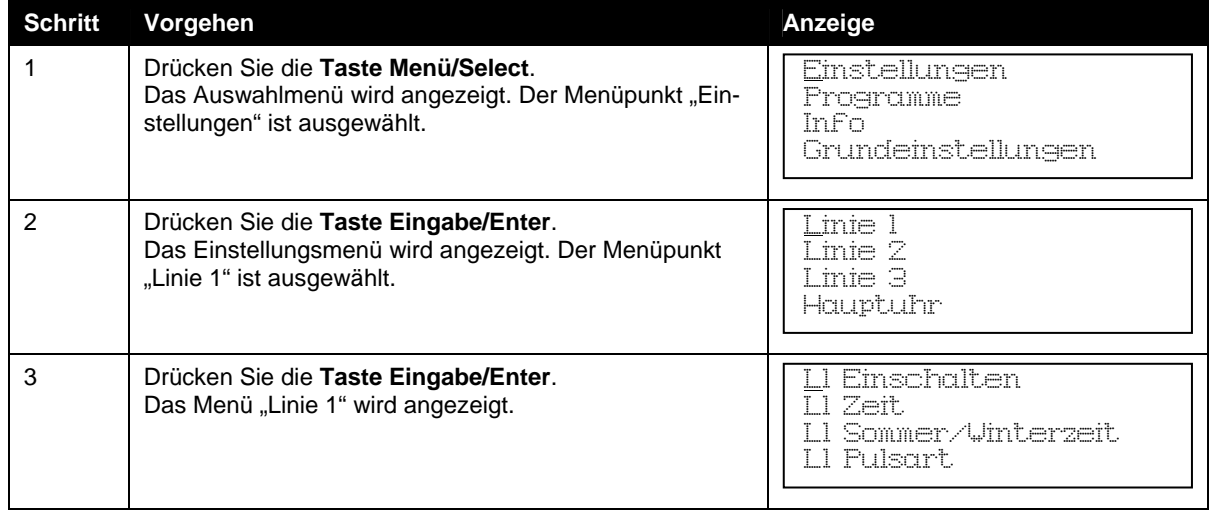

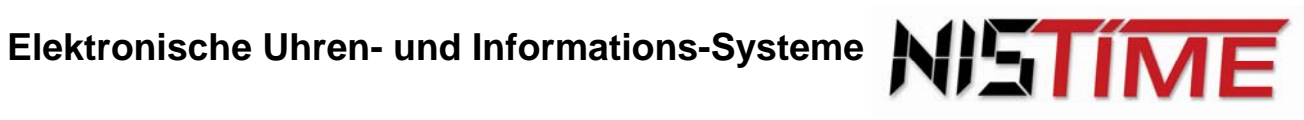

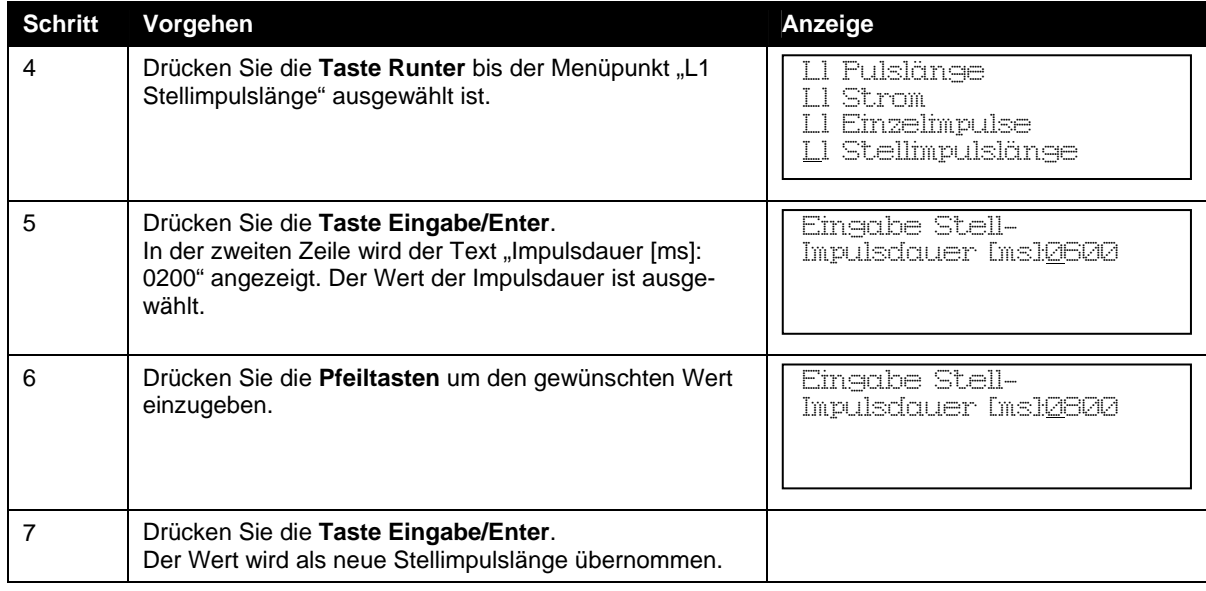

# <span id="page-30-0"></span>**5.4 Sommer-/Winterzeit einstellen**

# **Sommer-/Winterzeit für Linie 1 aktivieren**

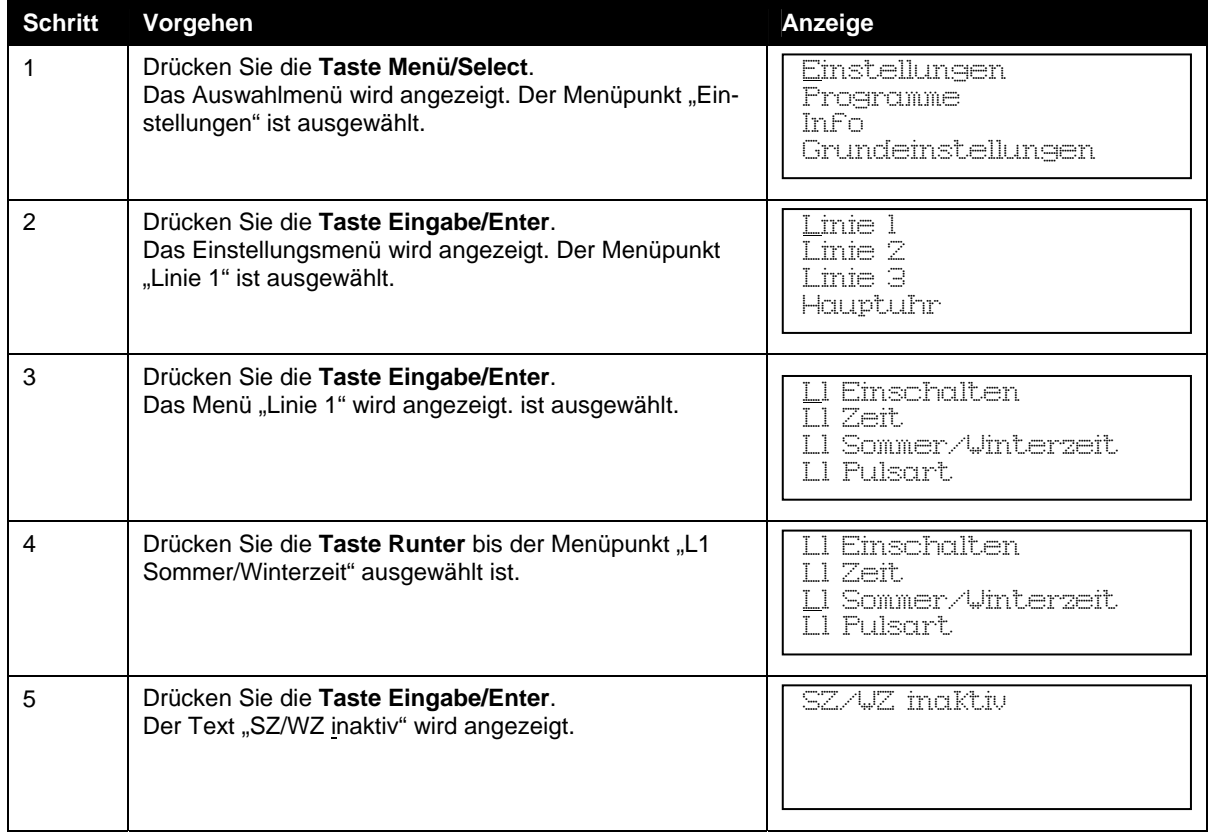

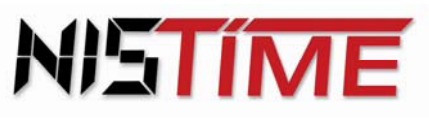

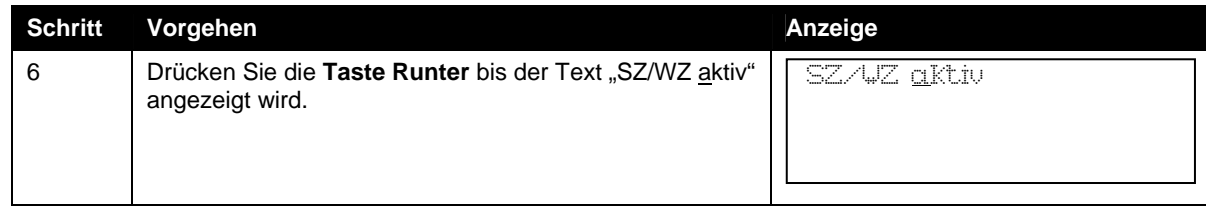

# <span id="page-31-0"></span>**5.5 Uhrenlinien stellen bzw. mit Nebenuhren synchronisieren**

Ist die Uhrenlinie konfiguriert, so muss sie nun mit der Nebenuhr synchronisiert werden. Zum Stellen muss die zu ändernde Uhrenlinie in die Betriebsart "Halt" geschaltet werden (s. Seite 34).

Für die verschiedenen Pulsarten sind folgende Bedingungen zu beachten:

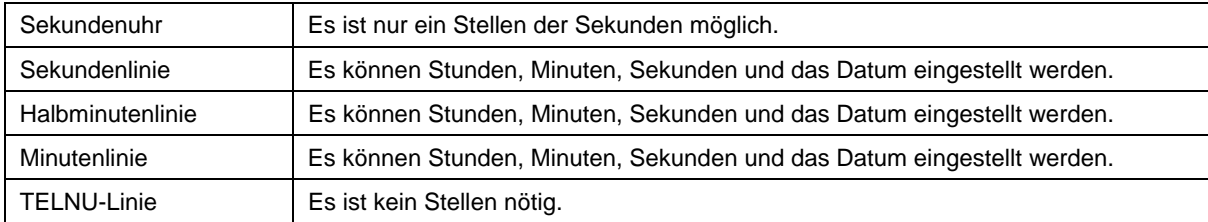

Ist die Uhrenlinie der Hauptuhr mit der Nebenuhr synchronisiert, so muss die Linie in die Betriebsart "Auto" geschaltet werden. Die Uhrenlinie wird automatisch auf die Hauptuhrzeit nachgestellt.

Das Nachstellen ist allerdings nur bis zu einer maximaler Zeitdifferenz (zwischen Hauptuhrzeit und Uhrenlinienzeit) möglich.

Diese Zeitdifferenz ist von der Pulsart der jeweiligen Uhrenlinie abhängig:

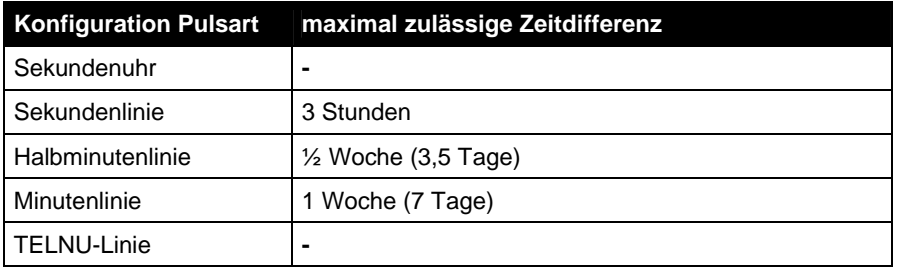

#### **Hinweis**

Stellen Sie die Sekunden- bzw. Minutenzeiger der Nebenuhr auf die volle Stunde (12 Uhr) wenn Sie die Uhrenlinie stellen. Andernfalls ist es möglich, dass die Nebenuhr um einen Puls falsch geht.

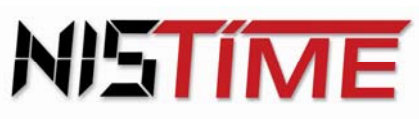

#### **Stellen der Linie 1**

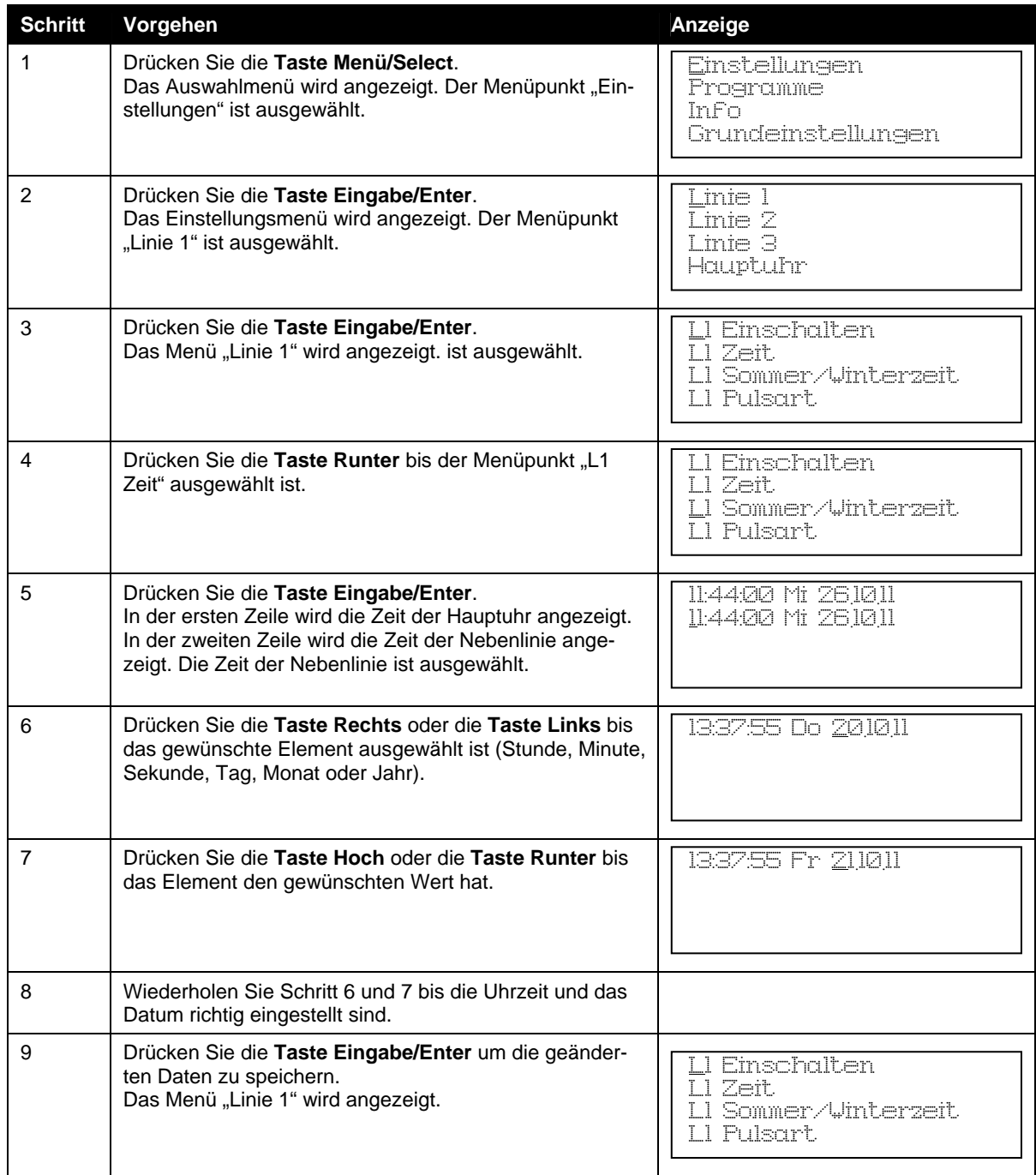

# <span id="page-32-0"></span>**5.6 Uhrenlinien einschalten**

Bei Einschaltung einer Uhrenlinie beginnt diese mit dem automatischen Zeitvergleichsmodus, d.h. die Uhrenlinie wird auf die aktuelle Hauptuhrzeit nachgeführt. Das Einschalten einer Uhrenlinie bedeutet, dass sie in den Betriebszustand "Auto" geschaltet wird.

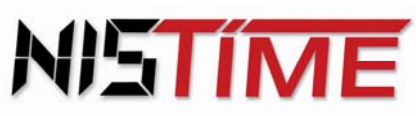

#### **Einschalten der Linie 1**

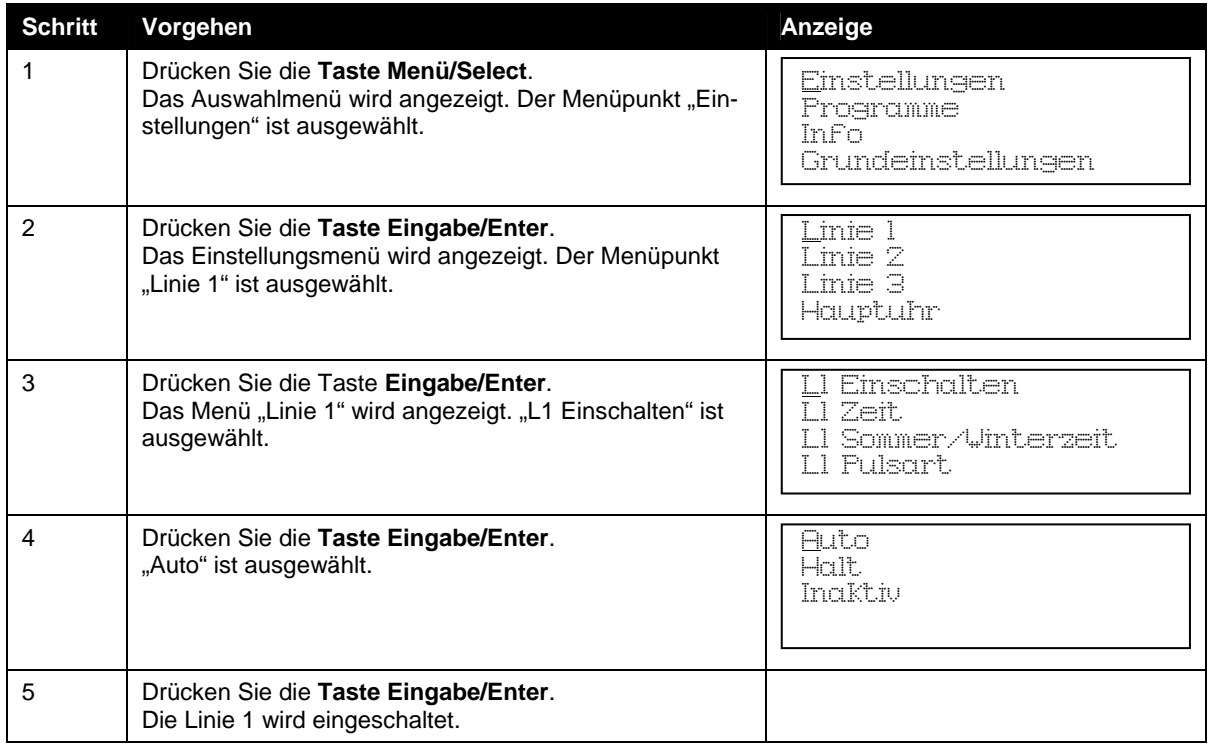

# <span id="page-33-0"></span>**5.7 Uhrenlinien ausschalten**

Die Nebenlinie kann inaktiv geschaltet werden ("Inaktiv"), in diesem Fall werden die Impulse der Hauptuhr nicht mehr mitgezählt. Dieser Betriebszustand wird genutzt wenn die Nebenuhr/Nebenlinie nicht in Betrieb ist.

Alternativ kann die Nebenuhrlinie auch angehalten werden ("Halt"), in diesem Fall werden die Impulse der Hauptuhr weiterhin mitgezählt. Dieser Betriebszustand wird genutzt um die Nebenuhr/Nebenlinie zu stellen.

#### **Linie 1 inaktiv schalten**

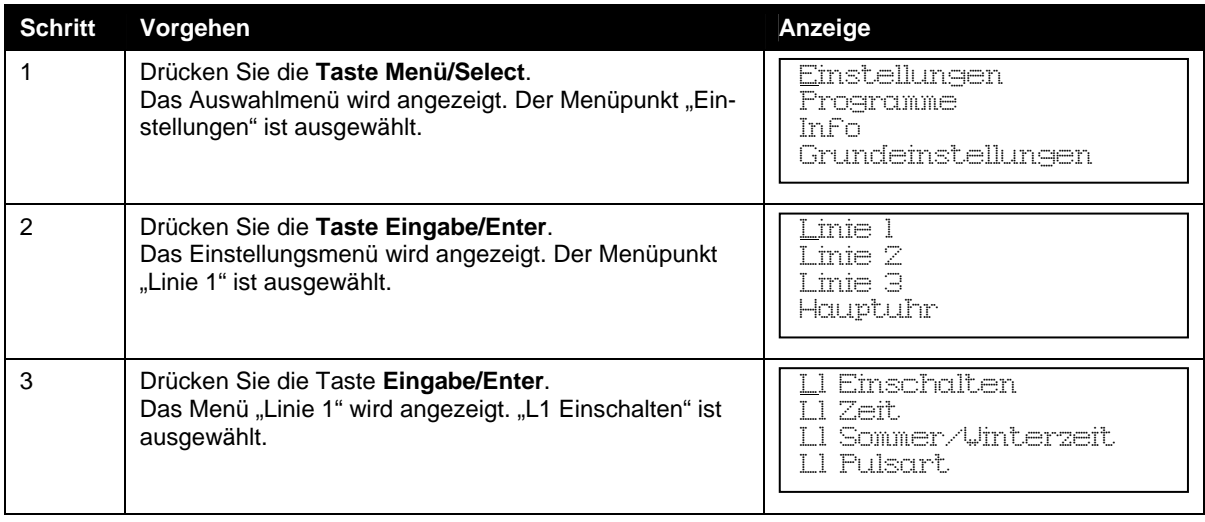

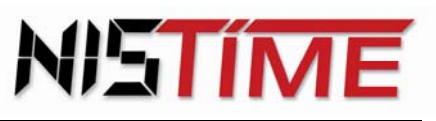

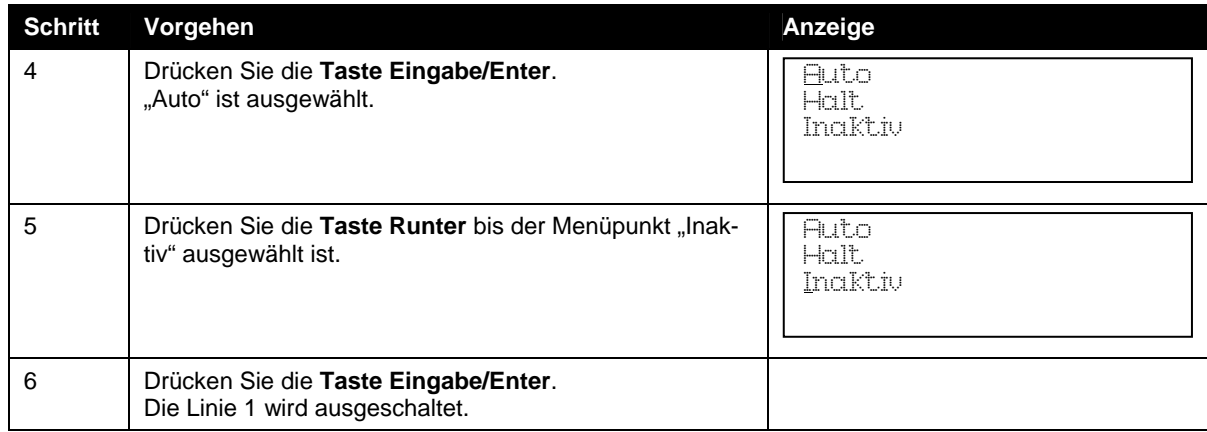

# <span id="page-34-0"></span>**5.8 Nachstellen durch manuelle Einzelimpulse**

Es ist möglich die Uhrenlinien manuell mit Einzelimpulsen nachzustellen, bzw. zu korrigieren. Dazu muss die nachzustellende Uhrenlinie im Hauptmenü ausgeschaltet werden.

#### **Hinweis**

Bei der TELNU-Linie ist keine manuelle Impulsgabe möglich!

#### <span id="page-34-1"></span>**Einzelimpuls auf die Linie 1 geben**

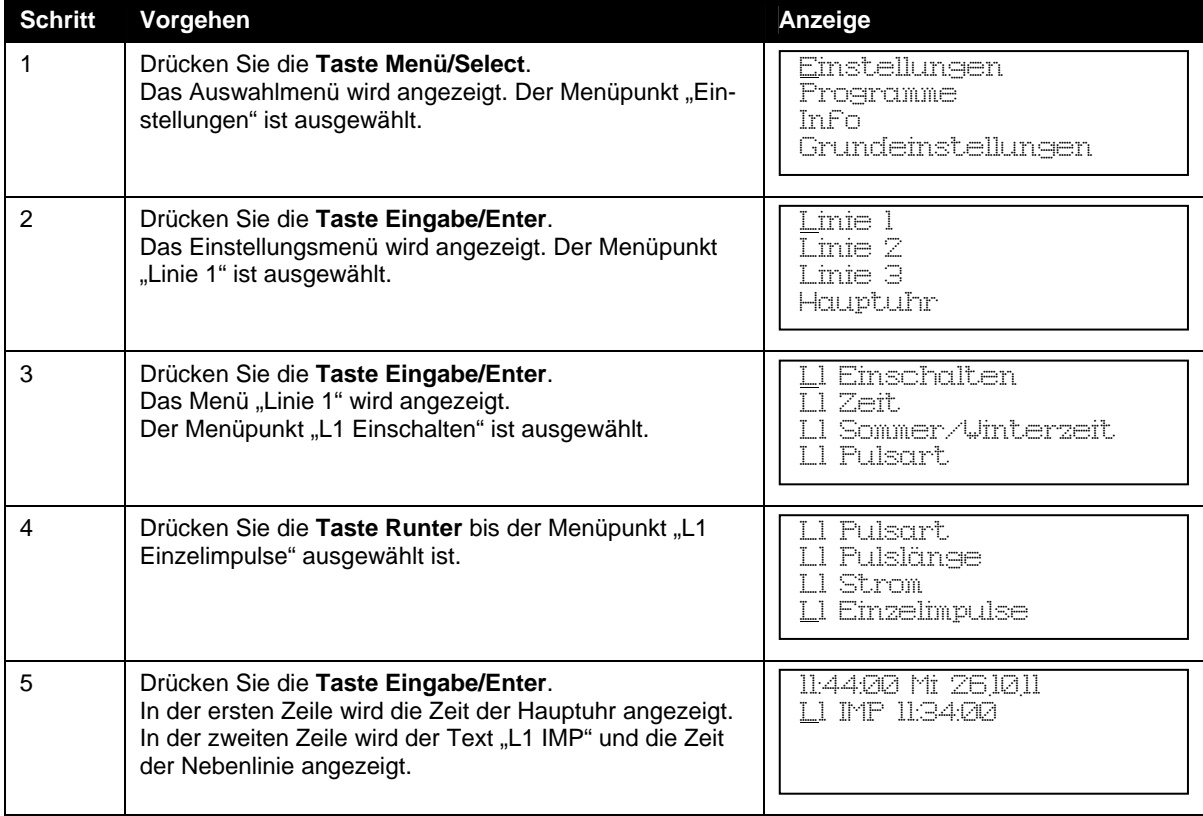

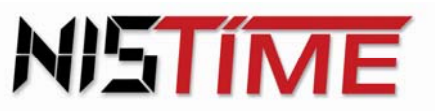

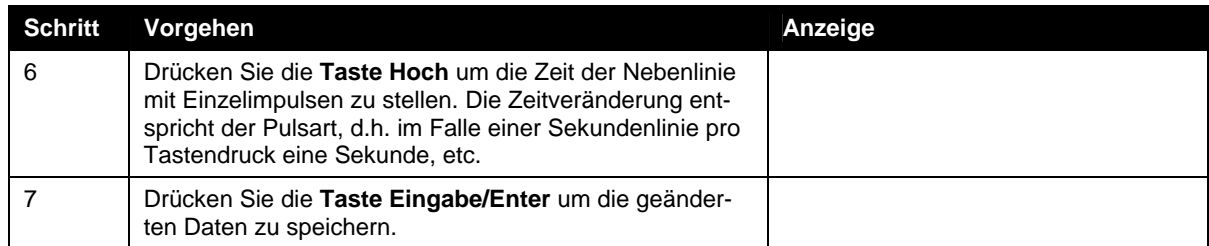

# <span id="page-35-0"></span>**5.9 Anzeige Linienstrom**

Für jede der drei Nebenlinien kann der Linienstrom angezeigt werden.

### **Anzeige des Linienstroms von Linie 1**

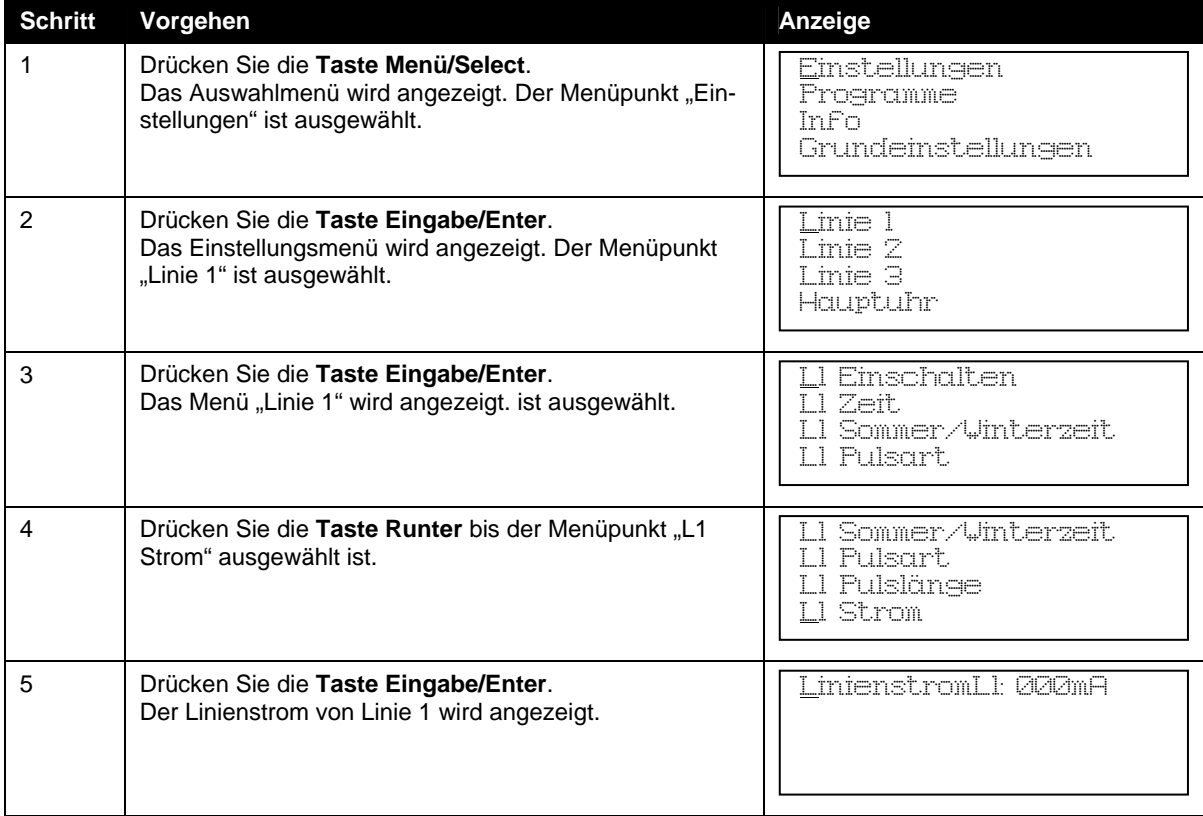

# <span id="page-36-0"></span>**6 Programmieren der Schaltuhr**

Die Hauptuhr hat zwei Schaltausgänge, Kanal 1 und Kanal 2, mit denen man verschiedene Geräte, wie z. B. Beleuchtung, Signaleinrichtungen, etc. ansteuern kann. Die Steuerung dieser Schaltausgänge ist über die Programmierung von Schaltterminen oder durch manuelles Ein-/Ausschalten möglich. Der minimale Impulsabstand beträgt eine Sekunde.

5 I IM

Die Hauptuhr verwendet vier verschiedene Programmtypen, von denen jeder eine bestimmte Art von Schaltterminen realisiert.

Mit Hilfe dieser vier Schaltprogrammtypen können bis zu 325 Schalttermine eingegeben werden. Die Ein- und Ausschalttermine sind separat einzugeben.

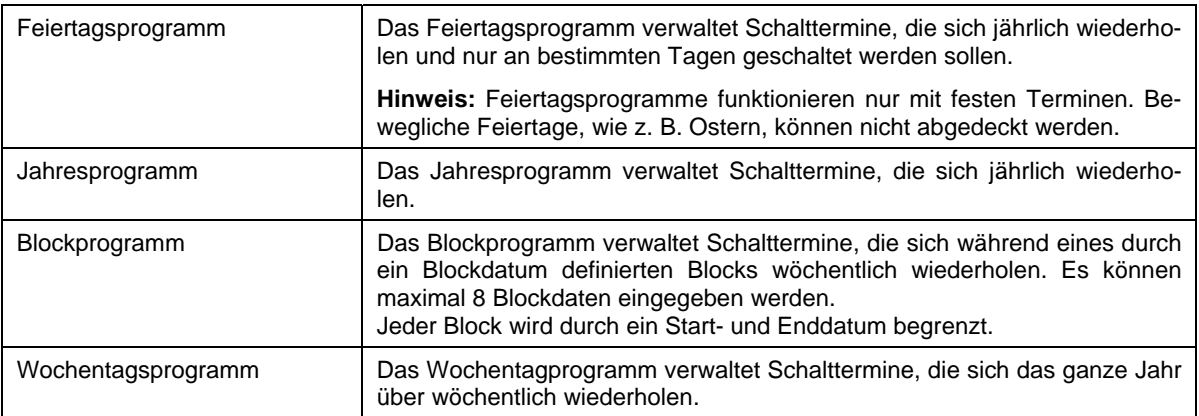

Von den oben beschriebenen Programmen kann immer **nur ein Programm aktiv sein**, daher ist den Programmen eine Priorität zugewiesen.

Oberste Priorität hat das Feiertagsprogramm, das allen anderen Programmen übergeordnet ist. Die zweithöchste Priorität besitzt das Jahresprogramm gefolgt vom Blockprogramm und zum Schluss mit der niedrigsten Priorität das Wochentagsprogramm.

Werden mehrere Programme gleichzeitig verwendet, so werden die Schalttermine in oben genannter Prioritätenreihenfolge abgehandelt, d. h. Schalttermine mit niedriger Priorität werden unterdrückt.

Jeder Schaltausgang kann pro Schalttermin ein- bzw. ausgeschaltet werden oder einen Ein- oder Ausschaltimpuls von maximal 99 Sekunden Länge ausgeben.

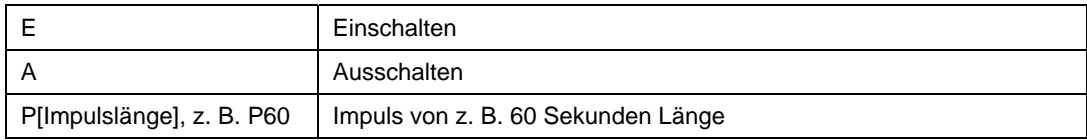

#### **Hinweis**

Anders als in den Beispielen dieses Handbuchs dargestellt, können auf dem LCD aus Platzgründen nicht immer alle Zeichen der Programme (z. B. WID-F-- 09:20.00 IP60) angezeigt werden. Verwenden Sie in diesen Fällen die **Tasten Rechts/Links** um die nicht angezeigten Zeichen anzuzeigen.

# <span id="page-36-1"></span>**6.1 Schaltausgang manuell aus-/einschalten**

Die Schaltausgänge können jederzeit manuell aus- oder eingeschaltet werden. Die Schaltung erfolgt synchron mit dem nächsten Sekundenwechsel in der Anzeige.

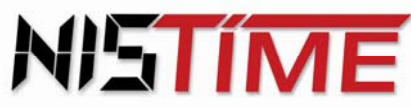

#### **Kanal 2 einschalten**

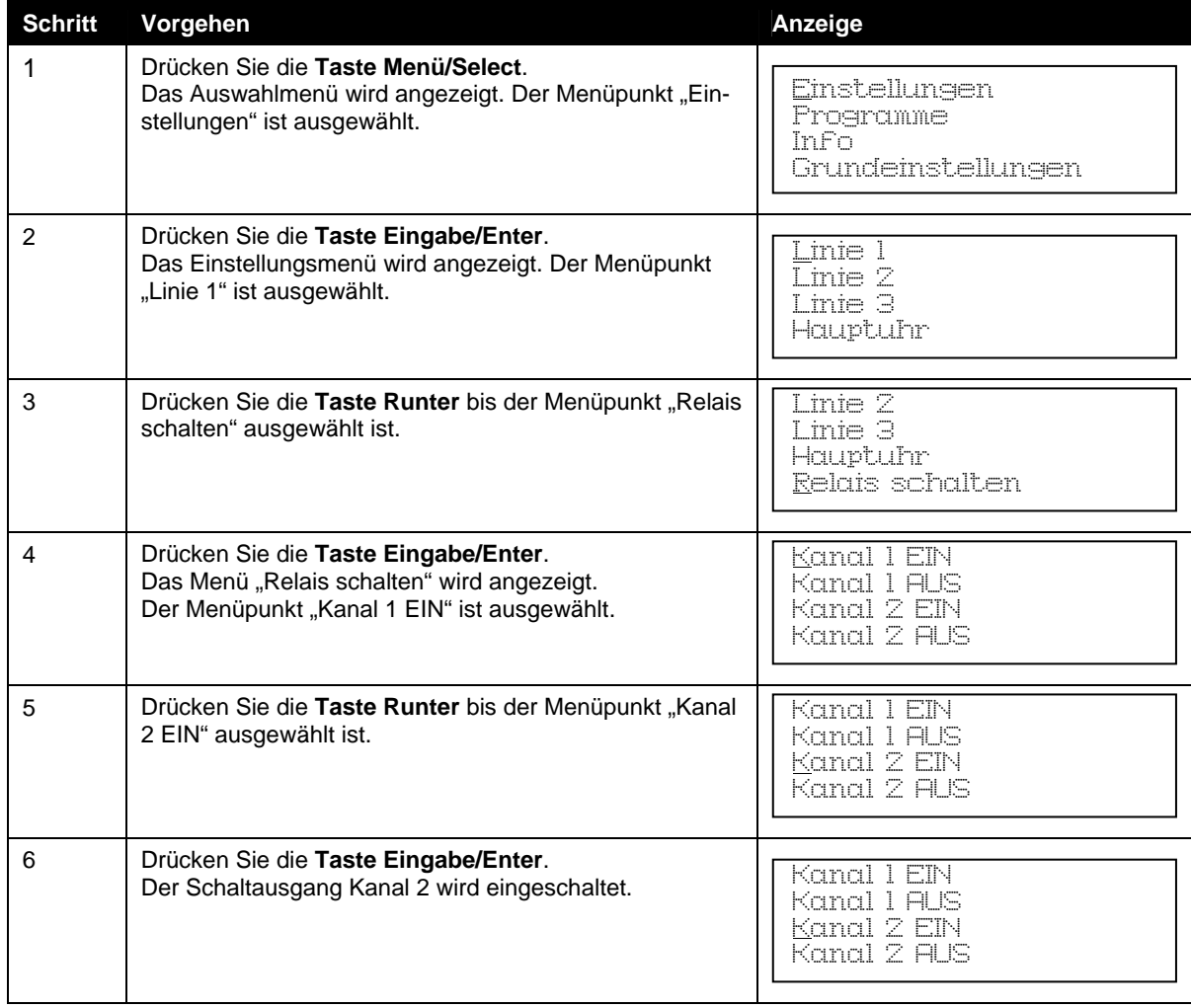

# <span id="page-37-0"></span>**6.2 Lesen der Schalttermine**

In jedem Programm können die eingegebenen Schalttermine abgefragt werden.

#### **Abfrage der Schalttermine im Feiertagsprogramm**

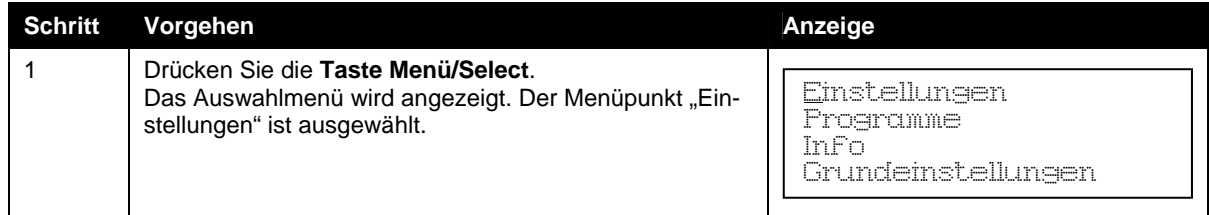

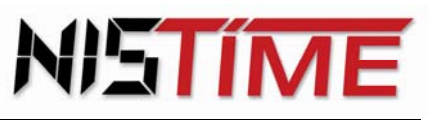

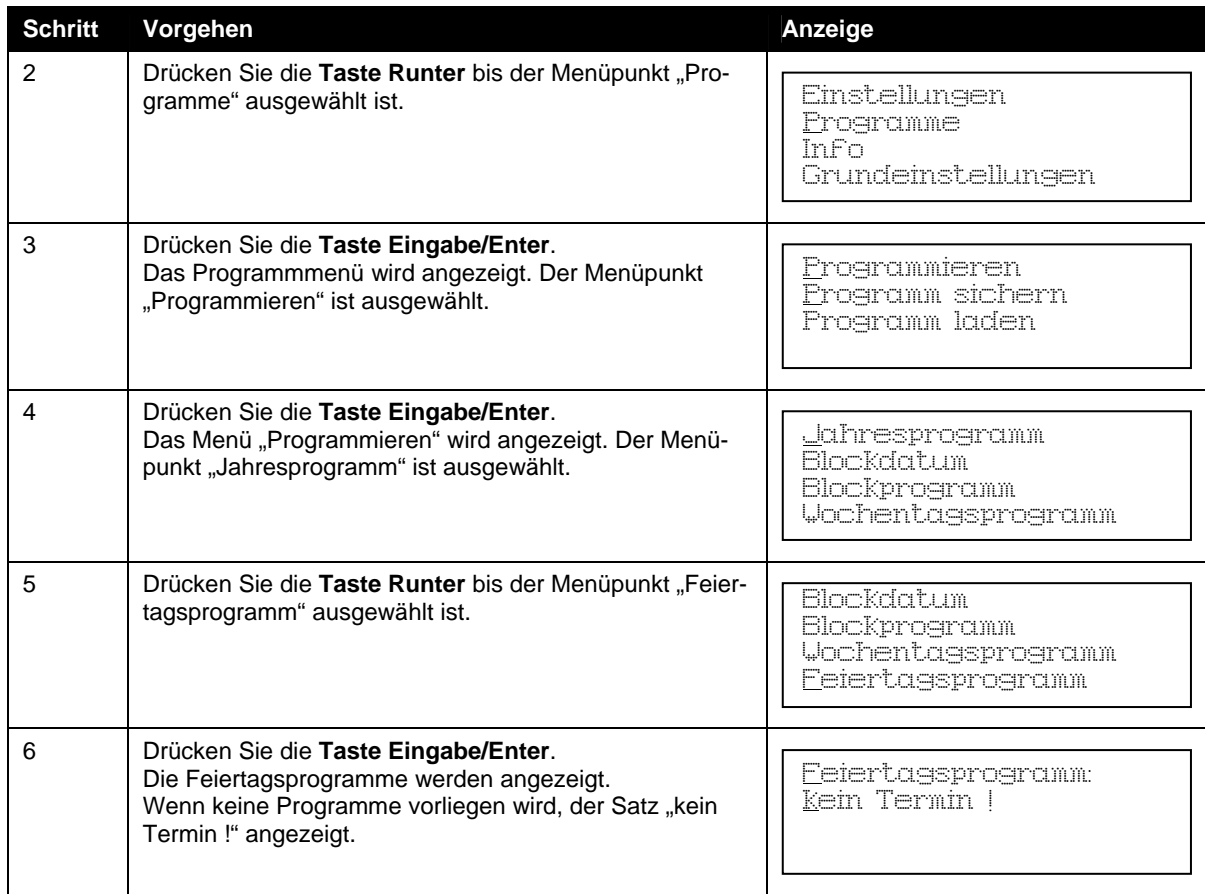

# <span id="page-38-0"></span>**Eingabe der Schalttermine**

#### **inweis H**

Die Eingabe eines Programms kann jederzeit mit der Taste Zurück/Return abgebrochen werden.

#### ahresprogramm oder Feiertagsprogramm J

<span id="page-38-1"></span>Das Jahresprogramm verwaltet Schalttermine, die sich jährlich wiederholen. Das Feiertagsprogramm verwaltet Schalttermine, die sich jährlich wiederholen und nur an bestimmten Tagen geschaltet werden sollen.

#### **ingabe eines Schalttermins eines Jahres- bzw. Feiertagsprogramms E**

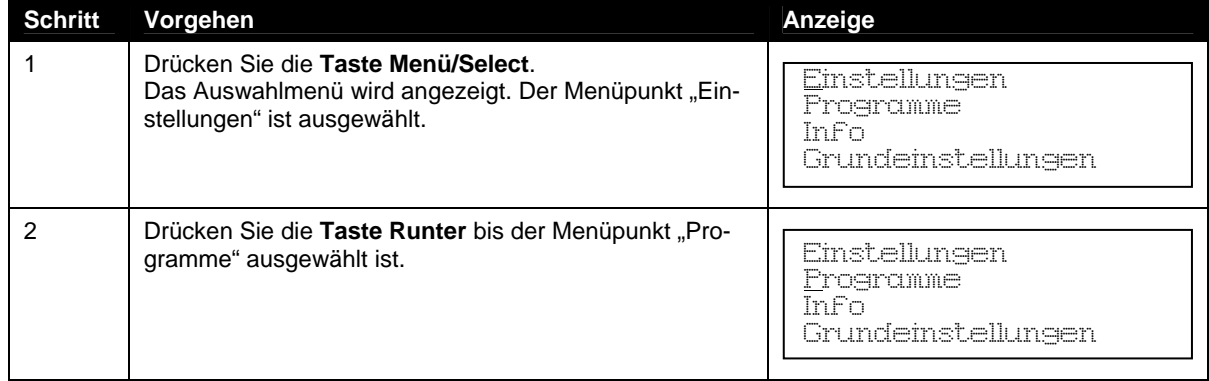

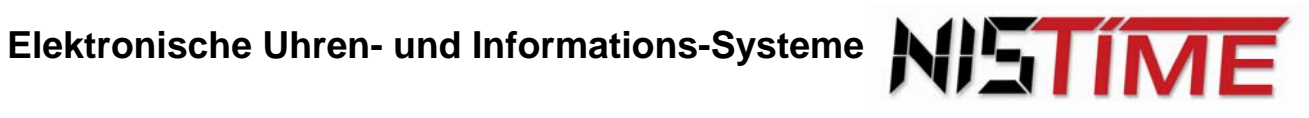

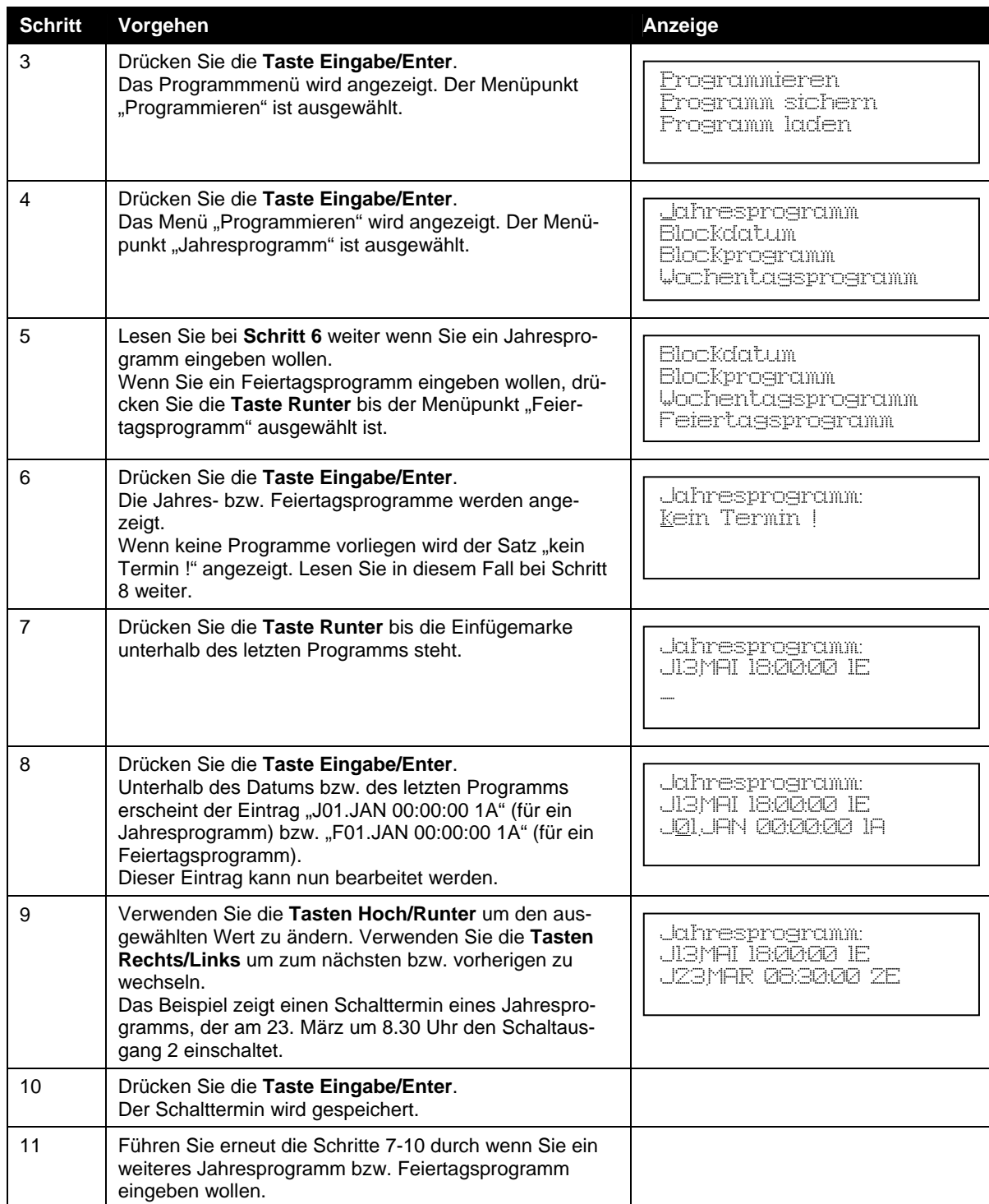

# <span id="page-39-0"></span>Wochentagsprogramm

Das Wochentagsprogramm verwaltet Schalttermine, die sich das ganze Jahr über wöchentlich wiederholen.

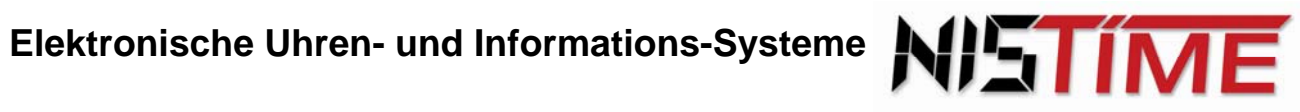

# **Eingabe eines Schalttermins eines Wochentagsprogramms**

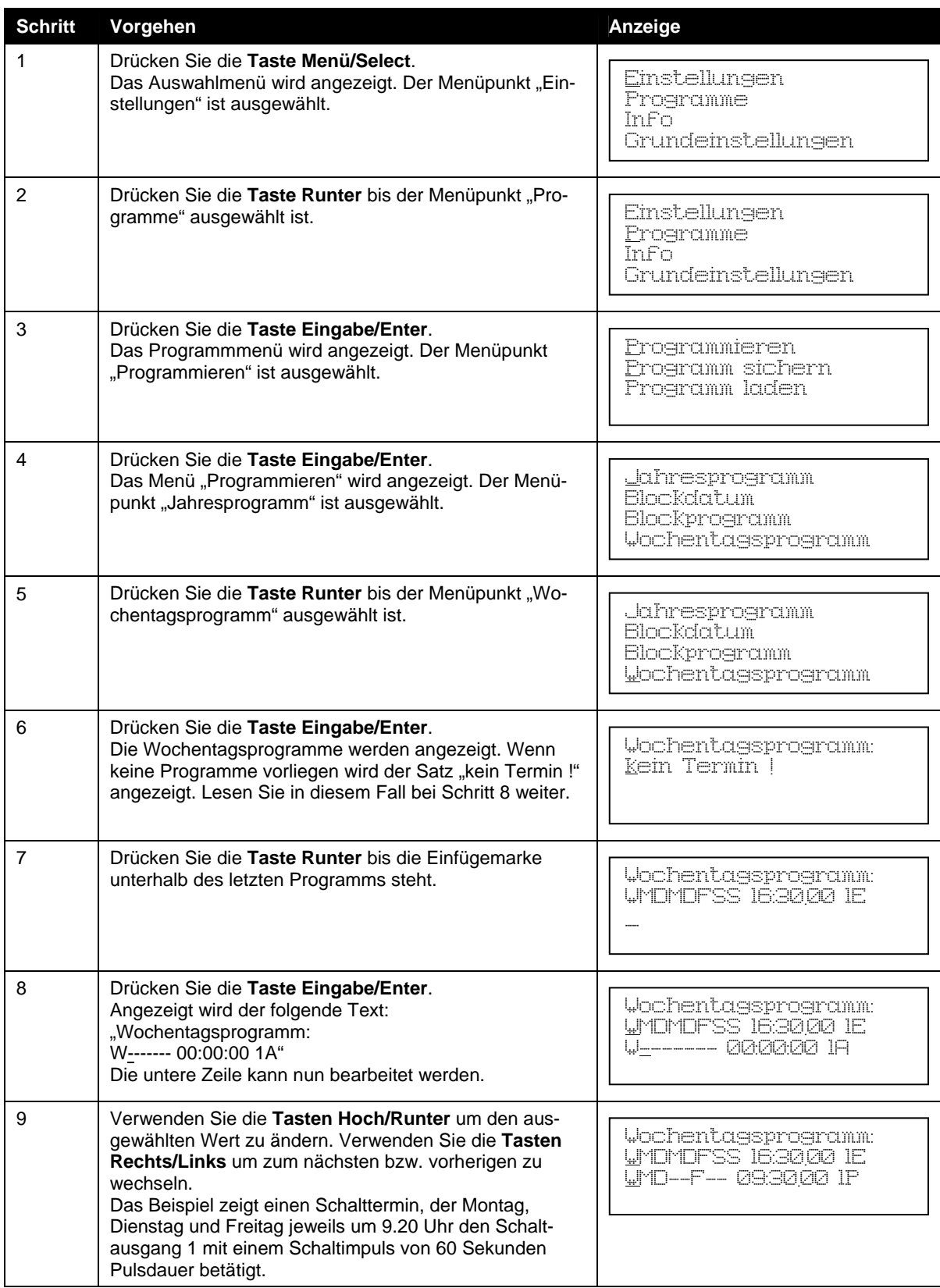

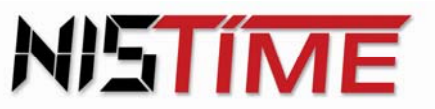

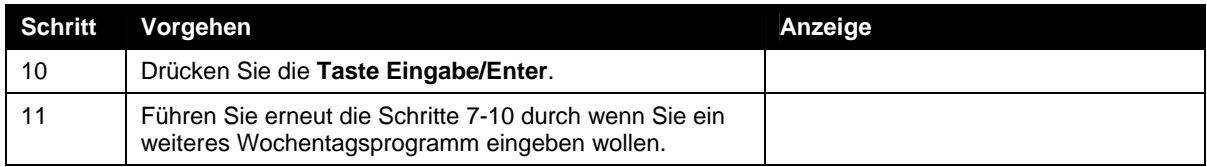

#### **Hinweis**

Drücken Sie die **Tastenkombination Funktion/Shift** *+* **Hoch** wenn alle Tage ausgewählt werden sollen.

### <span id="page-41-0"></span>**Blockprogramm**

Das Blockprogramm verwaltet Schalttermine, die sich während eines terminlich definierten Blocks wöchentlich wiederholen. Es können maximal 8 Blockdaten eingegeben werden.

Jeder Block wird durch ein Start- und ein Enddatum begrenzt. Start- und Enddatum müssen mindestens einen Tag auseinander liegen, damit der Block aktiviert werden kann. Ansonsten erscheint der Text "*Block gesperrt* !"

Damit ein Blockprogramm mit dem Block zusammenarbeitet, werden Kennummern vergeben. Gleiche Kennummern arbeiten jeweils zusammen, z. B. Blockprogramm 0 mit Blockdatum 0.

#### **Eingabe des Start- und Enddatums**

#### **as Blockprogramm 3 soll am 7. Januar gestartet werden und am 28. März enden D**

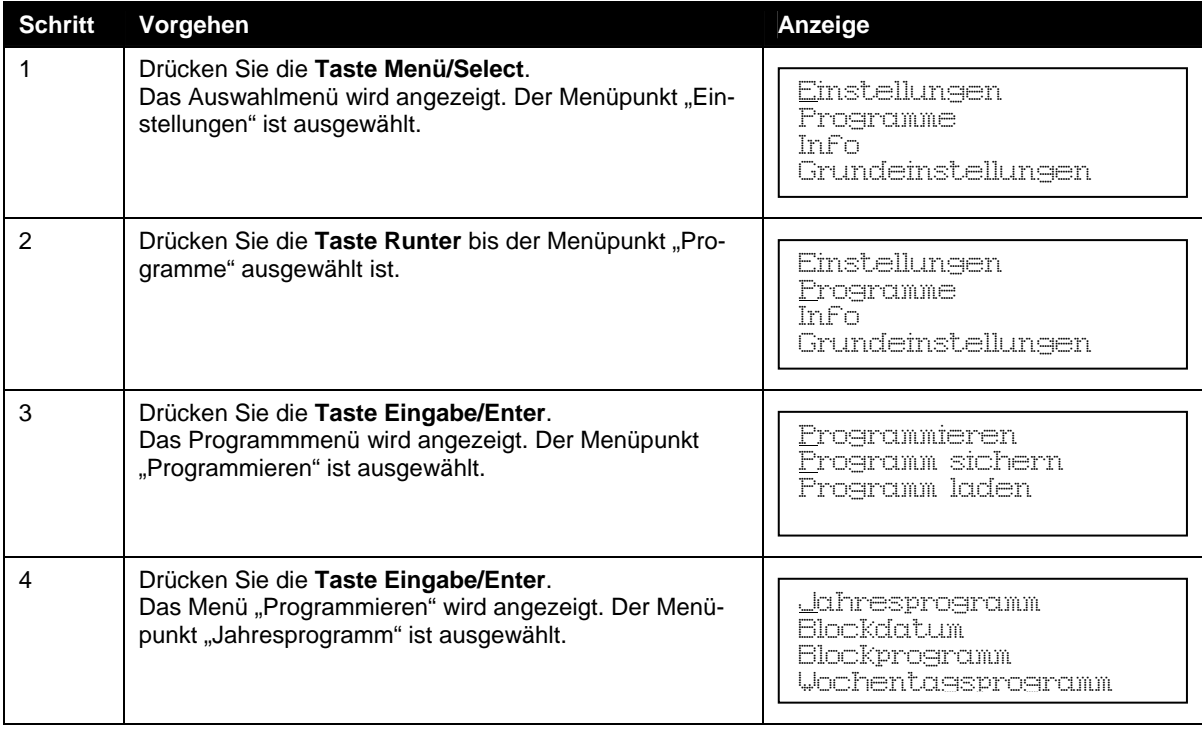

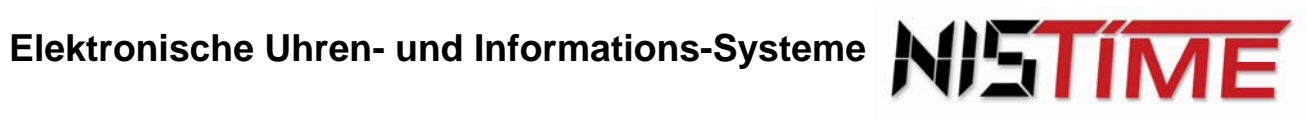

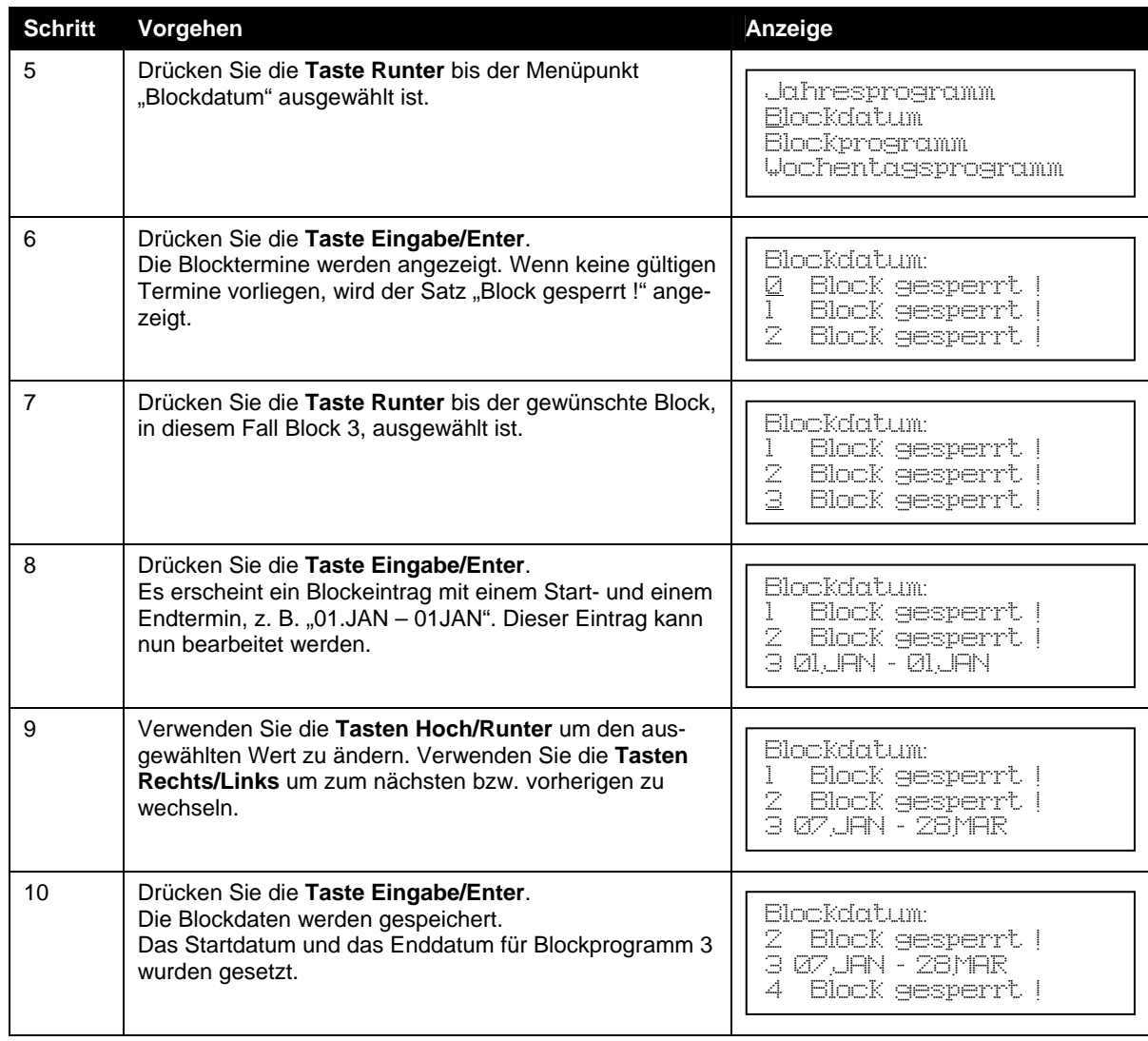

#### **Eingabe des Schalttermins des Blockprogramms**

**Das Blockprogramm 3 soll an den Wochentagen Montag, Dienstag und Freitag um 8.15 Uhr den Schaltausgang 2 einschalten.** 

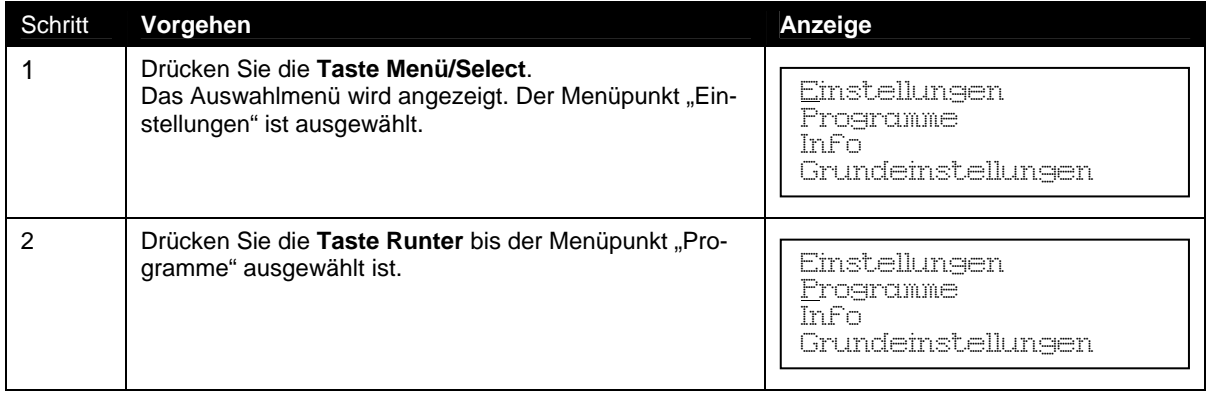

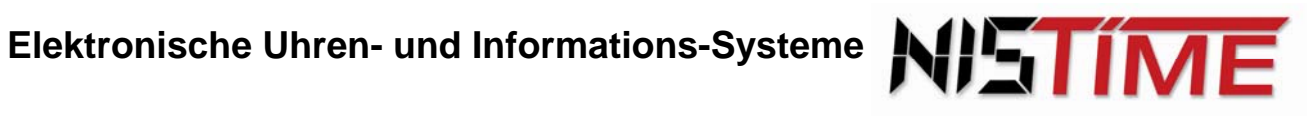

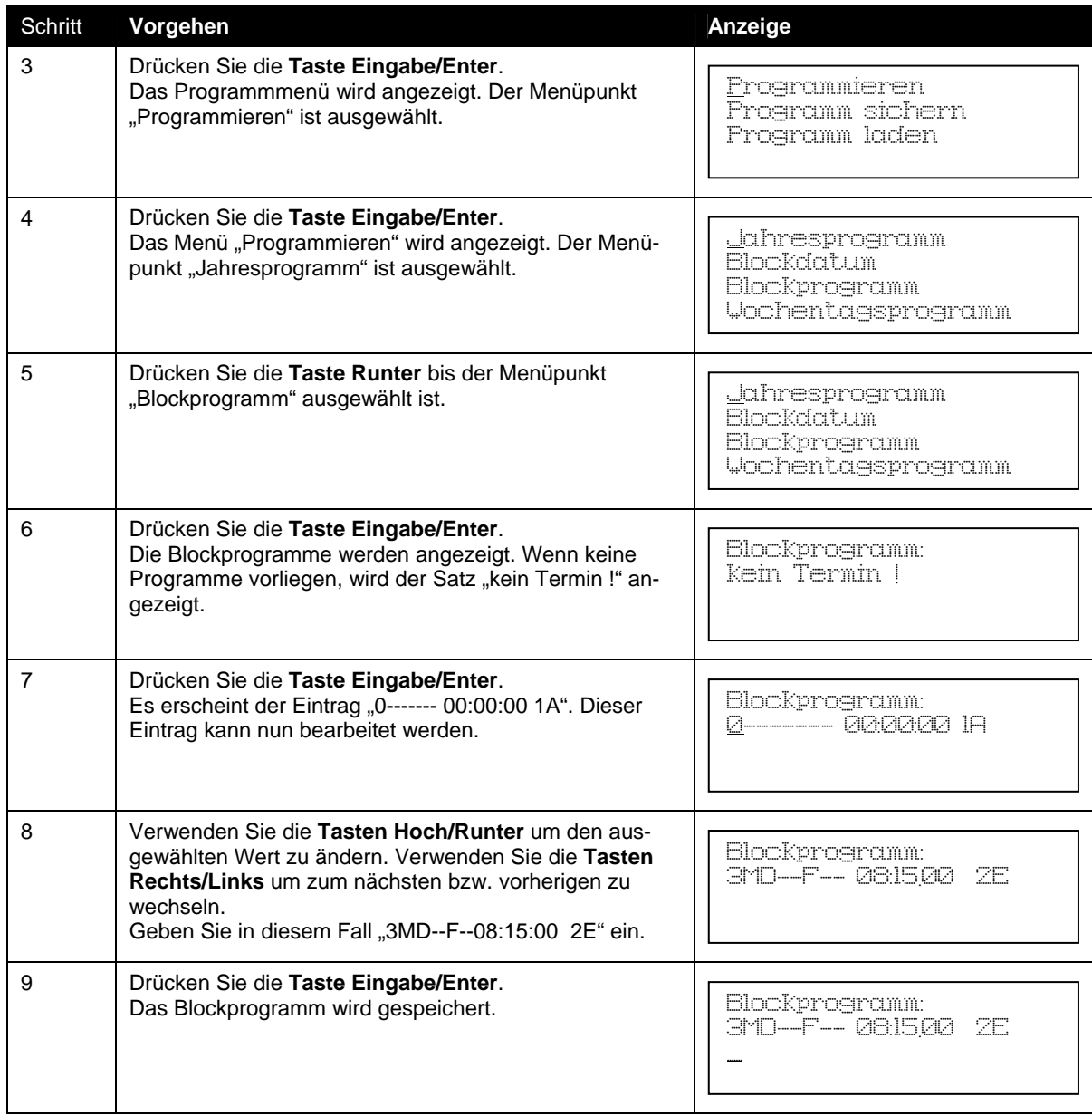

#### **Hinweis**

Stimmt die Blocknummer des Blockprogramms (Schalttermine) und des Blockdatums (Start- /Enddatum) nicht überein, findet kein Schaltvorgang statt. Stellen Sie sicher, dass das Blockprogramm und das Blockdatum die gleiche Blocknummer verwenden.

# <span id="page-44-1"></span><span id="page-44-0"></span>**6.4 Ändern der Schalttermine**

# Jahres- und Feiertagsprogramm

**Ändern des Schalttermins im Jahresprogramm vom 23. März, 8.30 Uhr, Schaltausgang 2 auf den Schalttermin 07. August, 10.00 Uhr, Schaltausgang 1** 

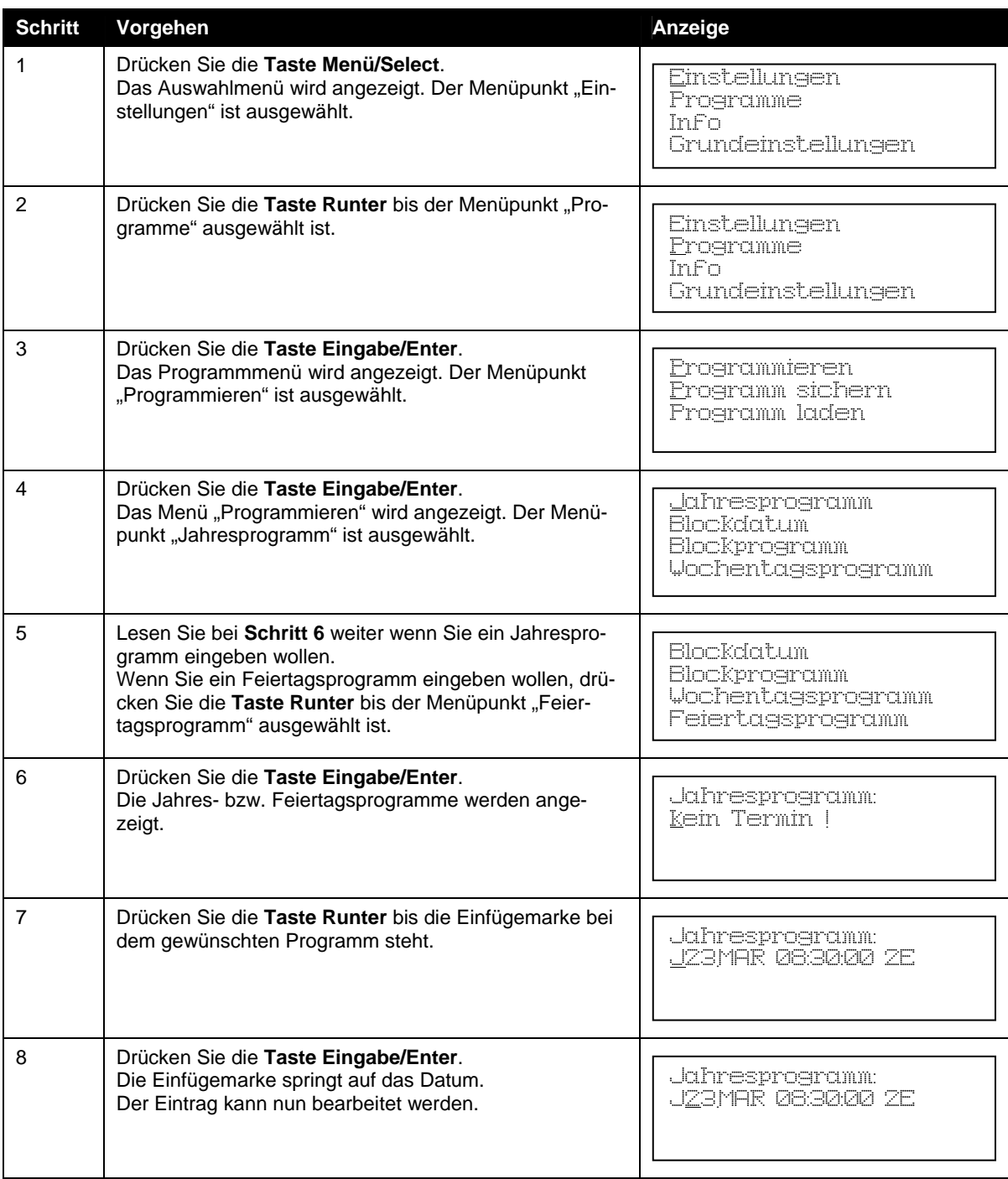

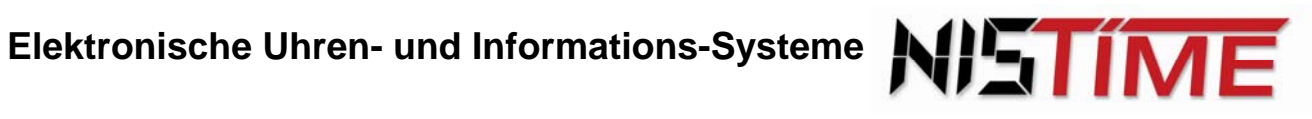

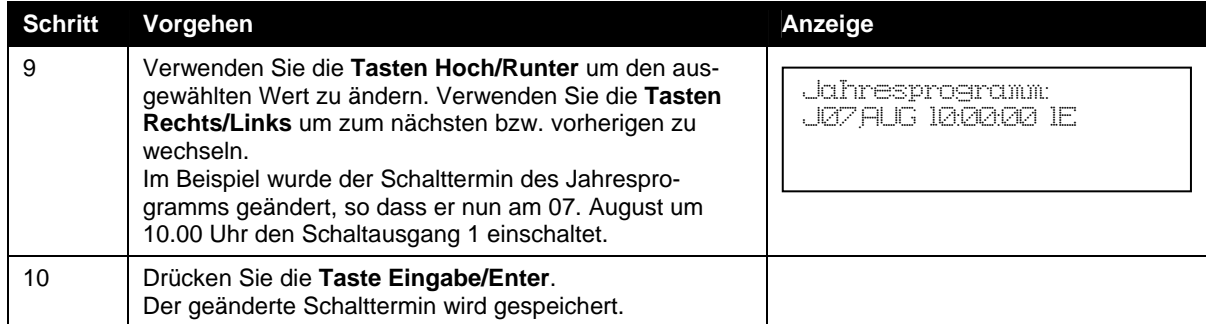

# <span id="page-45-0"></span>Wochentagsprogramm

#### **Ändern des Schalttermins im Wochentagsprogramm von Montag, Dienstag, Freitag, 9.20 Uhr, Schaltausgang 1, Pulsdauer 60 Sekunden auf den Schalttermin Mittwoch, 14.12 Uhr, Schaltausgang 1, Pulsdauer 10 Sekunden**

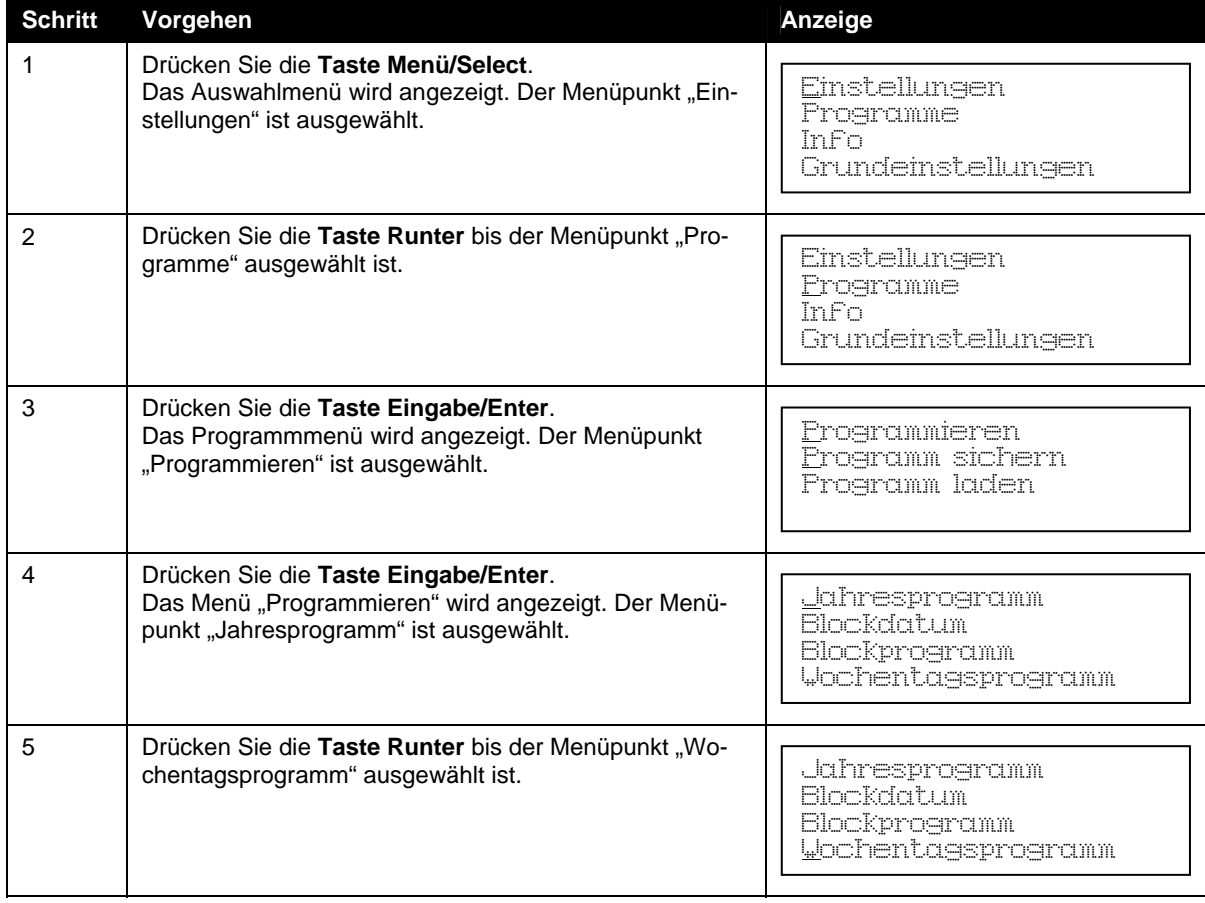

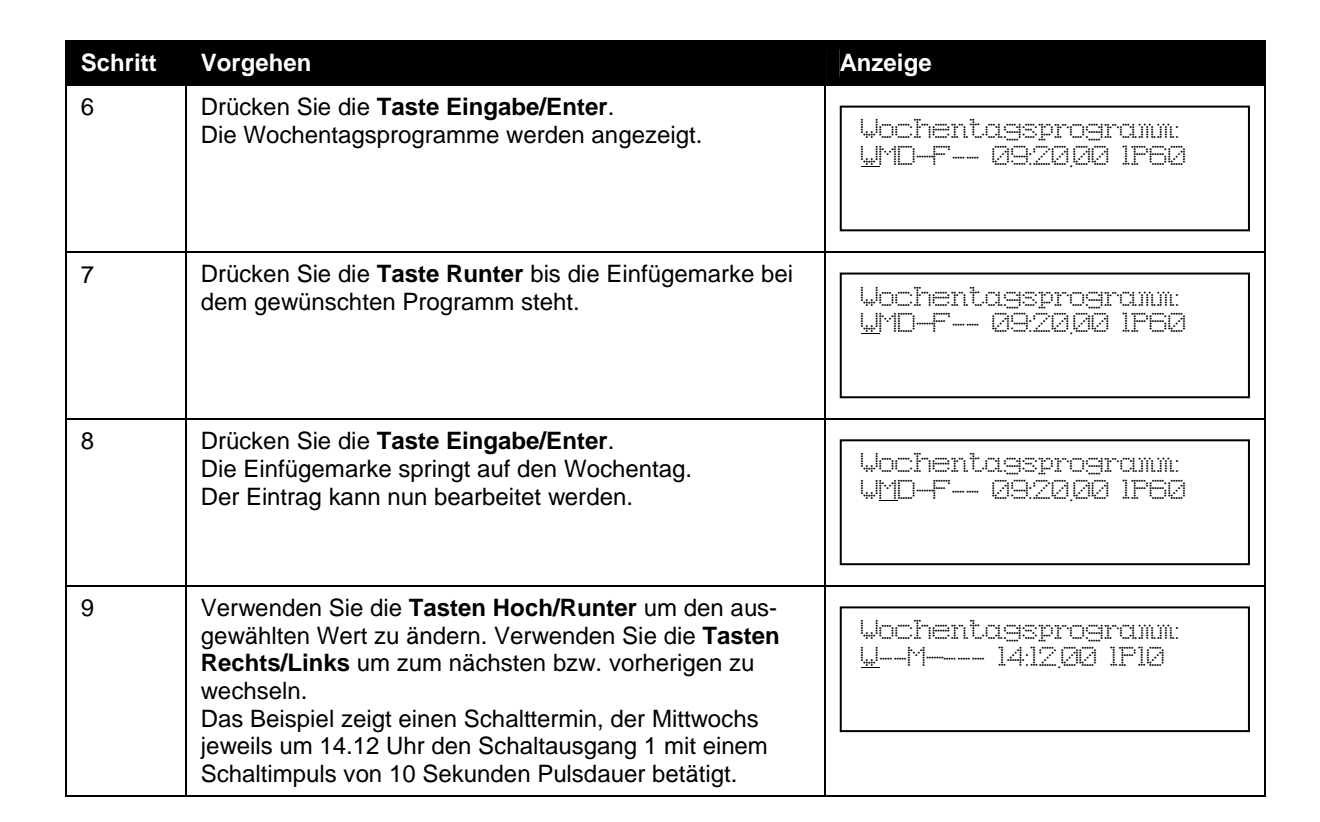

# <span id="page-47-0"></span>Blockprogramm

**Ändern des Schalttermins im Blockprogramm 3 von Montag, Dienstag, Freitag, 8.15 Uhr, Schaltausgang 2 einschalten auf den Schalttermin Mittwoch, 14.12 Uhr, Schaltausgang 1, Pulsdauer 10 Sekunden** 

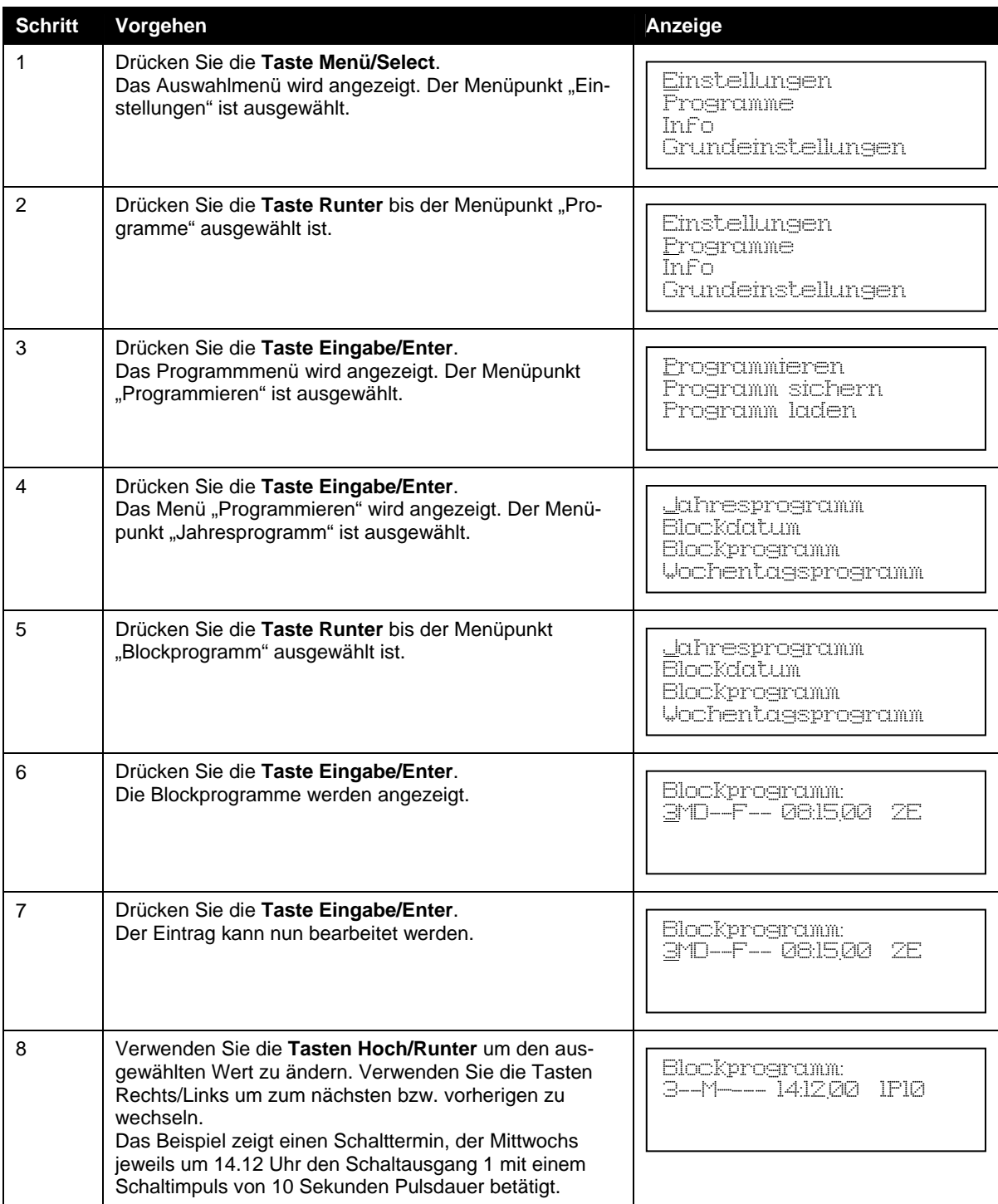

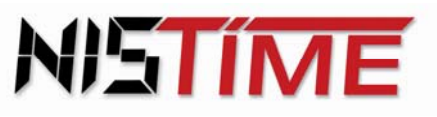

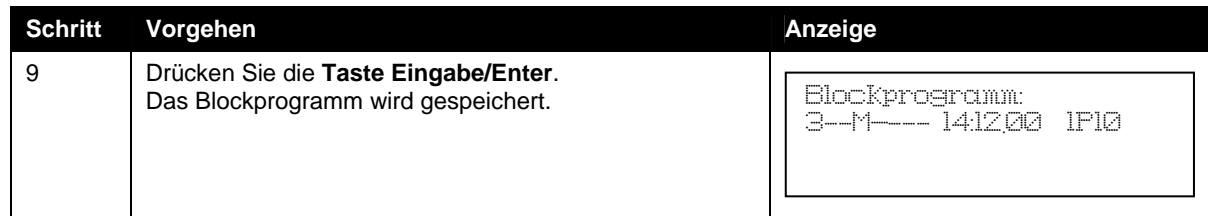

# <span id="page-48-1"></span><span id="page-48-0"></span>**6.5 Löschen der Schalttermine**

Jahresprogramm, Feiertagsprogramm und Wochentagsprogramm löschen

Wenn Sie einen Jahres-/Feiertags- bzw. Wochentagsschalttermin löschen möchten, müssen Sie das Auswahlmenü aufrufen und im jeweiligen Programmmenü den zu löschenden Termin auswählen. Danach können Sie mit der **Taste Löschen/Clear** den ausgewählten Schalttermin löschen. Möchten Sie alle angezeigten Termine löschen, so müssen Sie die Tastenkombination **Funktion/Shift** *+* **Löschen/Clear** drücken.

#### <span id="page-48-2"></span>Blockprogramm löschen bzw. sperren

Möchten Sie einen Blockprogrammschalttermin löschen, müssen Sie das Auswahlmenü aufrufen und im Blockdatummenü die zu löschenden Start-/Endzeiten auswählen. Danach können Sie mit der **Taste Löschen/Clear** das Blockdatum löschen. Damit ist der Block gesperrt.

Die Schalttermine können im Block des Blockprogramms gespeichert bleiben. Auf diese Weise kann der Block zu einem späteren Zeitpunkt wieder aktiviert werden, indem man das neue Start- /Enddatum im Blockdatum eingibt.

Wenn Sie einzelne Schalttermine im Blockprogramm löschen möchten, müssen Sie diese im Blockprogrammmenü auswählen und dann mit der **Taste Löschen/Clear löschen**.

Möchten Sie alle angezeigten Termine löschen, so müssen Sie die Tastenkombination **Funktion/Shift + Löschen/Clear** drücken.

# <span id="page-48-3"></span>**6.6 Programme von der SD-Karte laden**

Die Schaltterminprogramme können von der SD-Karte geladen werden.

#### **Hinweis**

Die aktuellen Schaltterminprogramme die in der Hauptuhr gespeichert sind, werden durch den Ladevorgang überschrieben.

#### **Ein Programm von der SD-Karte laden**

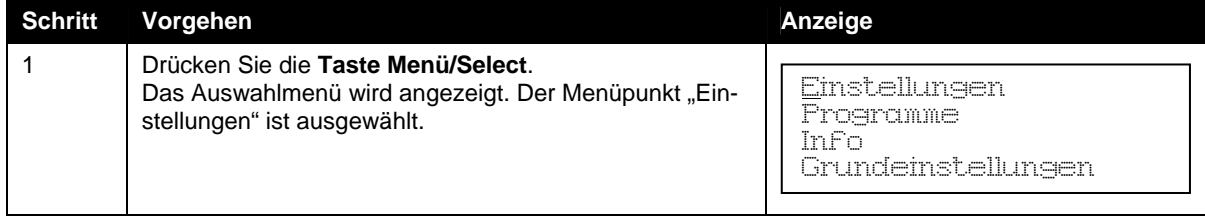

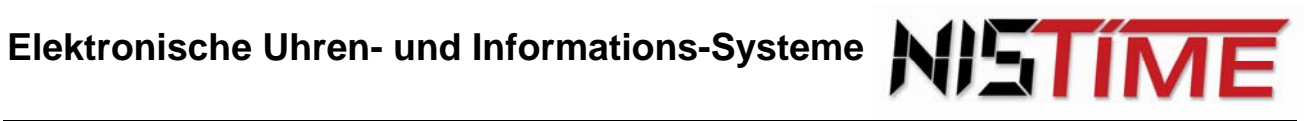

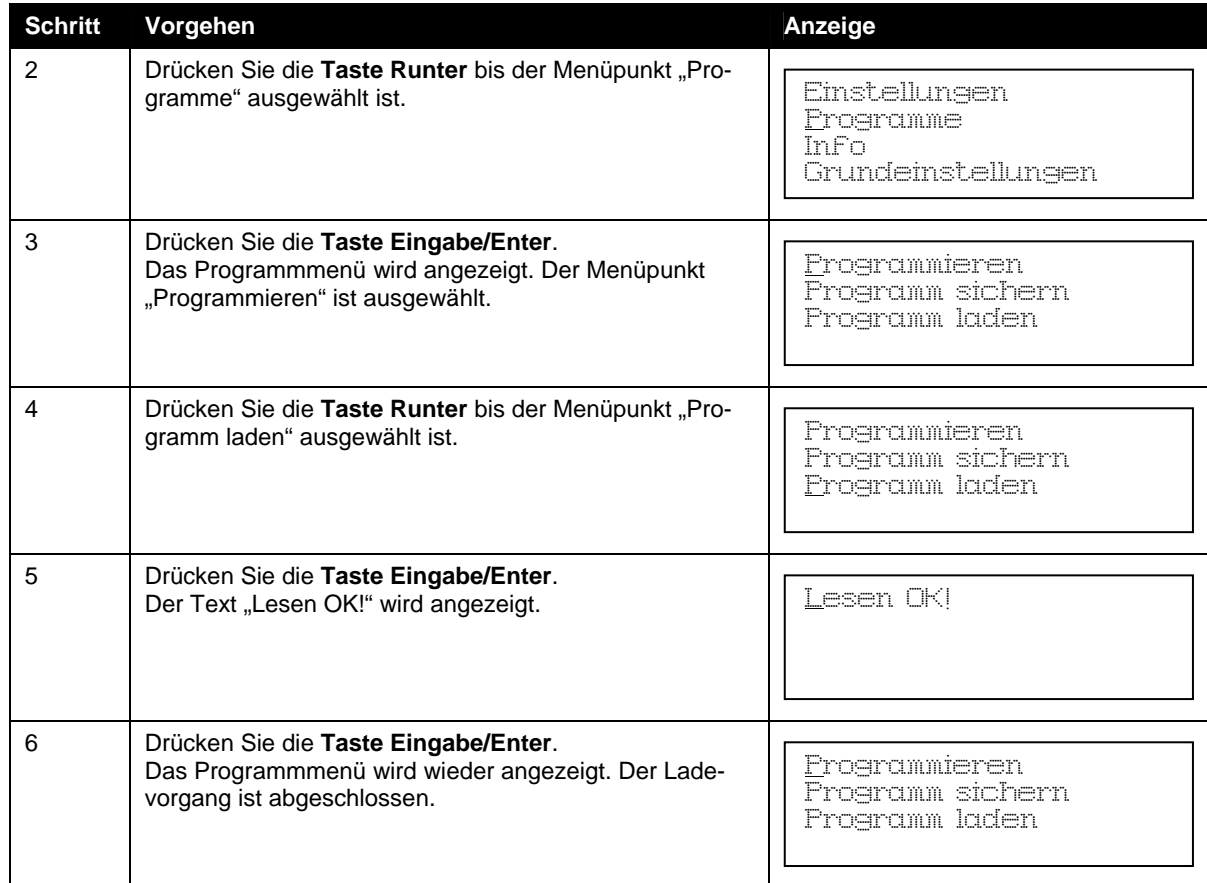

# <span id="page-49-0"></span>**6.7 Programme auf der SD-Karte sichern**

Die in der Hauptuhr programmierten Schalttermine können auf der SD-Karte abgespeichert werden.

#### **Hinweis**

Hierbei werden bereits gespeicherte Programme auf der SD-Karte überschrieben!

#### **Sichern aller Schaltzeitprogramme auf der SD-Karte**

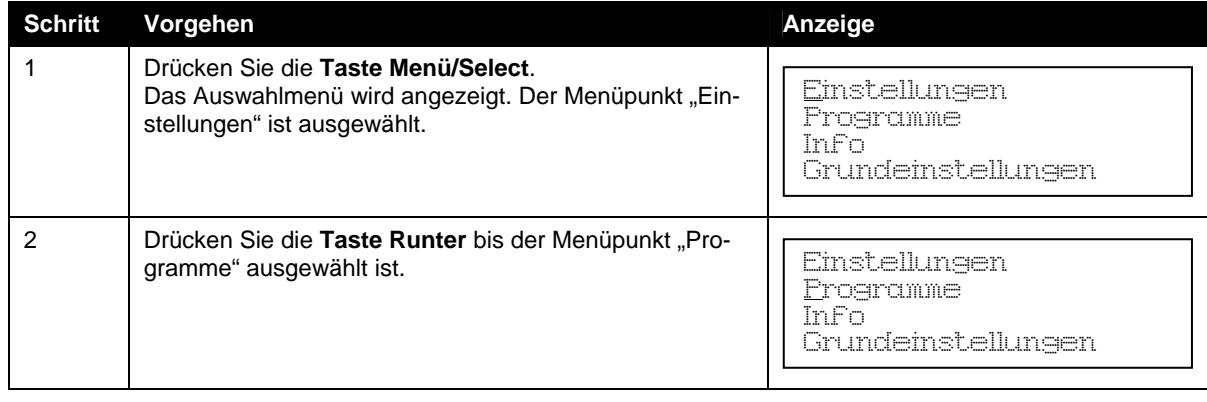

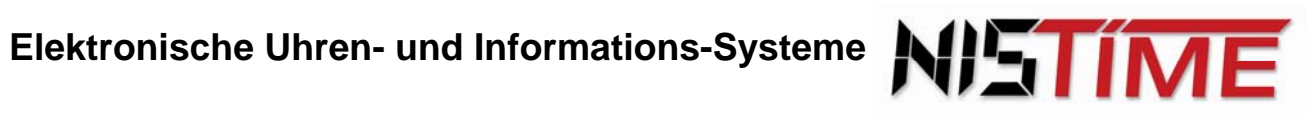

<span id="page-50-0"></span>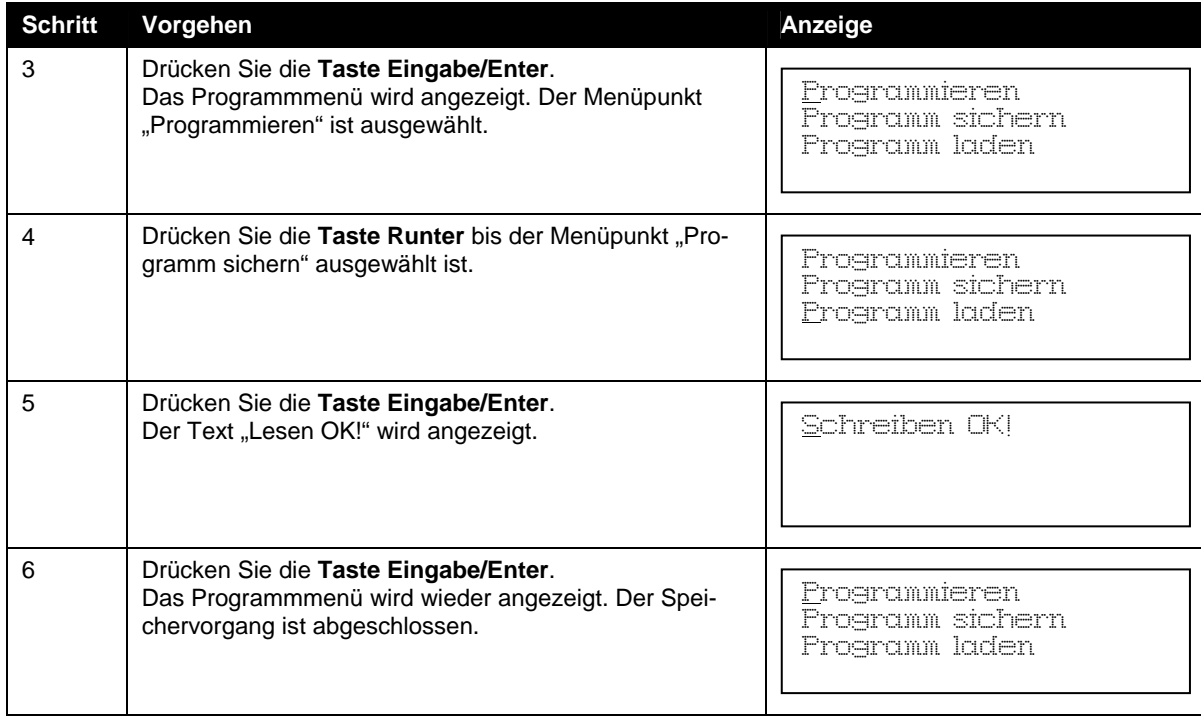

# <span id="page-51-0"></span>**7 Fehlermeldungen**

Die folgenden Fehlermeldungen können beim Betrieb der Hauptuhr auftreten.

<span id="page-51-1"></span>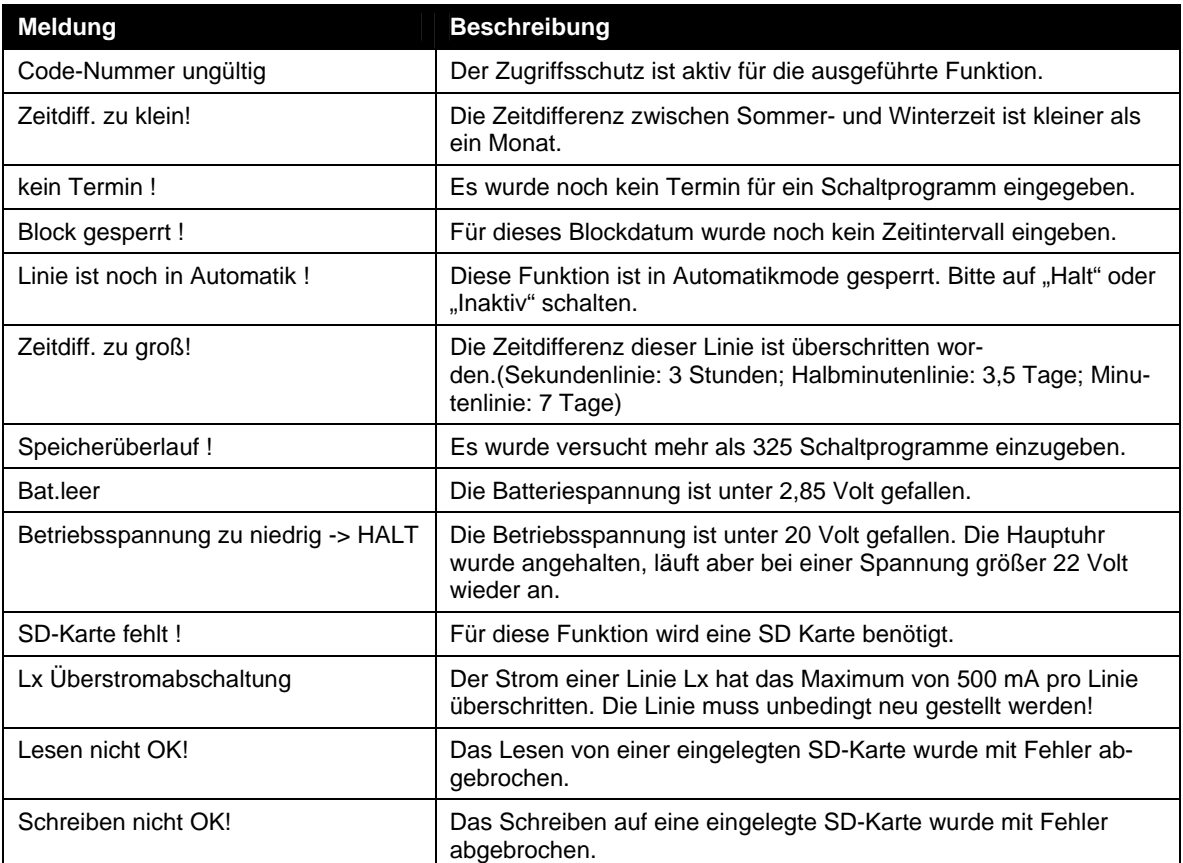

# <span id="page-52-0"></span>**8 Statusdaten**

Mit Hilfe des Menüs "Info" im Auswahlmenüs können Statusdaten zur Hauptuhr abgefragt werden.

STIM

Es stehen folgende Untermenüs zur Verfügung:

- RZ-Test
- Strom
- Software-Version

# <span id="page-52-1"></span>**8.1 RZ-Test**

Das Analysemenü RZ-Test wurde zur Bewertung von Netzausfällen und DCF-Empfangseigenschaften implementiert.

In der oberen Displayzeile (Reset) werden Netzausfälle und Spannungsschwankungen, die zu einem Neustart der Uhr führen, aufsummiert.

Die untere Zeile (DCF/QRTZ) zeigt die Summe der Funksynchronisationen mit einem als gut bewertetem DCF- Zeitzeichensignal. Bei jeder Funksynchronisation nimmt der Zählerstand um eins zu. Erhöht sich der Zählerstand in relativ kurzer Zeit, so ist das DCF-Signal häufig gestört und der Antennenstandort ungünstig gewählt (siehe Seite 11[\).](#page-11-2) 

### <span id="page-52-2"></span>**8.2 Strom**

Unter dem Menüpunkt "Strom" wird die Summe der Stromstärken aller Uhrenlinien in Milliampere angegeben.

#### <span id="page-52-3"></span>**8.3 Software-Version**

Unter dem Menüpunkt "Software-Version" wird die aktuelle Version und das Erstellungsdatum der Software der Hauptuhr angezeigt, z. B. SHU V1.0 12.01.2012.

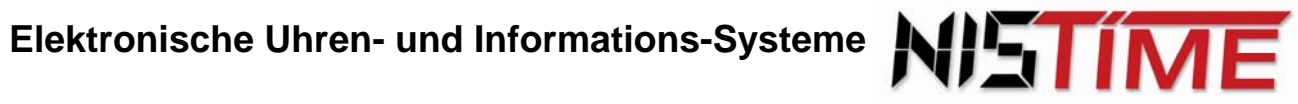

Absichtliche Leerseite

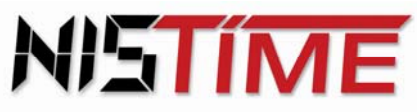

# **Anhang A - Anschlussbelegung**

<span id="page-54-0"></span>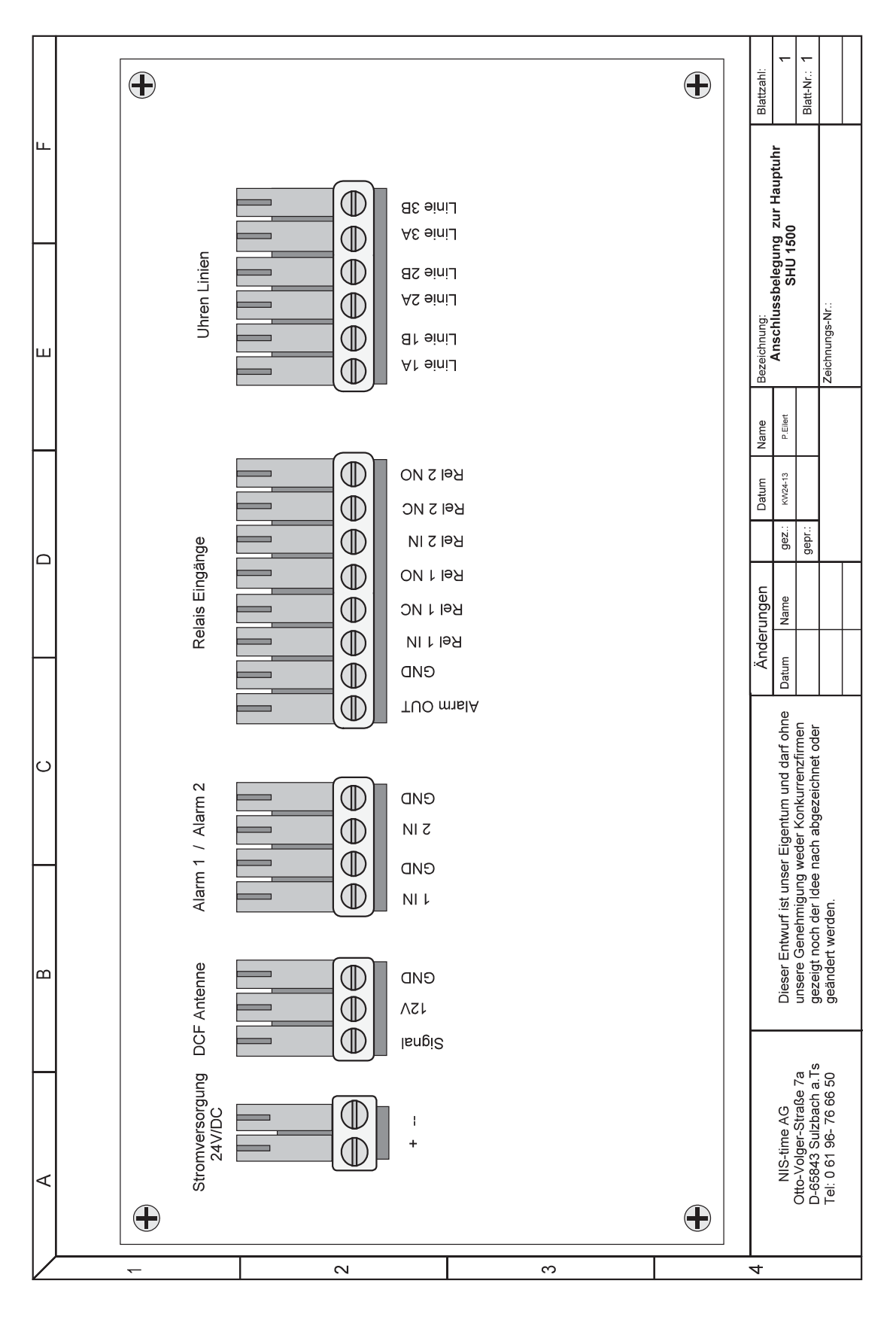

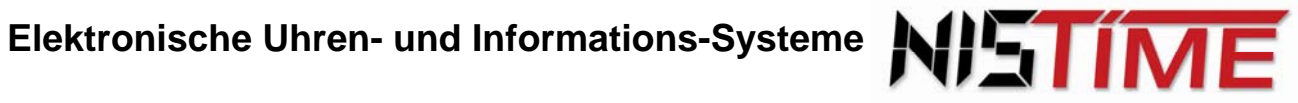

# <span id="page-55-0"></span>**Anhang B - CE-Konformitätserklärung**

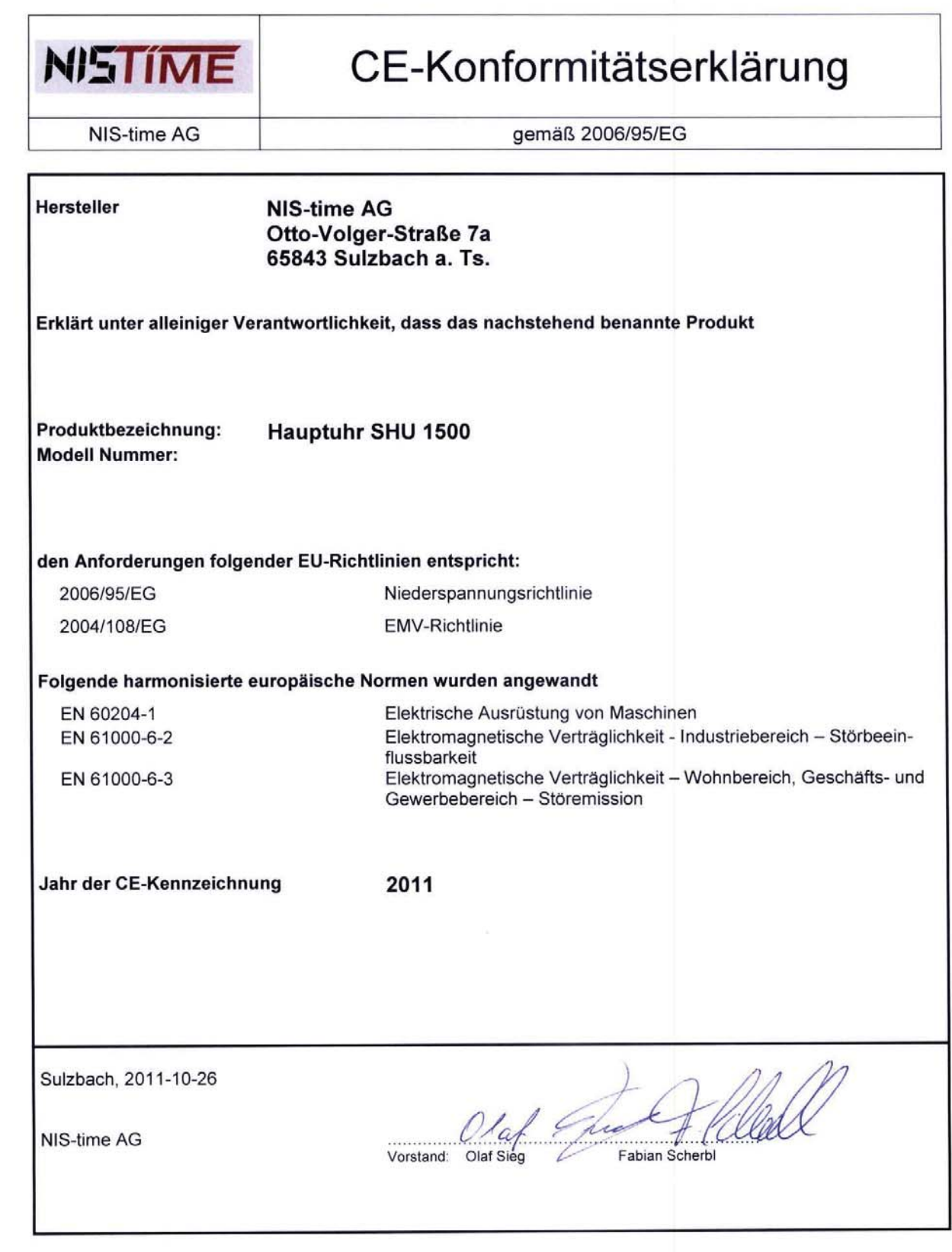

# <span id="page-56-0"></span>**Index**

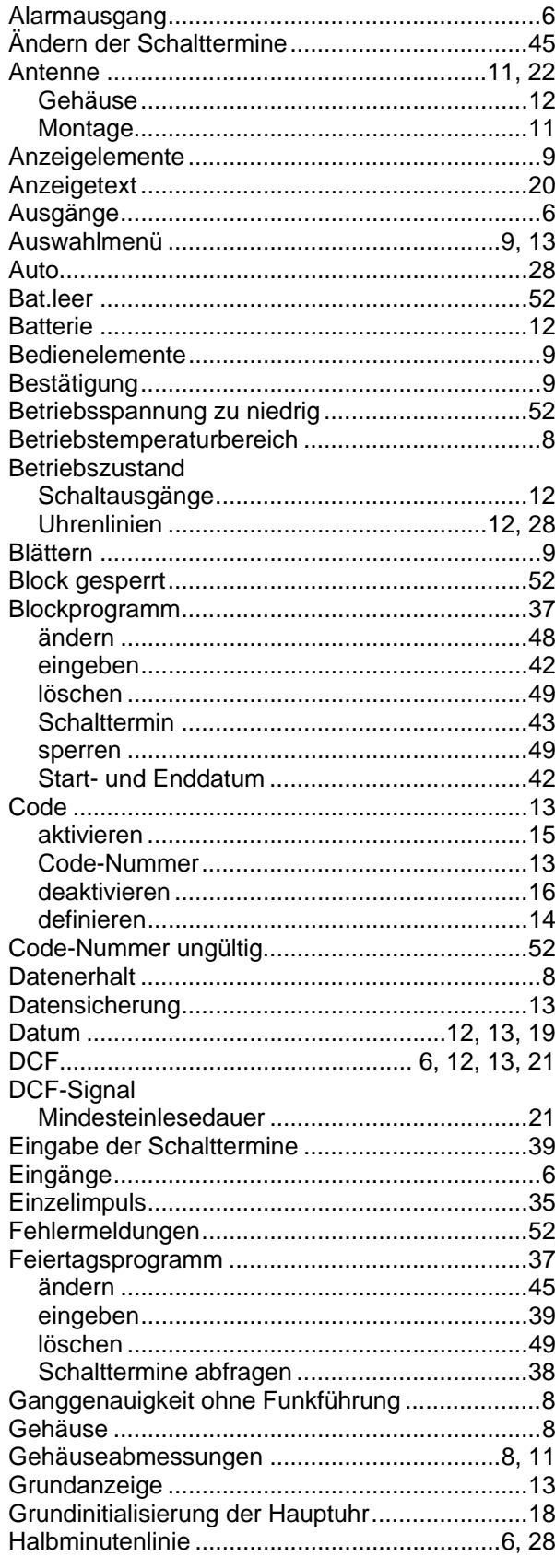

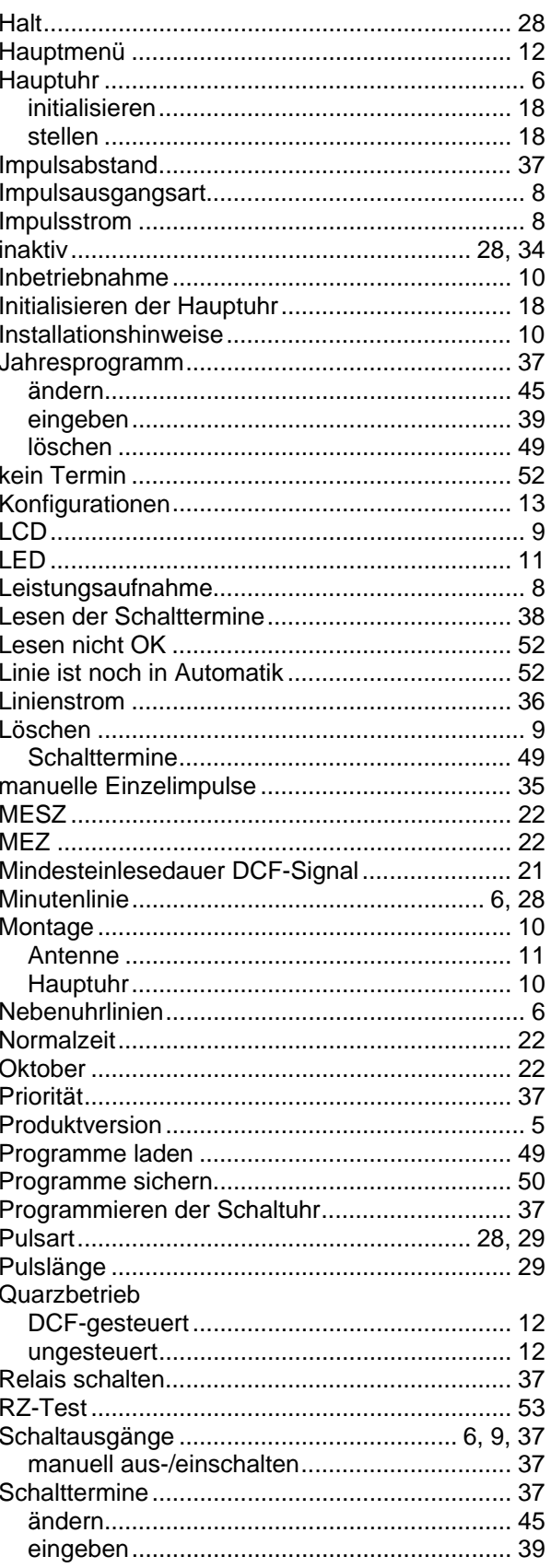

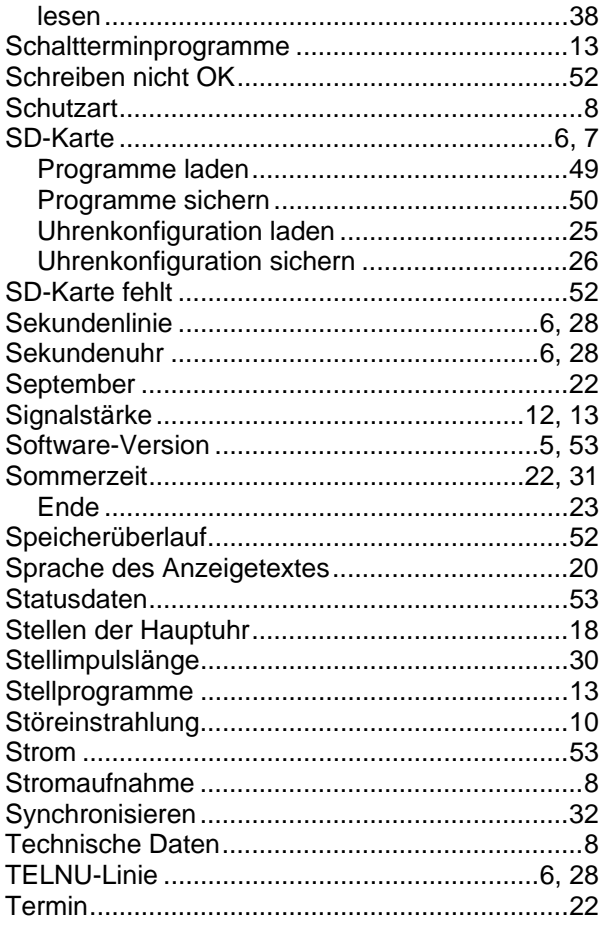

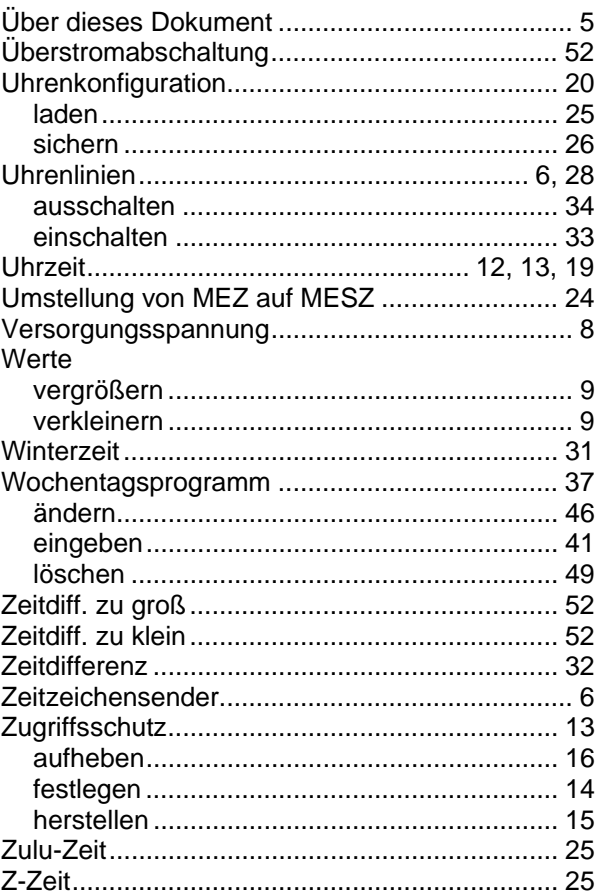